# Benutzerhandbuch

50PUS8804 55PUS8804

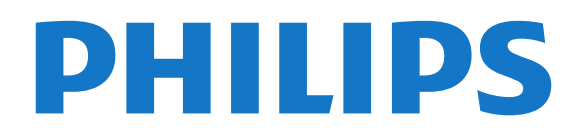

## Inhalt

#### [1 Neuheiten](#page-3-0)*[4](#page-3-0)*

- [1.1 Startseite und Kanäle](#page-3-1)*[4](#page-3-1)*
- [1.2 Apps und die Philips TV Collection](#page-3-2)*[4](#page-3-2)*

#### [2 Konfigurieren](#page-4-0)*[5](#page-4-0)*

- [2.1 Lesen der Sicherheitshinweise](#page-4-1)*[5](#page-4-1)*
- [2.2 Standfuß und Wandmontage](#page-4-2)*[5](#page-4-2)*
- [2.3 Tipps zum Aufstellen](#page-4-3)*[5](#page-4-3)*
- [2.4 Netzkabel](#page-4-4)*[5](#page-4-4)*
- [2.5 Antennenkabel](#page-5-0)*[6](#page-5-0)*
- [2.6 Parabolantenne](#page-5-1)*[6](#page-5-1)*

#### [3 Fernbedienung](#page-6-0)*[7](#page-6-0)*

- [3.1 Die Tasten im Überblick](#page-6-1)*[7](#page-6-1)*
- [3.2 Koppeln der Fernbedienung mit dem Fernseher](#page-8-0) *9*
- [3.3 Sprachsuche](#page-9-0)*[10](#page-9-0)*
- 
- [3.4 Tastatur](#page-9-1)*[10](#page-9-1)* [3.5 IR-Sensor](#page-10-0)
- [3.6 Batterien](#page-10-1)*[11](#page-10-1)*
- [3.7 Pflege](#page-10-2)*[11](#page-10-2)*

#### [4 Ein- und Ausschalten](#page-11-0)*[12](#page-11-0)*

- [4.1 Einschalten oder Standby](#page-11-1)*[12](#page-11-1)*
- [4.2 Tasten am Fernseher](#page-11-2)*[12](#page-11-2)*

#### [5 Programme](#page-12-0)*[13](#page-12-0)*

- [5.1 Installieren von Sendern](#page-12-1)*[13](#page-12-1)*
- [5.2 Senderlisten](#page-12-2)*[13](#page-12-2)*
- [5.3 Sortieren der Senderliste](#page-12-3)*[13](#page-12-3)*
- [5.4 Anzeigen von Sendern](#page-13-0)*[14](#page-13-0)*
- [5.5 Bevorzugte Sender](#page-16-0)[17](#page-16-0)<br>5.6 Text/Videotext 19
- [5.6 Text/Videotext](#page-18-0)1<br>5.7 Interactive TV 20 [5.7 Interactive TV](#page-19-0)

### [6 Einstellung der Sender](#page-21-0)*[22](#page-21-0)*

- [6.1 Satelliteninstallation](#page-21-1)
- [6.2 Anbringen der Antenne](#page-24-0)*[25](#page-24-0)*
- [6.3 Senderliste kopieren](#page-27-0)

### [7 Anschließen von Geräten](#page-29-0)*[30](#page-29-0)*

[7.1 Fragen zu Verbindungen](#page-29-1)*[30](#page-29-1)* [7.2 CAM mit Smart Card – CI+](#page-30-0)*[31](#page-30-0)* [7.3 Home Entertainment-System – HES](#page-31-0)*[32](#page-31-0)* [7.4 Smartphones und Tablets](#page-31-1)*[32](#page-31-1)* [7.5 Blu-ray Disc-Player](#page-31-2)*[32](#page-31-2)* [7.6 DVD-Player](#page-31-3)*[32](#page-31-3)* [7.7 Bluetooth](#page-32-0) [7.8 Kopfhörer](#page-32-1)*[33](#page-32-1)* [7.9 Spielekonsole](#page-33-0)*[34](#page-33-0)* [7.10 USB-Festplatte](#page-33-1)*[34](#page-33-1)* [7.11 USB-Tastatur](#page-34-0) [7.12 USB-Flashlaufwerk](#page-35-0)*[36](#page-35-0)* [7.13 Kamera](#page-35-1)*[36](#page-35-1)* [7.14 Camcorder](#page-36-0)*[37](#page-36-0)* [7.15 Computer](#page-36-1)*[37](#page-36-1)*

### [8 Anschließen Ihres Android TV](#page-37-0)*[38](#page-37-0)*

- [8.1 Netzwerk und Internet](#page-37-1)[38](#page-37-1)<br>8.2 Google-Konto 40
- [8.2 Google-Konto](#page-39-0)*[40](#page-39-0)* [8.3 Startbildschirm](#page-40-0)
- [8.4 Philips TV Collection App](#page-40-1)*[41](#page-40-1)*

### [9 Apps](#page-42-0)*[43](#page-42-0)*

- [9.1 Informationen zu Apps](#page-42-1)*[43](#page-42-1)*
- [9.2 Google Play](#page-42-2)*[43](#page-42-2)*
- [9.3 Starten oder Beenden einer App](#page-43-0)*[44](#page-43-0)*
- [9.4 Sperren von Apps](#page-44-0)*[45](#page-44-0)*
- [9.5 Apps verwalten](#page-45-0)*[46](#page-45-0)*
- [9.6 Aufbewahrung](#page-45-1)

#### [10 Internet](#page-47-0)*[48](#page-47-0)*

- [10.1 Starten des Internets](#page-47-1)*[48](#page-47-1)*
- [10.2 Optionen im Internet](#page-47-2)*[48](#page-47-2)*

#### [11 Kurzmenü](#page-48-0)*[49](#page-48-0)*

#### [12 Quellen](#page-49-0)*[50](#page-49-0)*

- [12.1 Wechseln zu einem Gerät](#page-49-1)*[50](#page-49-1)*
- [12.2 Optionen für einen TV-Eingang](#page-49-2)*[50](#page-49-2)*
- [12.3 Gerätename und -typ](#page-49-3)*[50](#page-49-3)*
- [12.4 Erneutes Suchen von Verbindungen](#page-50-0)*[51](#page-50-0)*

#### [13 Netzwerke](#page-51-0)*[52](#page-51-0)*

- [13.1 Netzwerk](#page-51-1)*[52](#page-51-1)*
- [13.2 Bluetooth](#page-51-2)*[52](#page-51-2)*

#### [14 Einstellungen](#page-52-0)*[53](#page-52-0)*

- [14.1 Bild](#page-52-1)*[53](#page-52-1)*
- [14.2 Ton](#page-55-0)*[56](#page-55-0)*
- [14.3 Ambilight-Einstellungen](#page-57-0)*[58](#page-57-0)*
- [14.4 Energiespareinstellungen](#page-58-0)*[59](#page-58-0)*
- [14.5 Allgemeine Einstellungen](#page-59-0)*[60](#page-59-0)*
- [14.6 Einstellungen für Uhr, Region und Sprache](#page-62-0)*[63](#page-62-0)*
- [14.7 Android-Einstellungen](#page-63-0)*[64](#page-63-0)*
- [14.8 Einstellungen zu Seh- und Hörhilfen](#page-63-1)*[64](#page-63-1)* [14.9 Sperreinstellungen](#page-63-2)*[64](#page-63-2)*

### [15 Videos, Fotos und Musik](#page-65-0)*[66](#page-65-0)*

- [15.1 Von einem Computer oder NAS](#page-65-1)*[66](#page-65-1)* [15.2 Favoritenmenü](#page-65-2)
- 
- [15.3 Menü "Beliebteste" und "Zuletzt wiedergegeben"](#page-65-3) *66*
- 
- [15.4 Über eine USB-Verbindung](#page-65-4)*[66](#page-65-4)* [15.5 Wiedergeben Ihrer Videos](#page-66-0)*[67](#page-66-0)*
- [15.6 Anzeigen Ihrer Fotos](#page-66-1)*[67](#page-66-1)*
- [15.7 Wiedergeben Ihrer Musik](#page-68-0)*[69](#page-68-0)*

#### [16 TV-Guide](#page-70-0)*[71](#page-70-0)*

- [16.1 Was Sie benötigen](#page-70-1)*[71](#page-70-1)*
- [16.2 TV-Guide-Daten](#page-70-2)
- [16.3 Verwenden des TV-Guide](#page-70-3)*[71](#page-70-3)*

#### [17 Aufnehmen und Pause TV](#page-72-0)*[73](#page-72-0)*

- [17.1 Aufnehmen](#page-72-1)*[73](#page-72-1)*
- [17.2 Pause TV](#page-74-0)

#### [18 Smartphones und Tablets](#page-75-0)*[76](#page-75-0)*

- [18.1 Philips TV Remote App](#page-75-1)
- [18.2 Google Cast](#page-75-2)*[76](#page-75-2)*

#### [19 Spiele](#page-76-0)*[77](#page-76-0)*

- 
- [19.1 Was Sie benötigen](#page-76-1)*[77](#page-76-1)* [19.2 Gamepads](#page-76-2)
- [19.3 Ein Spiel über eine Spielkonsole starten](#page-76-3)*[77](#page-76-3)*

#### [20 Ambilight](#page-77-0)*[78](#page-77-0)*

- [20.1 Ambilight-Stil](#page-77-1)*[78](#page-77-1)*
- [20.2 Ambilight Aus](#page-77-2)
- [20.3 Ambilight-Einstellungen](#page-77-3)*[78](#page-77-3)*
- [20.4 Lounge-Beleuchtungsmodus](#page-78-0)*[79](#page-78-0)*
- [20.5 Sonnenaufgangs-Wecker](#page-78-1)*[79](#page-78-1)* [20.6 Ambisleep](#page-78-2)

#### [21 Top Picks](#page-80-0)*[81](#page-80-0)*

- [21.1 Informationen zu Top Picks](#page-80-1)*[81](#page-80-1)*
- [21.2 Jetzt auf Ihrem Fernseher](#page-80-2)<br>21.3Sendung verpasst? 82
- [21.3 Sendung verpasst?](#page-81-0)*[82](#page-81-0)*
- [21.4 Video-on-Demand](#page-81-1)*[82](#page-81-1)*

#### [22 Freeview Play](#page-82-0)*[83](#page-82-0)*

[22.1 Info zu Freeview Play](#page-82-1)*[83](#page-82-1)*

[22.2 Verwenden von Freeview Play](#page-82-2)*[83](#page-82-2)*

#### [23 Netflix](#page-83-0)*[84](#page-83-0)*

#### [24 Alexa](#page-84-0)*[85](#page-84-0)*

[24.1 Informationen zu Alexa](#page-84-1)*[85](#page-84-1)*

[24.2 Alexa verwenden](#page-84-2)*[85](#page-84-2)*

#### [25 Software](#page-85-0)*[86](#page-85-0)*

- [25.1 Software aktualisieren](#page-85-1)*[86](#page-85-1)*
- [25.2 Softwareversion](#page-86-0)*[87](#page-86-0)*
- [25.3 Automatisches Software-Update](#page-86-1)*[87](#page-86-1)*
- [25.4 Software-Aktualisierungsverlauf anzeigen](#page-86-2)*[87](#page-86-2)*
- [25.5 Open-Source-Software](#page-86-3)*[87](#page-86-3)*
- [25.6 Open-Source-Lizenz](#page-86-4)*[87](#page-86-4)* [25.7 Meldungen](#page-87-0)

#### [26 Technische Daten](#page-88-0)*[89](#page-88-0)*

- [26.1 Umweltschutz](#page-88-1)*[89](#page-88-1)*
- [26.2 Leistung](#page-88-2)
- [26.3 Betriebssystem](#page-89-0)*[90](#page-89-0)*
- [26.4 Empfang](#page-89-1)*[90](#page-89-1)*
- [26.5 Displaytyp](#page-89-2)
- [26.6 Bildschirmauflösung \(Eingang\)](#page-89-3)*[90](#page-89-3)*
- [26.7 Anschlüsse](#page-89-4)
- [26.8 Abmessungen und Gewichte](#page-89-5)*[90](#page-89-5)* [26.9 Ton](#page-90-0)*[91](#page-90-0)*
- [26.10 Multimedia](#page-90-1)*[91](#page-90-1)*

### [27 Hilfe und Support](#page-91-0)*[92](#page-91-0)*

- 
- [27.1 Registrieren des Fernsehers](#page-91-1)*[92](#page-91-1)* [27.2 Verwenden der Hilfe](#page-91-2)<br>27.3Eeblerhebebung <sup>[92](#page-91-2)</sup>
- [27.3 Fehlerbehebung](#page-91-3)*[92](#page-91-3)*
- [27.4 Online-Hilfe](#page-94-0)
- [27.5 Support und Reparatur](#page-94-1)*[95](#page-94-1)*

#### [28 Sicherheit und Sorgfalt](#page-95-0)*[96](#page-95-0)*

- [28.1 Sicherheit](#page-95-1)*[96](#page-95-1)*
- [28.2 Bildschirmpflege](#page-96-0)*[97](#page-96-0)*
- [28.3 Pflege und Wartung des Leders](#page-96-1)*[97](#page-96-1)*

#### [29 Nutzungsbedingungen](#page-98-0)*[99](#page-98-0)*

- [29.1 Nutzungsbedingungen Fernseher](#page-98-1)*[99](#page-98-1)*
- [29.2 Nutzungsbedingungen Smart TV](#page-98-2)*[99](#page-98-2)*
- [29.3 Nutzungsbedingungen Philips TV Collection](#page-99-0) *[100](#page-99-0)*

### [30 Copyright](#page-100-0)*[101](#page-100-0)*

- [30.1 HDMI](#page-100-1)*[101](#page-100-1)*
- [30.2 Dolby Audio](#page-100-2)*[101](#page-100-2)*
- [30.3 Dolby Vision und Dolby Atmos](#page-100-3)*[101](#page-100-3)*
- [30.4 DTS-HD \(kursiv\)](#page-100-4)*[101](#page-100-4)*
- [30.5 WiFi Alliance](#page-100-5)*[101](#page-100-5)* [30.6 Kensington](#page-100-6)*[101](#page-100-6)*
- [30.7 Andere Marken](#page-101-0)*[102](#page-101-0)*

#### [31 Haftungsausschluss bezüglich Diensten](#page-102-0) [und Software von Drittanbietern](#page-102-0)*[103](#page-102-0)*

[Index](#page-103-0)*[104](#page-103-0)*

## <span id="page-3-0"></span>1 Neuheiten

### <span id="page-3-1"></span> $\overline{11}$

## Startseite und Kanäle

### Neue Taste zum Aufrufen der Startseite

Drücken Sie auf Ihrer Fernbedienung  $\bigcirc$  HOME, um den neuen Android-Startbildschirm aufzurufen. Von hier aus können Sie entscheiden, was Sie sehen möchten, indem Sie Unterhaltungsmöglichkeiten in der App und im Live-TV durchsuchen. Ihre Startseite verfügt über Sender, mit denen Sie tolle Inhalte aus Ihren Lieblings-Apps entdecken können. Sie können auch weitere Kanäle hinzufügen oder neue Apps suchen, um noch mehr Inhalte zu nutzen.

### Kanal "Play Next" (Als Nächstes wiedergeben)

Mit dem Kanal Play Next (Als Nächstes wiedergeben) auf der Startseite wissen Sie immer, was Sie als Nächstes sehen können. Setzen Sie die Wiedergabe dort fort, wo Sie aufgehört haben, und erhalten Sie im Kanal Play Next (Als Nächstes wiedergeben) Benachrichtigungen, wenn neue Episoden verfügbar sind. Wählen Sie einen Film oder eine Fernsehsendung aus, und halten Sie die Taste "Select" (Auswählen) gedrückt, um ihn bzw. sie direkt zu Play Next (Als Nächstes wiedergeben) hinzuzufügen.

### Aufrufen der Einstellungen über die Startseite

Sie können das Menü Alle Einstellungen über das Symbol in der oberen rechten Ecke aufrufen. Das Menü Häufige Einstellungen und allgemeine Menüoptionen finden Sie auch im Philips TV-Menü, das Sie direkt über die Fernbedienung aufrufen können.

### Systemleiste auf dem Startbildschirm

Die Systemleiste oben im Startbildschirm enthält folgende Funktionen.

 - Suchtaste: Starten der Google-Suche per Sprachoder Texteingabe.

 - Eingangsquelle: Öffnen der Liste der Eingangsquellen und Wechseln zu einem der verbundenen Geräte.

 - Benachrichtigungen: Stellt Ihnen Nachrichten zu Ihrem Smart TV-System bereit.

- Einstellungen: Aufrufen des Einstellungsmenüs

- und Anpassen der Fernsehereinstellungen.
- <span id="page-3-2"></span>- Uhr: Anzeige der Systemuhr.

### $\overline{12}$ Apps und die Philips TV Collection

### Lieblings-Apps in der ersten Zeile

Weitere Apps finden Sie auf der Seite "Apps", die Sie öffnen können, indem Sie am linken Ende der Zeile Apps auf das Symbol "Apps" klicken. Auf der Seite "Apps" können Sie auch weitere Apps als Favoriten hinzufügen.

### Philips TV Collection

Alle Premium-Apps sind in der Philips TV Collection-App verfügbar. Starten Sie sie über das Banner in der Zeile Apps. Die Philips TV Collection enthält auch Empfehlungen für neue Apps und vieles mehr.

## <span id="page-4-0"></span>2 Konfigurieren

### <span id="page-4-1"></span> $\overline{21}$

## Lesen der Sicherheitshinweise

Lesen Sie die Sicherheitshinweise, bevor Sie den Fernseher zum ersten Mal verwenden.

Drücken Sie zum Lesen der Anweisungen unter Hilfe  $die Farbtaste - Suchbegriffe$ , und öffnen Sie Sicherheitshinweise.

### <span id="page-4-2"></span> $\overline{22}$

## <span id="page-4-3"></span>Standfuß und Wandmontage

### **Standfuß**

Die Montageanweisungen für den Standfuß finden Sie in der mitgelieferten Kurzanleitung. Falls diese Anleitung abhanden gekommen ist, können Sie sie unter [www.philips.com](http://www.philips.com) herunterladen.

Geben Sie zum Herunterladen des Guide die Typennummer des Fernsehers in das Suchfeld ein.

### Wandmontage

Ihr Gerät kann mit einer VESA-kompatiblen Wandhalterung verwendet werden (separat erhältlich).

Nutzen Sie den folgenden VESA-Code, um die Wandhalterung zu erwerben...

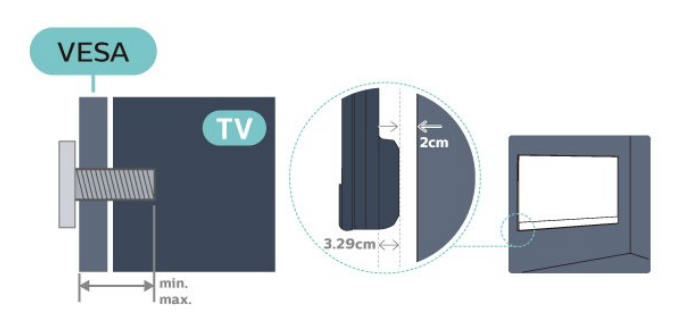

<span id="page-4-4"></span>Hinweis: Der Subwoofer sollte mehr als 2 cm Abstand von der Wand haben.

• 50PUS8804

VESA MIS-F 300x200, M6 ( min.: 10 mm, max.: 16 mm )

• 55PUS8804

VESA MIS-F 300x200, M6 (min.: 10 mm, max.: 16mm)

Vorbereitung

Stellen Sie sicher, dass die Metallschrauben zum Montieren des Fernsehers an der VESA-kompatiblen Halterung etwa 10 mm in die Gewindebuchsen des Fernsehers eingedreht werden können.

### Vorsicht

Die Wandmontage des Fernsehers erfordert Fachkenntnisse und sollte nur von qualifiziertem Personal durchgeführt werden. Bei der Wandmontage des Fernsehers sollten die dem Gewicht des Geräts entsprechenden Sicherheitsstandards beachtet werden. Lesen Sie zudem die Sicherheitshinweise, bevor Sie den Fernseher aufstellen.

TP Vision Europe B.V. übernimmt keine Haftung für eine unsachgemäße Montage oder aus der Montage resultierende Unfälle oder Verletzungen.

### 2.3 Tipps zum Aufstellen

- Stellen Sie den Fernseher so auf, dass kein direktes Licht auf den Bildschirm fällt.
- Der Raum sollte nur geringem Lichteinfall ausgesetzt sein, um den Ambilight-Effekt optimal zu nutzen.
- Der ideale Abstand zum Fernseher beträgt das
- Zwei- bis Fünffache der diagonalen Bildschirmgröße. Im Sitzen sollten Ihre Augen auf derselben Höhe sein wie die Mitte des Bildschirms.

• Platzieren Sie den Fernseher bei einer

Wandmontage bis zu 15 cm von der Wand entfernt.

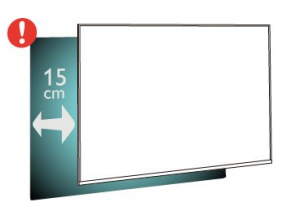

### Hinweis:

Halten Sie den Fernseher von stauberzeugenden Quellen wie Öfen fern. Wir empfehlen, Staub regelmäßig zu entfernen, um zu vermeiden, dass dieser in den Fernseher eindringt.

## $\overline{24}$

## Netzkabel

- Schließen Sie das Netzkabel an den Anschluss POWER auf der Rückseite des Fernsehers an.
- Stellen Sie sicher, dass das Netzkabel fest in den Anschluss gesteckt ist.
- Achten Sie darauf, dass der Netzstecker in der Steckdose jederzeit zugänglich ist.

• Um das Stromkabel vom Netzanschluss zu trennen, ziehen Sie niemals am Kabel, sondern immer am Stecker.

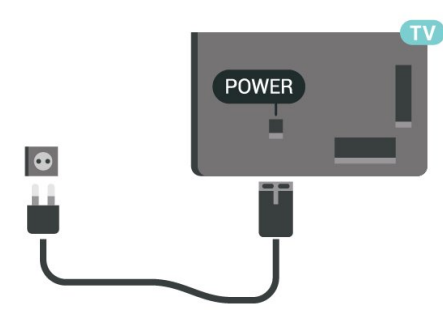

Dieser Fernseher verbraucht im Standby-Betrieb sehr wenig Strom. Ziehen Sie dennoch den Netzstecker ab, wenn Sie den Fernseher über einen längeren Zeitraum nicht verwenden, um Strom zu sparen.

Drücken Sie zur Anzeige weiterer Informationen in der Hilfe die Farbtaste - Suchbegriffe, und öffnen Sie Einschalten, um weitere Informationen zum Einund Ausschalten des Fernsehers zu erhalten.

### $S_{\Delta}$  $\bullet$  $\bullet\,\bullet\,=\,=\,=\,$  $\odot$ DIGITAL NETWORK **SAT**  $\frac{75 \Omega}{\text{V} \text{ NUT} \text{ NUT}$  $\ddot{\phantom{a}}$ ďh O

### <span id="page-5-0"></span> $\overline{2.5}$ Antennenkabel

Stecken Sie den Antennenstecker fest in die Antennenbuchse auf der Rückseite des Fernsehers.

Sie können Ihre eigene Antenne anschließen oder eine Verbindung zu einem Antennensignal von einem Antennenverteilersystem herstellen. Verwenden Sie ein HF-Koaxialkabel (75 Ohm) mit IEC-Stecker.

Verwenden Sie diese Antennenverbindung für DVB-T- und DVB-C-Eingangssignale.

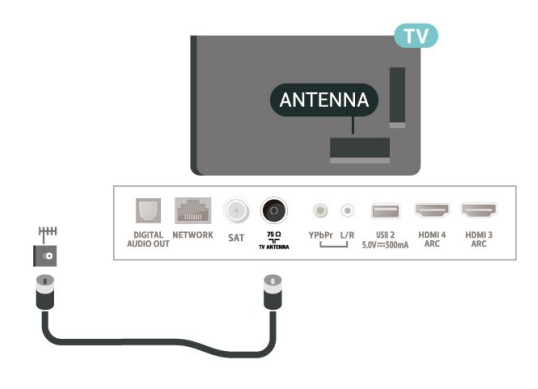

### <span id="page-5-1"></span>2.6 Parabolantenne

Verbinden Sie den Anschluss für die Satellitenantenne (Typ F) mit dem Satellitenanschluss SAT auf der Rückseite des Fernsehers.

## <span id="page-6-0"></span> $\overline{3}$ Fernbedienung

### <span id="page-6-1"></span> $\overline{31}$

## Die Tasten im Überblick

### Oben

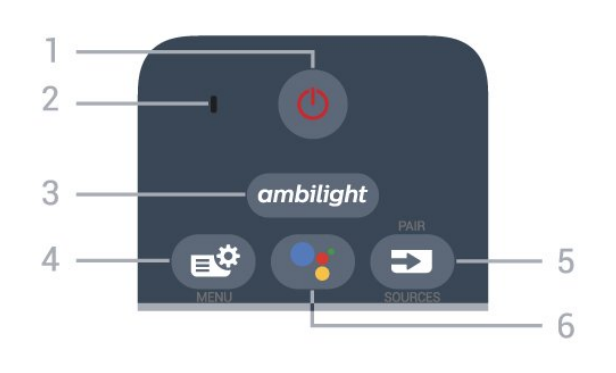

### 1 - *O* Standby-Taste/Ein-/Ausschalter

Zum Einschalten des Fernsehers oder Umschalten in den Standby-Modus.

### 2. VOICE-Mikrofon

### $3$  – ambilight

Auswählen eines Ambilight-Stils.

### 4 - B<sup>o</sup> Kurzmenü

Öffnen des TV-Menüs mit typischen TV-Funktionen.

### $5 - 52$  SOURCES

• Öffnen oder Schließen des Quellenmenüs.

### • Koppeln der Fernbedienung mit dem Fernseher.

### 6 - Google Assistant™

Starten des Google Assistant™.

### Oben (für UK-Modelle)

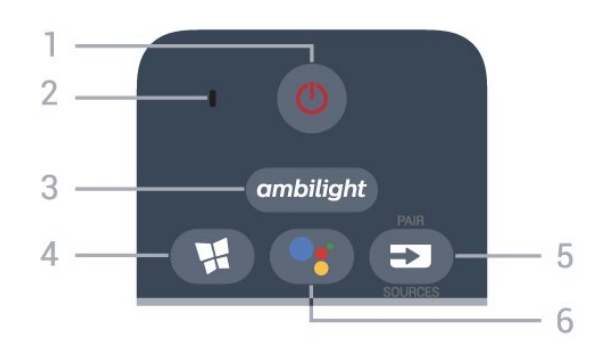

### 1 - *O* Standby-Taste/Ein-/Ausschalter

Zum Einschalten des Fernsehers oder Umschalten in den Standby-Modus.

### 2. VOICE-Mikrofon

### $3$  – ambilight

Auswählen eines Ambilight-Stils.

### 4 - **W** Philips TV Collection

Starten der Philips TV Collection-App.

### $5 - 23$  SOURCES

- Öffnen oder Schließen des Quellenmenüs.
- Koppeln der Fernbedienung mit dem Fernseher.

### 6 - Google Assistant™

Starten des Google Assistant™.

### **Mitte**

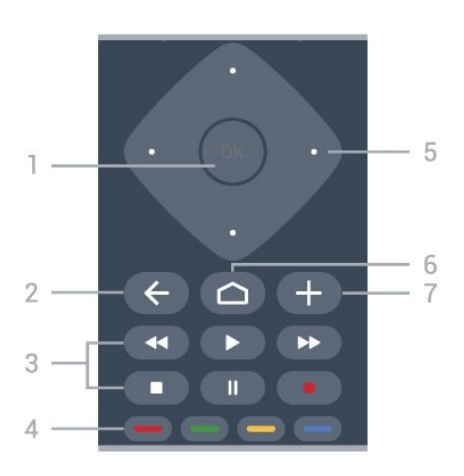

### 1- OK-Taste

Bestätigen einer Auswahl oder Einstellung. Öffnen der Senderliste beim Fernsehen.

### $2 - \leftarrow$  BACK

Umschalten zum zuletzt ausgewählten Sender. Zurück zum vorherigen Menü. Zurück zur vorherigen App/Internetseite.

### 3 - Wiedergabe und Aufnahme

- Wiedergabe  $\blacktriangleright$ , zum Starten der Wiedergabe.
- · Pause II, zum Unterbrechen der Wiedergabe
- Stopp  $\blacksquare$ , zum Stoppen der Wiedergabe
- $\cdot$  Rücklauf $\leftrightarrow$  zum Aktivieren des Rücklaufs
- Schnellvorlauf >>, zum Aktivieren des Vorlaufs
- $\cdot$  Aufnahme  $\bullet$ , zum Starten einer Aufnahme

### $\bullet \bullet \bullet \bullet$  Farbtasten

Direktwahl von Optionen. Blaue Taste - zum Öffnen der Hilfe.

### 5 - Pfeil-/ Navigationstasten

Navigieren nach oben, unten, rechts und links.

### $6 - \triangle$  HOME

Öffnen des Home-Menüs.

### 7 - + OPTIONS

Öffnen bzw. Schließen des Optionsmenüs.

### Mitte (für UK-Modelle)

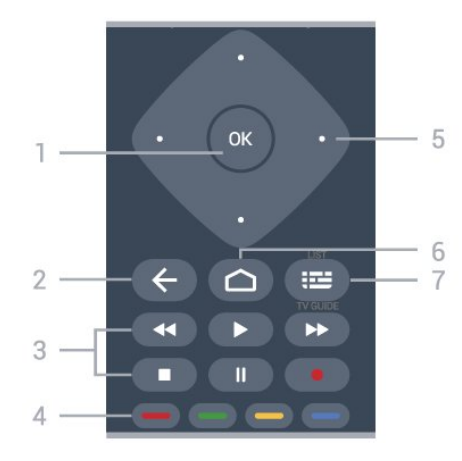

### 1- OK-Taste

Bestätigen einer Auswahl oder Einstellung. Öffnen der Senderliste beim Fernsehen.

#### $2 - \leftarrow$  BACK

Umschalten zum zuletzt ausgewählten Sender. Zurück zum vorherigen Menü. Zurück zur vorherigen App/Internetseite.

#### 3 - Wiedergabe und Aufnahme

- Wiedergabe  $\blacktriangleright$ , zum Starten der Wiedergabe.
- $\cdot$  Pause  $\,$  II. zum Unterbrechen der Wiedergabe
- Stopp  $\blacksquare$ , zum Stoppen der Wiedergabe
- Rücklauf« zum Aktivieren des Rücklaufs
- Schnellvorlauf  $\rightarrow$ , zum Aktivieren des Vorlaufs
- Aufnahme •, zum Starten einer Aufnahme

### $4 - \bullet - \bullet$  Farbtasten

Direktwahl von Optionen. Blaue Taste • zum Öffnen der Hilfe.

#### 5 - Pfeil-/ Navigationstasten

Navigieren nach oben, unten, rechts und links.

#### $6 - \triangle$  HOME

Öffnen des Home-Menüs.

### 7 - TV-Guide/Senderliste

Öffnen oder Schließen des TV-Guides. Durch langes Drücken wird die Senderliste geöffnet.

### Unten

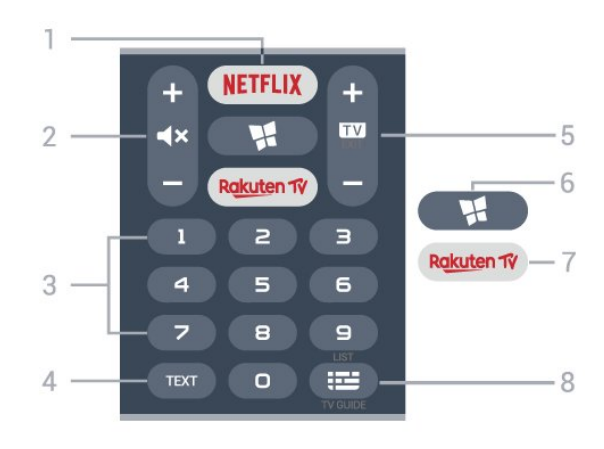

### 1 – **Netflix**

Direktes Öffnen der Netflix-App während der Fernseher eingeschaltet ist oder sich im Standby-Modus befindet.

• Wenn Sie ein Netflix-Abonnement besitzen, können Sie Netflix auf diesem Fernseher genießen. Der Fernseher muss mit dem Internet verbunden sein. • Drücken Sie zum Öffnen von Netflix **NETFLIX**, um die Netflix-App zu öffnen. Sie können Netflix sofort über einen Fernseher im Standby-Betrieb öffnen.

### 2 -  $\blacktriangleleft$  Stummschalten / Lautstärke

Drücken Sie in der Mitte, um den Ton aus- oder einzuschalten. Drücken Sie + oder -, um den Lautstärkepegel zu regeln.

### 3 - Zifferntasten

Direktes Auswählen eines Fernsehsenders.

### 4 - TEXT

Öffnen oder Schließen von Text/Videotext.

### $5 - 12 - EXIT$

Drücken Sie in der Mitte, um zur Wiedergabe des Fernsehprogramms zurückzuschalten. Beenden einer interaktiven Fernsehanwendung. Drücken Sie + oder -, um zum vorherigen oder nächsten Sender in der Senderliste zu wechseln. Öffnen der nächsten oder vorherigen Seite im Text/Videotext.

6 - Philips TV Collection

Starten der Philips TV Collection App.

### 7 – Rakuten TV

Direktes Öffnen der Rakuten TV-App.

8 - **E** TV-Guide/Senderliste

Öffnen oder Schließen des TV-Guides. Durch langes Drücken wird die Senderliste geöffnet.

### Unten (für UK-Modelle)

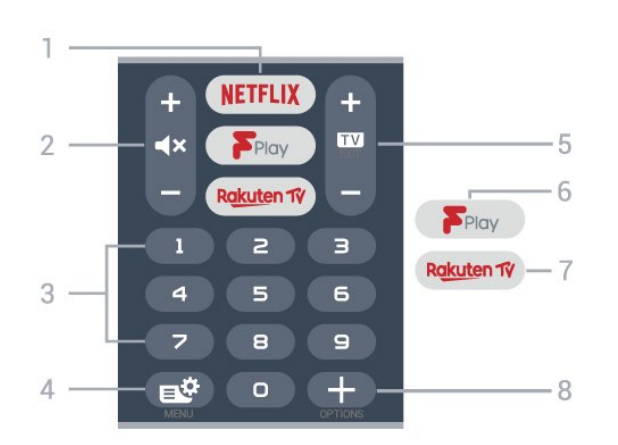

### 1 – **Netflix**

Direktes Öffnen der Netflix-App während der Fernseher eingeschaltet ist oder sich im Standby-Modus befindet.

• Wenn Sie ein Netflix-Abonnement besitzen, können Sie Netflix auf diesem Fernseher genießen. Der Fernseher muss mit dem Internet verbunden sein. • Drücken Sie zum Öffnen von Netflix **NETFLIX** um die Netflix-App zu öffnen. Sie können Netflix sofort über einen Fernseher im Standby-Betrieb öffnen.

### 2 -  $\blacktriangleleft$  Stummschalten / Lautstärke

Drücken Sie in der Mitte, um den Ton aus- oder einzuschalten. Drücken Sie + oder -, um den Lautstärkepegel zu regeln.

### 3 - Zifferntasten

Direktes Auswählen eines Fernsehsenders.

### $4 - 1$ <sup> $\alpha$ </sup> Kurzmenü

Öffnen des TV-Menüs mit typischen TV-Funktionen.

### $5 - 12 = FX$

Drücken Sie in der Mitte, um zur Wiedergabe des Fernsehprogramms zurückzuschalten. Beenden einer interaktiven Fernsehanwendung. Drücken Sie + oder -, um zum vorherigen oder nächsten Sender in der Senderliste zu wechseln. Öffnen der nächsten oder vorherigen Seite im Text/Videotext.

#### 6 - Freeview Play

Starten von Freeview Play.

### 7 – Rakuten TV

Direktes Öffnen der Rakuten TV-App.

### $8 - +$  OPTIONS

<span id="page-8-0"></span>Öffnen bzw. Schließen des Optionsmenüs.

### $\overline{32}$ Koppeln der Fernbedienung mit dem Fernseher

Diese Fernbedienung überträgt Befehle über Bluetooth und IR (Infrarot) an den Fernseher.

• Sie können die meisten Bedienungsschritte dieser Fernbedienung per IR (Infrarot) durchführen. • Zur Nutzung erweiterter Bedienungsschritte wie Sprachsuche und Fernbedienungstastatur müssen Sie den Fernseher mit der Fernbedienung koppeln.

Während der Erstinstallation des Fernsehers werden Sie dazu aufgefordert, die Taste PAIR gedrückt zu halten. Durch diesen Vorgang wird die Kopplung durchgeführt.

#### Hinweis:

**1 -** Sobald die Fernbedienung in den Kopplungsmodus wechselt, beginnt der blaue LED-Ring am Mikrofon auf der Vorderseite der Fernbedienung zu blinken.

**2 -** Die Fernbedienung muss für eine erfolgreiche Kopplung in die Nähe des Fernsehers (innerhalb eines Abstands von 1 m) gehalten werden.

**3 -** Wenn der Fernseher das Feld für die Sprachsteuerung nach dem Drücken von • nicht öffnet, wurde die Kopplung nicht ordnungsgemäß durchgeführt.

**4 -** Sie sollten warten, bis der Fernseher vollständig hochgefahren ist und alle Abläufe im Hintergrund vor dem Wechseln in den Kopplungsmodus geladen sind, denn sonst wird die Meldung mit weiteren Informationen zu spät angezeigt, was sich negativ auf den Kopplungsprozess auswirkt.

### Kopplung oder erneute Kopplung

Wenn die Zuweisung der Fernbedienung unterbrochen wurde, können Sie den Fernseher erneut der Fernbedienung zuweisen.

Zur Kopplung können Sie einfach die Taste PAIR gedrückt halten (etwa 3 Sekunden).

Öffnen Sie alternativ  $\bullet$  Einstellungen > Kabellos und Netzwerke > Fernbedienung > Fernbedienung koppeln, und befolgen Sie die Anweisungen auf dem Bildschirm.

Wenn die Kopplung erfolgreich war, wird eine Meldung angezeigt.

### Fernbedienungssoftware

 Einstellungen > Kabellos und Netzwerke > Fernbedienung > Informationen zur Fernbedienung

Sobald die Fernbedienung gekoppelt wurde, können Sie die aktuelle Version der Fernbedienungssoftware überprüfen.

#### Einstellungen > Kabellos und Netzwerkes > Fernbedienung > Software der Fernbedienung aktualisieren

Suchen Sie nach Updates für die Fernbedienungssoftware.

### <span id="page-9-0"></span>3.3 Sprachsuche

Sie können durch Verwendung Ihrer Stimme ganz einfach nach Videos, Musik oder Sonstigem im Internet suchen. Sie können in das Mikrofon der Fernbedienung sprechen.

Vor Verwendung der Sprachsuche muss die Fernbedienung mit dem Fernseher gekoppelt werden.

So nutzen Sie die Sprachsuche:

1 - Drücken Sie auf der Fernbedienung • Die blaue Anzeige auf der Fernbedienung leuchtet, und das Suchfeld wird geöffnet. Das Mikrofon ist aktiv. **2 -** Sprechen Sie klar und deutlich aus, wonach Sie suchen. Sie können 10 Sekunden lang sprechen, bevor sich das Mikrofon ausschaltet. Es kann einige Zeit dauern, bis die Ergebnisse angezeigt werden. **3 -** In der Liste mit den Suchergebnissen können Sie das gewünschte Element auswählen.

### <span id="page-9-1"></span>3.4 Tastatur

### Überblick

Überblick über eine QWERTY-/AZERTY-Tastatur

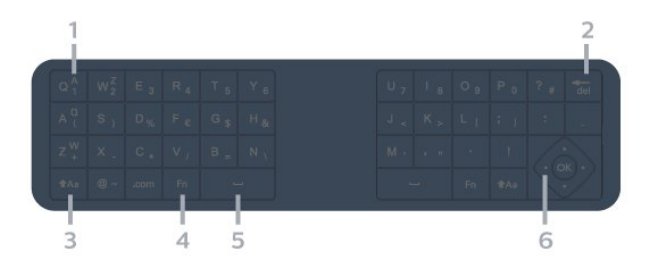

### 1 - AZERTY-Zeichen

Zeichenposition, wenn das AZERTY-Tastaturlayout aktiviert ist.

### 2 - Trei Löschen

Löschen eingegebener Zeichen.

### 3 - **t**Aa Umschalttaste

Eingeben von Großbuchstaben.

4 - Fn-Taste

Eingeben von Zahlen oder Satzzeichen.

- 5 Leertaste
- 6 Navigation und OK

Hinweis: Vor Verwendung der Fernbedienungstastatur muss die Fernbedienung mit dem Fernseher gekoppelt werden.

### Schreiben von Text

Mit der Tastatur auf der Rückseite der Fernbedienung können Sie in den Textfeldern auf dem Bildschirm Text eingeben.

So schreiben Sie Text:

**1 -** Wählen Sie ein Textfeld aus, falls es noch nicht ausgewählt ist.

**2 -** Drehen Sie die Fernbedienungstastatur so, dass die Tastatur nach oben zeigt, um die Tastaturtasten zu aktivieren. Halten Sie die Fernbedienung in beiden Händen, und geben Sie Text mit beiden Daumen ein. **3 -** Um die Bildschirmtastatur auszublenden, drücken  $Sie \leftarrow BACK$ .

Drücken Sie OK, um den Text zu bestätigen. Bildschirmtastatur

Wenn Sie die Bildschirmtastatur zur Eingabe von Text verwenden, können Sie die Tastaturanordnung auf eine Anordnung konfigurieren, die Sie gewöhnt sind.

So öffnen Sie diese Einstellungen:

Drücken Sie △ HOME, wählen Sie ❖ Einstellungen aus, und drücken Sie OK.

**5 -** Wählen Sie Android-Einstellungen aus, und drücken Sie OK.

**6 -** Wählen Sie Gerät Präferenzen > Tastatur aus, und drücken Sie OK.

**7 -** Wählen Sie Gboard-Einstellungen

> Sprache aus, und drücken Sie OK. Sie können die Sprache Ihrer Tastaturanordnung hier einstellen.

8 - Drücken Sie  $\leftarrow$  BACK, um das Menü zu

schließen und einen Schritt zurückzugehen.

• Beim Bedienen des Fernsehers mit der Fernbedienung sollte die Entfernung weniger als 5 m betragen.

• Wenn Sie die Fernbedienungstastatur verwenden, sollten Sie die Fernbedienung am besten in einem Winkel von weniger als 50 Grad halten.

• Blockieren Sie nicht die Infrarotstrahlen der Fernbedienung.

### QWERTY und AZERTY

Das Standardlayout der Fernbedienungstastatur ist QWERTY.

### AZERTY-Tastatur

Je nach Ihrer Region kann die Fernbedienungstastatur auf das AZERTY-Layout eingestellt werden. Die AZERTY-Zeichen sind in der oberen rechten Ecke der entsprechenden Tasten abgebildet.

So stellen Sie das Tastaturlayout auf AZERTY ein:

1 - Drücken Sie △ HOME, wählen Sie **☆** Einstellungen aus, und drücken Sie OK.

**2 -** Wählen Sie Region und Sprache aus, und

drücken Sie > (rechts), um das Menü zu öffnen.

**3 -** Wählen Sie Fernbedienungstastatur, und drücken Sie OK.

**4 -** Wählen Sie QWERTY oder AZERTY aus, und drücken Sie OK.

5 - Drücken Sie gegebenenfalls mehrmals  $\langle$  (links), um das Menü zu schließen.

### <span id="page-10-0"></span>3.5 IR-Sensor

<span id="page-10-2"></span>Der Fernseher kann Befehle von einer Fernbedienung empfangen, die Infrarot (IR) zur Befehlsübertragung verwendet. Achten Sie bei der Verwendung einer derartigen Fernbedienung darauf, dass die Fernbedienung stets auf den Infrarotsensor an der Vorderseite des Fernsehers gerichtet ist.

### **A** Warnung

Stellen Sie nichts vor den Infrarotsensor des Fernsehers. Objekte könnten das IR-Signal blockieren.

### <span id="page-10-1"></span> $\overline{36}$ Batterien

Wenn der Fernseher nicht auf einen Tastendruck auf der Fernbedienung reagiert, sind möglicherweise die Batterien leer.

Um die Batterien auszutauschen, öffnen Sie das Batteriefach an der Rückseite der Fernbedienung.

**1 -** Schieben Sie die Batterieabdeckung in die durch den Pfeil angegebene Richtung.

**2 -** Tauschen Sie die alten Batterien durch zwei Alkalibatterien des Typs AAA-LR03-1,5 V aus. Vergewissern Sie sich, dass die Polungen  $+$  und  $$ der Batterien richtig ausgerichtet sind.

**3 -** Setzen Sie die Batterieabdeckung wieder auf, und schieben Sie sie zurück, bis sie hörbar einrastet.

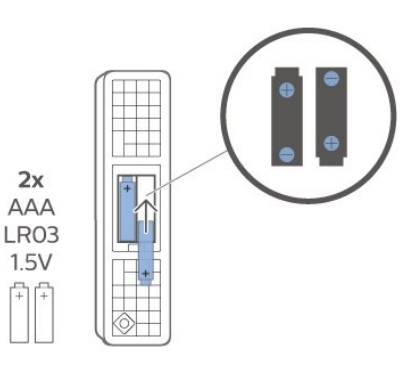

Entnehmen Sie die Batterien, wenn Sie die Fernbedienung über einen längeren Zeitraum nicht verwenden.

Entsorgen Sie alte Batterien sicher entsprechend der für das Nutzungsende geltenden Anweisungen.

Weitere Informationen erhalten Sie, indem Sie unter Hilfe die Option Suchbegriffe auswählen und Nutzungsende aufrufen.

### $\overline{37}$ Pflege

Die Fernbedienung wurde mit einer kratzfesten Beschichtung behandelt.

Reinigen Sie die Fernbedienung mit einem weichen, feuchten Tuch. Verwenden Sie dabei keine Substanzen wie Alkohol, Chemikalien oder Haushaltsreiniger.

## <span id="page-11-0"></span>7 Ein- und Ausschalten

### <span id="page-11-1"></span>4.1 Einschalten oder Standby

Vergewissern Sie sich, dass der Fernseher an die Stromversorgung angeschlossen ist. Schließen Sie das im Lieferumfang enthaltene Netzkabel an den AC-Eingang auf der Rückseite des Fernsehers an. Die Anzeige am unteren Rand des Fernsehers leuchtet auf.

### Einschalten

Drücken Sie auf der Fernbedienung die Taste (D), um den Fernseher einzuschalten. Alternativ können Sie auch die Taste  $\bigcirc$  HOME drücken. Sie können auch die kleine Joystick-Taste auf der Rückseite des Fernsehers drücken, um den Fernseher einzuschalten, wenn Sie die Fernbedienung nicht finden können oder die Batterien leer sind.

#### Umschalten in den Standby-Modus

Drücken Sie zum Umschalten in den Standby-Modus  $\bullet$  auf der Fernbedienung. Sie können dazu auch die kleine Joystick-Taste auf der Rückseite des Fernsehers drücken.

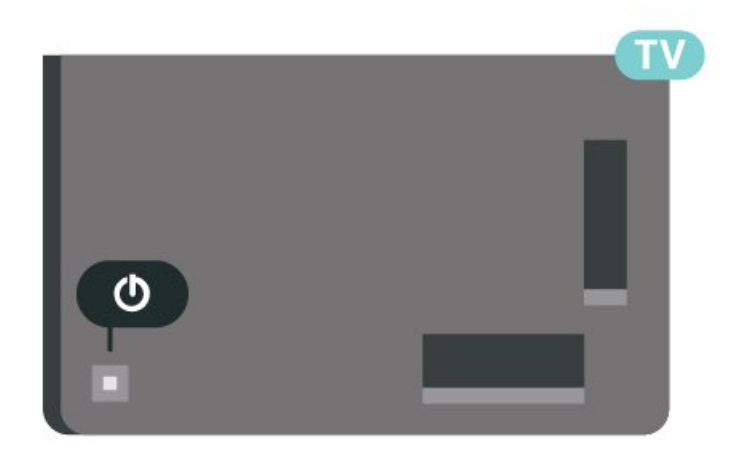

Im Standby-Modus ist der Fernseher weiterhin an die Stromversorgung angeschlossen, verbraucht jedoch nur sehr wenig Energie.

Um den Fernseher vollständig auszuschalten, ziehen Sie den Netzstecker heraus.

<span id="page-11-2"></span>Ziehen Sie dazu niemals am Kabel, sondern immer am Stecker. Stellen Sie sicher, dass der Zugang zum Netzstecker, Netzkabel und zur Steckdose jederzeit frei ist.

### $\overline{42}$

## Tasten am Fernseher

Wenn Sie Ihre Fernbedienung verloren haben oder die Batterien leer sind, können Sie dennoch einige grundlegende Funktionen des Fernsehers nutzen.

So öffnen Sie das Basismenü:

**1 -** Drücken Sie bei eingeschaltetem Fernseher die Joystick-Taste auf der Rückseite des Fernsehers, um das Basismenü aufzurufen.

**2 -** Drücken Sie nach links oder rechts, um Lautstärke,  $\equiv$  Sender oder  $\equiv$  Ouellen auszuwählen. Wählen Sie <sup>3</sup> Demo, um einen Demo-Film zu starten.

**3 -** Drücken Sie nach oben oder unten, um die Lautstärke einzustellen oder zum nächsten oder vorangehenden Sender zu schalten. Wenn Sie nach oben oder unten drücken, können Sie durch die Liste der Quellen navigieren, darunter die Tuner-Auswahl. Drücken Sie die Joystick-Taste, um den Demo-Film zu starten.

**4 -** Das Menü wird automatisch ausgeblendet.

Um den Fernseher aus dem Standby-Modus einzuschalten, wählen Sie  $\Phi$  aus, und drücken Sie die Joystick-Taste.

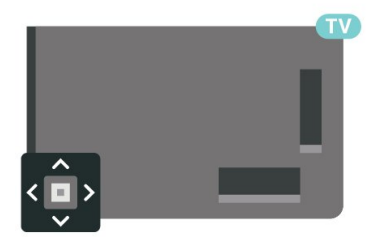

## Programme

### <span id="page-12-1"></span> $\overline{51}$

<span id="page-12-0"></span> $\overline{5}$ 

## Installieren von Sendern

Drücken Sie zur Anzeige weiterer Informationen in der Hilfe die Farbtaste - Suchbegriffe, und suchen Sie nach Sender, Antenneninstallation oder Sender, Installation.

### <span id="page-12-2"></span>5.2 Senderlisten

### Informationen zu Senderlisten

Nach der Senderinstallation werden alle Sender in der Senderliste angezeigt. Sender werden mit Name und Logo angezeigt, sofern diese Informationen verfügbar sind.

Wenn eine Senderliste ausgewählt ist, können Sie mit den Pfeiltasten  $\land$  (nach oben) oder  $\lor$  (nach unten) einen Sender auswählen. Drücken Sie dann OK, um den ausgewählten Sender anzusehen. Sie können mit den Tasten  $\mathbf{w}$  + oder  $\mathbf{w}$  – nur die in dieser Liste enthaltenen Sender einschalten.

### Sendersymbole

Nach einer automatischen Senderaktualisierung in der Senderliste werden neu gefundene Sender mit einem  $\bigstar$ (Stern) gekennzeichnet.

Wenn Sie einen Sender sperren, wird dieser mit einem **a** (Schloss) markiert.

### Radiosender

Wenn digitale Sendungen verfügbar sind, werden während der Installation auch digitale Radiosender installiert. Sie können wie bei Fernsehprogrammen zwischen Radiosendern wechseln.

Dieser Fernseher kann den digitalen Fernsehstandard DVB empfangen. Möglicherweise funktioniert der Fernseher nicht bei allen digitalen Fernsehanbietern, wenn die Standardanforderungen nicht komplett eingehalten werden.

### Öffnen einer Senderliste

<span id="page-12-3"></span>Neben der Liste mit allen Sendern können Sie eine gefilterte Liste oder eine der von Ihnen erstellten Favoritenlisten auswählen.

So öffnen Sie die aktuelle Senderliste:

1 - Drücken Sie **W**, um zum Fernsehprogramm zu wechseln.

**2 -** Drücken Sie OK, um die aktuelle Senderliste zu öffnen.

**3 -** Drücken Sie BACK, um die Senderliste zu schließen.

So wählen Sie eine der Senderlisten aus:

**1 -** Drücken Sie bei geöffneter Senderliste + OPTIONS.

**2 -** Wählen Sie Senderliste wählen aus, und drücken Sie OK.

**3 -** Wählen Sie im Listenmenü eine der verfügbaren Senderlisten aus, und drücken Sie OK.

Sie können auch den Listennamen oben in der Senderliste auswählen und OK drücken, um das Listenmenü zu öffnen.

### Suchen nach einem Sender

Sie können in einer langen Senderliste nach einem Sender suchen.

Der Fernseher kann in einer von 2 Hauptsenderlisten – der Antennen- oder

Kabelsenderliste – nach einem Sender suchen.

So suchen Sie nach einem Sender:

1 - Drücken Sie **12** 

**2 -** Drücken Sie OK, um die aktuelle Senderliste zu öffnen.

3 - Drücken Sie + OPTIONS.

**4 -** Wählen Sie Senderliste wählen aus, und drücken Sie OK.

**5 -** Wählen Sie Antennensender

filtern oder Kabelsender filtern aus, und drücken Sie OK.

**6 -** Wählen Sie Sender suchen aus, und drücken Sie OK, um ein Textfeld zu öffnen. Sie können auch über die Fernbedienungstastatur (falls verfügbar) oder die Bildschirmtastatur Text eingeben.

**7 -** Geben Sie eine Nummer, einen Namen oder Teil eines Namens ein, und wählen Sie Übern. aus. Drücken Sie dann OK. Der Fernseher sucht in der von Ihnen ausgewählten Liste nach passenden Sendernamen.

Die Suchergebnisse werden als Senderliste aufgeführt – siehe Listennamen ganz oben. Die Suchergebnisse werden ausgeblendet, sobald Sie eine andere Senderliste auswählen oder die Liste mit den Suchergebnissen schließen.

### 5.3 Sortieren der Senderliste

Sie können die Senderliste nach allen Sendern filtern. Sie können die Senderliste so einstellen, dass nur Fernsehsender oder nur Radiosender angezeigt werden. Bei Antennen-/Kabelsendern können Sie in der Liste nur freie oder nur verschlüsselte Sender anzeigen.

So können Sie eine Liste mit allen Sendern filtern:

1 - Drücken Sie **m.** 

**2 -** Drücken Sie OK, um die aktuelle Senderliste zu öffnen.

3 - Drücken Sie + OPTIONS.

**4 -** Wählen Sie Senderliste wählen aus, und drücken Sie OK.

**5 -** Wählen Sie je nach zu filternder Liste Antennensender filtern oder Kabelsender filtern

aus, und drücken Sie OK.

**6 -** Wählen Sie im Menü Optionen den

gewünschten Filter aus, und drücken Sie zur

Aktivierung OK. Der Name des Filters wird als Teil des Senderlistennamens ganz oben in der Senderliste angezeigt.

7 - Drücken Sie (links), um einen Schritt zurückzugehen, oder drücken Sie  $\leftarrow$ , um das Menü zu schließen.

<span id="page-13-0"></span> $\frac{1}{54}$ 

### Anzeigen von Sendern

### Einschalten eines Senders

Um Fernsehsender anzuzeigen, drücken Sie **m.** Der Fernseher schaltet automatisch auf den Sender, den Sie zuletzt gesehen haben.

#### Umschalten der Sender

Um den Sender zu wechseln, drücken

### Sie  $\overline{w}$  + oder  $\overline{w}$  -

Wenn Sie die Sendernummer kennen, können Sie diese über die Zifferntasten eingeben. Drücken Sie nach der Eingabe OK, um sofort zum Sender zu wechseln.

Wenn die Informationen aus dem Internet verfügbar sind, zeigt der Fernseher den Namen der derzeitigen Sendung und die Details sowie die darauf folgende Sendung und die Details an.

#### Vorheriger Sender

Wenn Sie zurück zum zuvor wiedergegebenen Sender wechseln möchten, drücken Sie  $\leftarrow$  BACK.

Sie können die Sender auch von einer Kanalliste aus einschalten.

### Sperren von Sendern

Sperren und Entsperren eines Senders

Um zu verhindern, dass Kinder einen bestimmten Sender sehen, können Sie diesen sperren. Um einen gesperrten Sender wiederzugeben, müssen Sie den vierstelligen PIN-Code für die

Kindersicherung eingeben. Sie können keine Sendungen von angeschlossenen Geräten sperren.

So sperren Sie einen Sender:

1 - Drücken Sie **...** 

**2 -** Drücken Sie OK, um die Senderliste zu öffnen. Wechseln Sie, falls notwendig, die Senderliste. **3 -** Wählen Sie den Sender aus, den Sie sperren möchten.

- 4 Drücken Sie + OPTIONS, und wählen
- Sie Sender sperren aus. Drücken Sie dann OK.

**5 -** Geben Sie den vierstelligen PIN-Code ein, wenn Sie dazu aufgefordert werden. Gesperrte Sender sind mit einem  $\bigoplus$  (Schloss) gekennzeichnet.

**6 -** Drücken Sie (links), um einen Schritt zurückzugehen, oder drücken Sie  $\leftarrow$  BACK, um das Menü zu schließen.

So entsperren Sie einen Sender:

1 - Drücken Sie **EN** 

**2 -** Drücken Sie OK, um die Senderliste zu öffnen. Wechseln Sie, falls notwendig, die Senderliste.

**3 -** Wählen Sie den Sender aus, den Sie entsperren möchten.

- 4 Drücken Sie + OPTIONS, und wählen
- Sie Sender freigeben aus. Drücken Sie dann OK.
- **5** Geben Sie den vierstelligen PIN-Code ein, wenn Sie dazu aufgefordert werden.

**6 -** Drücken Sie (links), um einen Schritt zurückzugehen, oder drücken Sie  $\leftarrow$  BACK, um das Menü zu schließen.

Wenn Sie Sender in einer Senderliste sperren oder entsperren möchten, müssen Sie den PIN-Code eingeben, bevor Sie die Senderliste schließen.

Drücken Sie in der Hilfe die Farbtaste Suchbegriffe, und öffnen Sie Kindersicherung, um weitere Informationen zu erhalten.

#### Berechtigung durch Eltern

Damit Kinder keine Sendungen sehen, die für ihr Alter ungeeignet sind, können Sie eine Altersfreigabe festsetzen.

Digitale Sender haben eine Altersfreigabe in ihre Sendungen integriert. Wenn die Freigabe gleich oder höher als das eingegebene Alter Ihres Kindes ist, wird die entsprechende Sendung gesperrt. Um eine gesperrte Sendung wiederzugeben, müssen Sie zuerst den Code für die Berechtigung durch Eltern

#### eingeben.

So setzen Sie eine Altersfreigabe fest:

#### **1 -** Wählen

Sie **CE**instellungen >

Kindersicherung > Berechtigung durch Eltern aus, und drücken Sie OK.

**2 -** Geben Sie den vierstelligen

Kindersicherungscode ein. Wenn Sie noch keinen Code festgelegt haben, wählen Sie

unter Kindersicherung die Option Code festlegen aus. Geben Sie einen vierstelligen

Kindersicherungscode ein, und bestätigen Sie Ihre Eingabe. Sie können jetzt eine Altersfreigabe festlegen.

**3 -** Wählen Sie im Fenster Berechtigung durch Eltern das entsprechende Alter, und drücken Sie OK.

4 - Drücken Sie gegebenenfalls mehrmals  $\zeta$  (links), um das Menü zu schließen.

Um die elterliche Altersfreigabe zu deaktivieren, wählen Sie als Alterseinstellung Keine aus. In einigen Ländern ist es jedoch vorgeschrieben, eine Altersfreigabe festzulegen.

Für einige Sendeanstalten/Anbieter werden nur Sendungen mit einer höheren Altersfreigabe gesperrt. Die Altersfreigabe ist für alle Sender eingestellt.

### Senderoptionen

### Öffnen der Optionen

Beim Fernsehen können Sie einige Optionen festlegen.

Je nach Art des wiedergegebenen Senders (analog oder digital) bzw. je nach Fernsehereinstellungen stehen unterschiedliche Optionen zur Verfügung.

So öffnen Sie das Optionsmenü:

**1 -** Drücken Sie während der

Senderwiedergabe + OPTIONS.

2 - Drücken Sie zum Beenden erneut + OPTIONS.

#### Untertitel

#### Einschalten

Digitale Broadcasts können Untertitel für ihre Programme bereitstellen.

So zeigen Sie die Untertitel an:

Drücken Sie + OPTIONS aus, und wählen Sie Untertitel aus.

Sie können die Untertitel ein- oder ausschalten. Als Alternative können Sie auch Automat. auswählen.

#### Automatisch

Wenn die Sprachinformationen Teil der digitalen Übertragung sind, und die übertragene Sendung nicht in Ihrer Sprache (die im Fernseher eingestellte Sprache) wiedergegeben wird, kann der Fernseher automatisch Untertitel in einer Ihrer bevorzugten Untertitelsprachen anzeigen. Eine dieser Untertitelsprachen muss ebenfalls Teil der Übertragung sein.

Sie können Ihre bevorzugten Untertitelsprachen unter Untertitelsprache auswählen.

#### Untertitel vom Videotext

Wenn Sie zu einem analogen Sender wechseln, müssen Sie die Untertitel für jeden Sender manuell aktivieren.

**1 -** Wechseln Sie zu einem Sender, und drücken

Sie TEXT, um den Videotext zu öffnen.

**2 -** Geben Sie die Seitennummer für Untertitel ein, in der Regel 888.

**3 -** Drücken Sie TEXT erneut, um den Videotext zu schließen.

Wenn Sie bei der Wiedergabe dieses analogen Senders im Untertitelmenü Ein auswählen, werden die Untertitel, sofern verfügbar, angezeigt.

Um zu erkennen, ob ein Sender analog oder digital ist, wechseln Sie zum Sender, und öffnen Sie den Punkt Informationen im Menü +OPTIONS.

#### Untertitelsprache

### Bevorzugte Untertitelsprachen

Digitale Übertragungen können für eine Sendung mehrere Untertitelsprachen anbieten. Sie können eine bevorzugte und eine alternative Untertitelsprache auswählen. Wenn Untertitel in einer dieser Sprachen zur Verfügung stehen, werden sie vom Fernseher angezeigt.

So legen Sie die bevorzugte und die alternative Untertitelsprache fest:

1 - Navigieren Sie zu  $\bullet$  **Einfellungen 2 - Region und** 

Sprache und drücken Sie OK.

**2 -** Wählen Sie Sprachen > Bevorzugte

Untertitelsprache oder Alternative Untertitelsprache aus.

**3 -** Wählen Sie die gewünschte Sprache aus, und drücken Sie OK.

4 - Drücken Sie (links), um einen Schritt

zurückzugehen, oder drücken Sie  $\leftarrow$  BACK, um das Menü zu schließen.

#### Auswählen einer Untertitelsprache

Wenn keine der bevorzugten Untertitelsprachen verfügbar sind, können Sie eine andere Untertitelsprache auswählen, sofern verfügbar. Wenn keine Untertitelsprachen verfügbar sind, steht diese Option nicht zur Auswahl zur Verfügung.

So stellen Sie eine Untertitelsprache ein, wenn keine Ihrer ausgewählten Sprachen verfügbar ist:

1 - Drücken Sie + OPTIONS.

**2 -** Wählen Sie Untertitelsprache und dann eine der Sprachen als Untertitelsprache aus, die vorübergehend verwendet werden soll.

#### Audiosprache

#### Bevorzugte Audiosprache

Digitale Übertragungen können für eine Sendung mehrere Audiosprachen (gesprochene Sprachen) anbieten. Sie können eine bevorzugte und eine alternative Audiosprache auswählen. Wenn der Ton in einer dieser Sprachen zur Verfügung steht, wird die Audiosprache automatisch vom Fernseher ausgewählt.

So legen Sie die bevorzugte und die alternative Audiosprache fest:

1 - Navigieren Sie zu  $\bullet$  **Einfellungen 2 - Region und** 

Sprache und drücken Sie OK.

**2 -** Wählen Sie Sprachen > Bevorzugte

Audiosprache oder Alternative Audiosprache aus.

**3 -** Wählen Sie die gewünschte Sprache aus, und drücken Sie OK.

4 - Drücken Sie < (links), um einen Schritt

zurückzugehen, oder drücken Sie  $\leftarrow$  BACK, um das Menü zu schließen.

#### Auswählen einer Audiosprache

Wenn keine der bevorzugten Audiosprachen verfügbar ist, können Sie eine andere Audiosprache auswählen, sofern verfügbar. Wenn keine Audiosprachen verfügbar sind, steht diese Option nicht zur Auswahl zur Verfügung.

So stellen Sie eine Audiosprache ein, wenn keine Ihrer bevorzugten Sprachen verfügbar ist:

1- Drücken Sie + OPTIONS.

**2 -** Wählen Sie Audiosprache und dann die Audiosprache, die vorübergehend verwendet werden soll.

### Common Interface

Wenn Sie ein CAM in einem der Common Interface-Steckplätze installiert haben, können Sie CAM- und Betreiberinformationen anzeigen oder bestimmte CAM-bezogene Einstellungen vornehmen.

So zeigen Sie die CAM-Informationen an:

1- Drücken Sie **ED** SOURCES.

**2 -** Wählen Sie den Sendertyp aus, für den Sie das CAM für TV schauen verwenden.

- **3** Drücken Sie OPTIONS, und wählen
- Sie Common Interface aus.

**4 -** Wählen Sie den jeweiligen Common Interface-Steckplatz aus, und drücken Sie > (rechts).

**5 -** Wählen Sie den Fernsehbetreiber des CAM aus, und drücken Sie OK. Die folgenden Bildschirme stammen vom Fernsehbetreiber.

#### HbbTV auf diesem Sender

Wenn Sie den Zugriff auf HbbTV-Seiten von bestimmten Sendern aus vermeiden möchten, können Sie die HbbTV-Seiten für diesen Sender blockieren.

#### Einschalten von HbbTV

Drücken Sie  $\bullet$ Einstellungen > Allgemeine Einstellungen > Erweitert > HbbTV-Einstellungen  $>$  HbbTV  $>$  Ein.

#### Programminformationen

#### Anzeigen von Informationen zur Sendung

So rufen Sie Informationen zur ausgewählten Sendung auf:

- **1** Schalten Sie den Sender ein.
- 2 Drücken Sie + OPTIONS, wählen
- Sie Programminformationen aus, und drücken Sie OK.
- **3** Um diesen Bildschirm zu schließen, drücken Sie OK.

Drücken Sie unter Programminformationen die Farbtaste SCHEDULED, um die Liste der geplanten Aufnahmen zu öffnen, oder drücken Sie die Farbtaste OVERVIEW, um eine Senderübersicht anzuzeigen.

Anzeigen von Programminformationen aus der Senderliste

So rufen Sie Programminformationen aus der Senderliste auf:

**1 -** Stellen Sie den Sender ein, drücken Sie OK oder

Senderliste, um die Senderliste zu öffnen.

2 - Drücken Sie die Taste + OPTIONS, wählen Sie Programminformationen aus und drücken Sie OK , um allgemeine Informationen zum Programm anzuzeigen.

**3 -** Um diesen Bildschirm zu schließen, drücken Sie  $\leftarrow$  BACK, um zur Senderliste zurückzukehren.

#### Mono/Stereo

Sie können für den Ton eines analogen Senders Mono bzw. Stereo auswählen.

So wechseln Sie zu Mono bzw. Stereo:

**1 -** Schalten Sie einen analogen Sender ein.

2 - Drücken Sie + OPTIONS, wählen

Sie Mono/Stereo aus, und drücken Sie > (rechts). **3 -** Wählen Sie Mono oder Stereo aus, und drücken Sie OK.

4 - Drücken Sie < (links), um einen Schritt zurückzugehen, oder drücken Sie  $\leftarrow$  BACK, um das Menü zu schließen.

#### Bild im Bild

Während der Wiedergabe eines Fernsehsenders oder Videos von einem angeschlossenen HDMI-Gerät können Sie das Bild in eine Ecke verkleinern und anschließend den Startbildschirm oder die Apps durchsuchen.

<span id="page-16-0"></span>So starten Sie das Bild-im-Bild-Fenster:

**1 -** Stellen Sie einen Fernsehsender ein oder sehen Sie sich ein Video von einem angeschlossenen HDMI-Gerät an.

2 - Drücken Sie + OPTIONS, wählen Sie Bild im Bild aus und drücken Sie OK.

**3 -** Das aktuell wiedergegebene Fernsehprogramm oder Video wird in einem kleinen Fenster in einer vom System gewählten Ecke des Bildschirms angezeigt. **4 -** Sie können weiterhin Fernsehen oder Videos ansehen, während Sie andere Apps verwenden.

**5 -** In der oberen Zeile des Startbildschirms können Sie Öffnen oder Stop auswählen, um zurück zum kleinen Bildschirm zu schalten oder diesen zu schließen.

#### Hinweis:

• Sie können nur das Bild des Fernsehsenders bzw. Videos im Bild-im-Bild-Modus sehen, der Ton des Senders bzw. der Videoquelle ist stummgeschaltet. • Im Bild-im-Bild-Fenster kann nur jeweils ein Sender oder Video wiedergegeben werden. Es wird automatisch geschlossen, wenn eine weitere Videowiedergabe gestartet wird.

• Es sollten mindestens zwei Anwendungen ausgeführt werden, damit das Bild-im-Bild-Fenster funktioniert. Daher ist das Bild-im-Bild-Fenster nach dem Neustart des Fernsehers (Abziehen und erneutes Anschließen des Netzkabels) erst dann verfügbar, wenn eine weitere Anwendung über die Tuner-Anwendung gestartet wird.

### Neuanordnen von Sendern

Sie können die Reihenfolge der Sender in einer Favoritenliste ändern (neu anordnen).

So ändern Sie die Reihenfolge der Sender:

**1 -** Öffnen Sie die Favoritenliste, die Sie neu anordnen möchten.

2 - Drücken Sie + OPTIONS, wählen Sie Sender neu anordnen aus, und drücken Sie OK.

**3 -** Wählen Sie in der Favoritenliste den Sender aus, den Sie neu anordnen möchten, und drücken Sie OK.

**4 -** Bewegen Sie den Sender mit den

Tasten  $\land$  (nach oben) oder  $\lor$  (nach unten) an die gewünschte Position.

**5 -** Drücken Sie OK, um die neue Position zu bestätigen.

**6 -** Sie können so viele Sender wie gewünscht auf gleiche Weise neu anordnen. Schließen Sie anschließend die Favoritenliste mit der Taste  $\leftarrow$  BACK.

### 5.5 Bevorzugte Sender

### Informationen zu bevorzugten Sendern

In einer Favoritensenderliste können Sie alle Sender sammeln, die Sie gerne sehen.

Sie können vier verschiedene Listen mit bevorzugten Sendern zum einfachen Umschalten erstellen. Sie können jede Favoritenliste individuell benennen. Sender können nur in einer Favoritenliste neu angeordnet werden.

Wenn eine Favoritenliste ausgewählt ist, können Sie mit den Pfeiltasten  $\land$  (nach oben) oder  $\lor$  (nach unten) einen Sender auswählen. Drücken Sie dann OK, um den ausgewählten Sender anzusehen. Sie können mit den Tasten  $\mathbf{w}$  + oder  $\mathbf{w}$  – nur die in dieser Liste enthaltenen Sender einschalten.

### Erstellen einer Favoritenliste

So erstellen Sie eine Favoritensenderliste:

1 - Drücken Sie **III**, um zum Fernsehprogramm zu wechseln.

**2 -** Drücken Sie OK, um die aktuelle Senderliste zu öffnen.

3 - Drücken Sie + OPTIONS.

**4 -** Wählen Sie Favoritenliste erstellen aus, und drücken Sie OK.

**5 -** Wählen Sie in der Liste links einen Sender aus, den Sie als Favorit speichern möchten, und drücken Sie OK. Die Sender werden in der Liste rechts nach Auswahlreihenfolge gespeichert. Wenn Sie die Auswahl eines Senders rückgängig machen möchten, wählen Sie diesen Sender links in der Liste aus, und drücken Sie erneut OK.

**6 -** Wählen Sie dann so viele Sender, wie Sie möchten, als Favoriten aus, und fügen Sie diese zur Liste hinzu.

**7 -** Wenn Sie alle Sender hinzugefügt haben, drücken Sie  $\leftarrow$  BACK.

Sie werden nun aufgefordert, die Favoritenliste umzubenennen. Sie können die Bildschirmtastatur verwenden.

**1 -** Verwenden Sie die Bildschirmtastatur, um den aktuellen Namen zu löschen und einen neuen Namen einzugeben.

**2 -** Wenn Sie fertig sind, wählen Sie Schließen, und drücken Sie OK.

Der Fernseher wechselt zur neu erstellen Favoritenliste.

Sie können entweder eine Reihe von Sendern in einem Schritt hinzufügen oder eine Favoritenliste starten, indem Sie die Senderliste mit allen Sendern kopieren und dann die nicht gewünschten Sender löschen.

Die Sender in der Favoritenliste werden neu nummeriert.

### Favoriten bearbeiten

Um einer Favoritenliste nacheinander mehrere Sender hinzuzufügen, können Sie die Option Favoriten bearbeiten verwenden.

So fügen Sie eine Senderreihe hinzu:

**1 -** Öffnen Sie die Favoritenliste, der Sie mehrere Sender hinzufügen möchten.

2 - Drücken Sie + OPTIONS, wählen Sie Favoriten bearbeiten aus, und drücken Sie OK.

**3 -** Wählen Sie in der Liste links den ersten

hinzuzufügenden Sender der Reihe aus, und drücken Sie OK.

4 - Drücken Sie v (nach unten), um den letzten

hinzuzufügenden Sender der Reihe auszuwählen. Die Sender werden rechts markiert.

**5 -** Drücken Sie OK, um diese Senderreihe hinzuzufügen.

Über Favoriten bearbeiten können Sie auch eine Favoritenliste erstellen.

### Umbenennen einer Favoritenliste

Sie können Favoritenlisten umbenennen.

So benennen Sie eine Favoritenliste um:

**1 -** Öffnen Sie die Favoritenliste, die Sie umbenennen möchten.

2 - Drücken Sie + OPTIONS, wählen

Sie Favoritenliste umbenennen aus, und drücken Sie OK.

**3 -** Verwenden Sie die Bildschirmtastatur, um den aktuellen Namen zu löschen und einen neuen Namen einzugeben.

**4 -** Wenn Sie fertig sind, wählen Sie Schließen, und drücken Sie OK.

**5 -** Drücken Sie BACK, um die Senderliste zu schließen.

### Löschen einer Favoritenliste

Sie können Favoritenlisten löschen.

So löschen Sie eine Favoritenliste:

- **1** Öffnen Sie die Favoritenliste, die Sie löschen möchten.
- 2 Drücken Sie + OPTIONS, wählen
- Sie Favoritenliste löschen aus, und drücken Sie OK.
- **3** Bestätigen Sie den Löschvorgang.

4 - Drücken Sie  $\leftarrow$  BACK, um die Senderliste zu schließen.

### Neuanordnen von Sendern

Sie können die Reihenfolge der Sender in einer Favoritenliste ändern (neu anordnen).

So ändern Sie die Reihenfolge der Sender:

**1 -** Öffnen Sie die Favoritenliste, die Sie neu anordnen möchten.

2 - Drücken Sie + OPTIONS , wählen Sie Sender neu anordnen aus, und drücken Sie OK.

**3 -** Wählen Sie in der Favoritenliste den Sender aus,

den Sie neu anordnen möchten, und drücken Sie OK. **4 -** Bewegen Sie den Sender mit den

Tasten  $\land$  (nach oben) oder  $\lor$  (nach unten) an die gewünschte Position.

**5 -** Drücken Sie OK, um die neue Position zu bestätigen.

**6 -** Sie können so viele Sender wie gewünscht auf

gleiche Weise neu anordnen. Schließen Sie anschließend die Favoritenliste mit der Taste  $\leftarrow$  BACK.

### Favoritenliste im TV-Guide

Sie können den TV-Guide mit Ihrer Favoritenliste verbinden.

1 - Drücken Sie beim Fernsehen lange **:=** > Senderliste wählen.

**2 -** Wählen Sie Favoritenliste aus, und drücken Sie OK.

3 - Drücken Sie **: TV GUIDE**, um den TV-Guide zu öffnen.

Im TV-Guide sehen Sie die aktuellen und kommenden Fernsehsendungen Ihrer bevorzugten Sender. Neben Ihren bevorzugten Sendern werden die 3 am häufigsten genutzten Sender aus der Standardliste des Anbieters in Ihrer Vorschau angezeigt. Sie müssen diese Sender Ihrer Favoritenliste hinzufügen, um sie zu aktivieren (siehe Kapitel "TV-Guide").

Auf jeder Seite des TV-Guide wird in der Favoritenliste ein "Wussten Sie schon?"-Fenster eingeblendet. Der "Wussten Sie schon?"-Sender bietet hilfreiche Tipps, wie Sie Ihren Fernseher optimal verwenden.

### <span id="page-18-0"></span>5.6

## Text/Videotext

### Videotextseiten

Um beim Fernsehen den Text/Videotext zu öffnen, drücken Sie die Taste TEXT. Um den Text/Videotext zu schließen, drücken Sie erneut die Taste TEXT.

### Auswählen einer Videotextseite

So wählen Sie eine Seite aus: . .

**1 -** Geben Sie die Seitennummer mit den Zifferntasten ein.

**2 -** Verwenden Sie die Pfeiltasten, um zu navigieren.

**3 -** Drücken Sie eine Farbtaste, um eine der farbig gekennzeichneten Optionen am unteren Bildschirmrand zu aktivieren.

### Videotextunterseiten

Eine Videotextseite kann unter ihrer Seitennummer mehrere Unterseiten enthalten. Die Nummern der Unterseiten werden auf der Leiste neben der Hauptseitenzahl angezeigt. Um eine Unterseite auszuwählen, drücken

Sie  $\triangle$  oder  $\triangleright$ .

### T.O.P.- Videotextseiten

Manche Sendeanstalten bieten T.O.P.- Videotext. Um T.O.P.- Videotextseiten innerhalb des Videotexts zu öffnen, drücken Sie + OPTIONS, und wählen Sie T.O.P. Liste.

### Videotextsuche

Sie können ein Wort auswählen und den Videotext nach diesem Wort durchsuchen.

**1 -** Öffnen Sie eine Videotextseite, und drücken Sie OK.

**2 -** Wählen Sie mithilfe der Pfeiltasten ein Wort oder eine Zahl aus.

**3 -** Drücken Sie erneut OK, um direkt zur nächsten Stelle mit diesem Wort oder dieser Nummer zu springen.

**4 -** Drücken Sie OK erneut, um zur nächsten Stelle zu springen.

5 - Um die Suche zu beenden, drücken Sie **^** (nach oben), bis nichts mehr markiert ist.

### Videotext von einem angeschlossenen Gerät

Einige Geräte, die Fernsehsender empfangen, können auch Videotext anzeigen.

So öffnen Sie den Videotext über ein verbundenes Gerät

**1 -** Drücken Sie SOURCES wählen Sie das Gerät aus, und drücken Sie OK.

**2 -** Drücken Sie während der Wiedergabe auf diesem Gerät die Taste + OPTIONS, und wählen

Sie Gerätetasten anzeigen aus. Wählen Sie dann  $\blacksquare$  aus, und drücken Sie OK.

**3 -** Drücken Sie BACK, um die Gerätetasten auszublenden.

**4 -** Um den Videotext zu schließen, drücken Sie  $\leftarrow$  BACK erneut.

### Digitaler Videotext (nur in Großbritannien)

Einige digitale Sendeanstalten bieten auf ihren digitalen TV-Sendern einen digitalen Videotext oder interaktives Fernsehen. Die Auswahl und Navigation erfolgt dabei wie im normalen Videotext mit den Ziffern-, Farb- und Pfeiltasten.

Um den digitalen Videotext zu schließen, drücken Sie  $\leftarrow$  BACK.

\* Der Videotext kann nur aufgerufen werden, wenn die Sender direkt am integrierten Tuner des Fernsehers installiert wurden und sich das Gerät im TV-Modus befindet. Wenn Sie eine Set-Top-Box verwenden, ist der Videotext nicht über den Fernseher verfügbar. In diesem Fall kann der Videotext der Set-Top-Box verwendet werden.

### Videotextoptionen

Drücken Sie im Videotext + OPTIONS, um Folgendes auszuwählen:

• Seite anhalten / Anhalten der Seite aufheben Starten oder Anhalten des automatischen Wechselns der Unterseiten.

### • Dualbild/Vollbildschirm

Zeigt das Fernsehprogramm und den Videotext nebeneinander an.

• T.O.P. Liste

Öffnet den T.O.P.- Videotext

• Vergrößern / Normale Anzeige

Vergrößert die Videotextseiten, um das Lesen zu erleichtern.

#### • Aufdecken

Blendet verborgene Informationen auf einer Seite ein. • Unterseiten durchlaufen

- Durchläuft evtl. verfügbare Unterseiten.
- Sprache

Wechselt zur entsprechenden Zeichengruppe, um den Videotext richtig anzuzeigen.

• Videotext 2.5

Aktiviert Videotext 2.5 für mehr Farben und bessere Grafiken.

### Einrichten des Videotexts

#### Videotextsprache

Einige digitale Sender stellen Videotext in verschiedenen Sprachen bereit.

So stellen Sie die bevorzugte und die alternative Videotextsprache ein . . .

1 - Wählen Sie  $\bigoplus$  Einstellungen > Region und Sprache aus, und drücken Sie  $\rightarrow$  (rechts), um das Menü zu öffnen.

**2 -** Wählen Sie Sprache > Bevorzugte Videotextsprache oder Alternative Videotextsprache, und drücken Sie OK.

**3 -** Wählen Sie Ihre bevorzugten Videotextsprachen

aus.

4 - Drücken Sie gegebenenfalls mehrmals < (links), um das Menü zu schließen.

#### Videotext 2.5

Videotext 2.5 bietet, sofern verfügbar, mehr Farben und bessere Grafiken. Videotext 2.5 ist in der Werksvoreinstellung aktiviert. So schalten Sie Videotext 2.5 aus:

**1 -** Drücken Sie TEXT.

**2 -** Drücken Sie bei geöffnetem Videotext OPTIONS.

**3 -** Wählen Sie Videotext 2.5 > Aus, und drücken Sie OK.

<span id="page-19-0"></span>4 - Drücken Sie gegebenenfalls mehrmals < (links), um das Menü zu schließen.

### 5.7 Interactive TV

### Informationen über iTV

Mithilfe des interaktiven Fernsehens kombinieren einige digitale Sendeanstalten ihr Standard-Fernsehprogramm mit Informations- oder Unterhaltungsseiten. Auf einigen Seiten können Sie Rückmeldungen zu einer Sendung geben oder an einer Abstimmung teilnehmen, Sie können Online-Einkäufe tätigen oder für eine Video-on-Demand-Sendung bezahlen.

HbbTV, MHEG usw. . .

Sendeanstalten nutzen verschiedene interaktive TV-Systeme: HbbTV (Hybrid Broadcast Broadband TV) oder iTV (Interactive TV – MHEG). Interaktives Fernsehen wird teilweise auch als "Digitaler Videotext" oder "Red Button" bezeichnet. Jedes System ist jedoch anders.

Weitere Informationen erhalten Sie auf der Website der jeweiligen Sendeanstalten.

### Was Sie benötigen

Interaktives Fernsehen ist nur auf digitalen Fernsehsendern verfügbar. Um die Vorteile des interaktiven Fernsehens vollständig ausschöpfen zu können, muss Ihr Fernseher über einen Hochgeschwindigkeitszugang zum Internet (Breitband) verfügen.

### HbbTV

Wenn ein Fernsehsender HbbTV-Seiten anbietet, müssen Sie zuerst in den Fernseheinstellungen auf HbbTV schalten, um die Seiten anzusehen.

 $\bullet$  Einstellungen > Allgemeine

Einstellungen > Erweitert > HbbTV-Einstellungen > HbbTV > Ein.

### iTV nutzen

### Öffnen der iTV-Seiten

Bei den meisten Sendern, die HbbTV oder iTV anbieten, können Sie durch Drücken der (roten) Taste oder der Taste OK auf die interaktiven Sendungen zugreifen.

#### Navigieren in den iTV-Seiten

Zum Navigieren in den iTV-Seiten können Sie die Navigations- oder Farbtasten und die Taste  $\leftarrow$  BACK verwenden. Um Videos auf den iTV-Seiten anzusehen, können Sie die Tasten  $\blacktriangleright$  (Wiedergabe),  $\blacksquare$  (Pause) und ■ (Stopp) verwenden.

#### Digitaler Videotext (nur in Großbritannien)

Zum Öffnen von digitalem Videotext drücken Sie TEXT. Um den Videotext zu schließen, drücken Sie erneut  $\leftarrow$  BACK.

#### Schließen der iTV-Seiten

Auf den meisten iTV-Seiten wird angezeigt, mit welcher Taste Sie die Seite schließen können. Wenn Sie möchten, dass eine iTV-Seite geöffnet bleibt, schalten Sie zum nächsten Fernsehsender, und drücken Sie dann  $\leftarrow$  BACK.

## <span id="page-21-0"></span> $\overline{6}$ Einstellung der Sender

### <span id="page-21-1"></span>6.1

## Satelliteninstallation

### Informationen zum Installieren von **Satelliten**

### Bis zu vier Satelliten

Sie können auf diesem Fernseher bis zu vier Satelliten (4 LNBs) installieren. Wählen Sie die genaue Anzahl der zu installierenden Satelliten bei Beginn der Installation aus. Dies beschleunigt die Installation.

### Unicable

Sie können ein Unicable-System\* verwenden, um die Parabolantenne an den Fernseher anzuschließen. Sie können zu Beginn der Installation Unicable für bis zu 4 Satelliten auswählen.

\* Hinweis: Unterstützt Unicable 1 (EN50494) und Unicable 2 (EN50607/JESS).

### Starten der Installation

Stellen Sie vor Beginn der Installation sicher, dass die Parabolantenne ordnungsgemäß angeschlossen und ausgerichtet ist.

So starten Sie die Satelliteninstallation:

1 - Wählen Sie **C**Einstellungen > Sender > Satelliteninstallation aus, und drücken

Sie OK. Geben Sie Ihren PIN-Code ein, falls erforderlich.

**2 -** Wählen Sie Nach Satellit suchen aus, und drücken Sie OK.

**3 -** Wählen Sie Suchen aus, und drücken Sie OK. Der Fernseher sucht nach Satelliten.

**4 -** Wählen Sie Installieren aus, und drücken Sie OK. Der Fernseher zeigt die aktuelle

Installationseinstellung an.

Wenn Sie diese Einstellung ändern möchten, wählen Sie Einstellungen.

Wenn Sie die Einstellung nicht ändern möchten, wählen Sie Suchen. Fahren Sie mit Schritt 5 fort.

**5 -** Wählen Sie im Installationssystem die Anzahl der zu installierenden Satelliten oder eines der Unicable-Systeme aus. Wenn Sie sich für Unicable entscheiden, können Sie die Benutzerbandnummern auswählen und für jeden Tuner die Benutzerbandfrequenzen eingeben. In einigen

Ländern können Sie unter Weitere Einstellungen einige Experteneinstellungen für die einzelnen LNBs anpassen.

**6 -** Der Fernseher sucht nach innerhalb der Ausrichtung Ihrer Parabolantenne verfügbaren Satelliten. Dies kann einige Minuten in Anspruch nehmen. Wenn ein Satellit gefunden wurde, werden sein Name und die Empfangsstärke auf dem Bildschirm angezeigt.

**7 -** Wenn der Fernseher die gewünschten Satelliten gefunden hat, wählen Sie Installieren.

**8 -** Wenn ein Satellit Senderpakete anbietet, zeigt der Fernseher die verfügbaren Pakete für diesen Satelliten an. Wählen Sie das benötigte Paket aus. Einige Pakete bieten

eine schnelle oder vollständige Installation für die verfügbaren Sender. Wählen Sie eine der Optionen aus. Der Fernseher installiert die Satelliten- und Radiosender.

**9 -** Um die Satellitenkonfiguration und die installierten Fernseh- und Radiosender zu speichern, wählen Sie Beenden.

### Einstellungen für die Satelliteninstallation

Die Einstellungen für die Satelliteninstallation sind je nach Land voreingestellt. Diese Einstellungen bestimmen, wie der Fernseher Satelliten und Sender sucht und installiert. Sie können diese Einstellungen jederzeit ändern.

So ändern Sie die Einstellungen für die Satelliteninstallation:

**1 -** Starten Sie die Satelliteninstallation.

**2 -** Wählen Sie auf dem Bildschirm, auf dem Sie nach Satelliten suchen können, Einstellungen aus, und drücken Sie OK.

**3 -** Wählen Sie die Anzahl der zu installierenden Satelliten oder eines der Unicable-Systeme aus. Wenn Sie sich für Unicable entscheiden, können Sie die Benutzerbandnummern auswählen und für jeden Tuner die Benutzerbandfrequenzen eingeben. **4 -** Wenn Sie fertig sind, wählen Sie Weiter aus, und

drücken Sie OK. **5 -** Drücken Sie im Menü "Einstellungen" die Farbtaste - Fertig, um zum Bildschirm zurückzukehren und nach Satelliten zu suchen.

### Transponder zur Zielsuche und LNB

In einigen Ländern können Sie für Transponder zur Zielsuche und die einzelnen LNBs spezielle Experteneinstellungen vornehmen. Verwenden oder ändern Sie diese Einstellungen nur, wenn die normale Einrichtung fehlschlägt. Wenn Sie über keine standardmäßige Satelliten-Ausrüstung verfügen, können Sie diese Einstellungen verwenden, um die Standardeinstellungen zu ändern. Einige Anbieter geben Ihnen möglicherweise einige Transponder-

### Satelliten-CAMs

Wenn Sie ein CAM – ein Conditional Access-Modul mit einer Smart Card – verwenden, um Satellitensender wiederzugeben, empfehlen wir, das CAM vor der Satelliteninstallation in den Fernseher einzusetzen.

Die meisten CAMs werden zur Entschlüsselung von Sendern verwendet.

Die CAMs der neuesten Generation (CI+ 1.3 mit Operator Profile) können alle Satellitensender automatisch auf dem Fernseher installieren. Das CAM schlägt Ihnen vor, seine(n) Satelliten und Sender zu installieren. Diese CAMs führen nicht nur die Installation und Entschlüsselung der Sender durch, sondern übernehmen zusätzlich regelmäßige Senderaktualisierungen.

### Senderpakete

Satellitenanbieter können Senderpakete anbieten, in denen Sender ohne Beschränkung (Free-to-Air) gebündelt werden und die eine auf ein bestimmtes Land zugeschnittene Zusammenstellung enthalten. Einige Satelliten bieten abonnierbare Pakete an, die kostenpflichtige Sender enthalten.

Wenn Sie ein Abonnementpaket auswählen, fordert der Fernseher Sie möglicherweise auf, eine Schnellinstallation oder vollständige Installation auszuwählen.

Wählen Sie Schnell, um nur die Sender aus dem Paket zu installieren, oder wählen Sie Voll, um das Paket und alle anderen verfügbaren Sender zu installieren. Wir empfehlen die schnelle Installation für Abonnement-Pakete. Wenn Sie über weitere Satelliten verfügen, die nicht im Abonnement-Paket enthalten sind, empfehlen wir eine vollständige Installation. Alle installierten Sender werden in der Senderliste "Alle" aufgeführt.

### Unicable-Konfiguration

#### Das Unicable-System

Sie können ein Einkabelsystem oder ein Unicable-System\* verwenden, um die Parabolantenne an den Fernseher anzuschließen. Ein Einkabelsystem verwendet nur ein Kabel, um die Parabolantenne mit allen Satellitentunern im System zu verbinden. Ein solches System wird in der Regel in Mehrfamilienhäusern verwendet. Wenn Sie ein Unicable-System verwenden, fordert Sie der Fernseher während der Installation auf, eine

Benutzerbandnummer und die entsprechende Frequenz zuzuweisen. Sie können auf diesem Fernseher bis zu 4 Satelliten mit Unicable installieren.

Wenn nach der Unicable-Installation einige Sender fehlen, kann das daran liegen, dass zeitgleich eine andere Installation auf dem Unicable-System durchgeführt wurde. Führen Sie die Installation erneut durch, um die fehlenden Sender zu installieren.

\* Hinweis: Unterstützt Unicable 1 (EN50494) und Unicable 2 (EN50607/JESS).

#### Nutzerbandnummer

In einem Unicable-System muss jeder angeschlossene Satellitentuner nummeriert sein (z. B. 0, 1, 2 oder 3 usw.).

Sie finden die verfügbaren Benutzerbänder und ihre Nummern auf dem Unicable-Umschalter. Benutzerband wird auch manchmal mit "UB" abgekürzt. Es gibt Unicable-Umschalter, die vier oder acht Benutzerbänder enthalten. Wenn Sie in den Einstellungen "Unicable" auswählen, fordert der Fernseher Sie auf, die eindeutige Benutzerbandnummer für jeden integrierten Satellitenreceiver zuzuweisen. Ein Satellitentuner kann nicht dieselbe Benutzerbandnummer wie ein anderer Satellitentuner im Unicable-System haben.

#### Nutzerbandfrequenz

Abgesehen von der eindeutigen Benutzerbandnummer benötigt der integrierte Satellitenreceiver die Frequenz der ausgewählten Benutzerbandnummer. Diese Frequenzen werden meist neben der Benutzerbandnummer auf dem Unicable-Umschalter angezeigt.

### Manuelle Senderaktualisierung

Sie können die Senderaktualisierung jederzeit selbst starten.

So starten Sie eine Senderaktualisierung selbst:

1 - Wählen Sie **Stellungen** > Sender > Satelliteninstallation aus, und drücken Sie OK. **2 -** Wählen Sie Nach Sendern suchen aus, und drücken Sie OK.

**3 -** Wählen Sie Sender aktualisieren aus, und drücken Sie OK. Der Fernseher beginnt mit der Aktualisierung. Die Aktualisierung kann einige Minuten in Anspruch nehmen.

**4 -** Befolgen Sie die Anweisungen auf dem Bildschirm. Die Aktualisierung kann einige Minuten in Anspruch nehmen.

**5 -** Wählen Sie Beenden aus, und drücken Sie OK.

### Hinzufügen von Satelliten

Sie können Ihrer aktuellen Satelliteninstallation einen weiteren Satelliten hinzufügen. Die installierten Satelliten und ihre Sender bleiben dabei unverändert. Einige Satellitenanbieter unterstützen das Hinzufügen eines Satelliten nicht.

Der zusätzliche Satellit sollte als Zusatz betrachtet werden. Es handelt sich dabei weder um Ihr Hauptsatellitenabonnement noch um den Hauptsatelliten, dessen Senderpaket Sie nutzen. In der Regel fügen Sie einen vierten Satelliten hinzu, wenn Sie bereits drei Satelliten installiert haben. Wenn Sie vier Satelliten installiert haben, sollten Sie zunächst einen davon entfernen, bevor Sie einen neuen Satelliten hinzufügen.

### Einstellung

Wenn Sie derzeit nur einen oder zwei Satelliten installiert haben, gestatten die aktuellen Installationseinstellungen das Hinzufügen eines zusätzlichen Satelliten möglicherweise nicht. Wenn Sie die Installationseinstellungen ändern müssen, ist die komplette Satelliteninstallation neu durchzuführen. Sie können Satellit hinzufügen nicht verwenden, wenn eine Änderung der Einstellungen erforderlich ist.

So fügen Sie einen Satelliten hinzu:

1 - Wählen Sie **Stellungen > Sender >** Satelliteninstallation aus, und drücken Sie OK. **2 -** Wählen Sie Satellitensuche aus, und drücken Sie OK.

**3 -** Wählen Sie Satellit hinzufügen aus, und drücken Sie OK. Die verfügbaren Satelliten werden angezeigt. **4 -** Wählen Sie Suchen aus, und drücken

Sie OK. Der Fernseher sucht nach neuen Satelliten.

**5 -** Wenn der Fernseher einen oder mehrere Satelliten gefunden hat, wählen Sie Installieren aus, und drücken Sie OK. Der Fernseher installiert die Sender der gefundenen Satelliten.

**6 -** Wählen Sie Fertig aus, und drücken Sie OK, um die Sender und Radiosender zu speichern.

### Entfernen eines Satelliten

Sie können einen oder mehrere Satelliten aus der aktuellen Installation entfernen. Dabei werden der Satellit und alle seine Sender entfernt. Einige Satellitenbetreiber gestatten das Entfernen eines Satelliten nicht.

So entfernen Sie Satelliten:

1 - Wählen Sie **&Einstellungen > Sender >** Satelliteninstallation aus, und drücken Sie OK. **2 -** Wählen Sie Satellitensuche aus, und drücken Sie OK.

**3 -** Wählen Sie Satellit entfernen aus, und drücken

Sie OK. Die verfügbaren Satelliten werden angezeigt.

**4 -** Wählen Sie einen Satelliten aus, und drücken Sie OK, um ihn zu markieren oder die Markierung zum Entfernen aufzuheben.

5 - Drücken Sie gegebenenfalls mehrmals  $\triangleleft$  (links), um das Menü zu schließen.

### Manuelle Installation

Die manuelle Installation ist für erfahrene Benutzer vorgesehen.

Sie können die manuelle Installation verwenden, um schnell neue Satelliten von einem

Satellitentransponder hinzuzufügen. Sie müssen die Frequenz und Polarisierung des Transponders kennen. Der Fernseher installiert alle Sender dieses Transponders. Wenn der Transponder zuvor schon installiert war, werden alle Sender (sowohl die vorherigen als auch die neuen) an das Ende der Senderliste "Alle" verschoben.

Sie können die manuelle Einstellung nicht verwenden, wenn Sie die Anzahl der Satelliten ändern müssen. In diesem Fall müssen Sie eine vollständige Installation über "Satelliten installieren" durchführen.

So installieren Sie einen Transponder:

1 - Wählen Sie **C**Einstellungen > Sender > Satelliteninstallation aus, und drücken Sie OK. **2 -** Wählen Sie Manuelle Installation aus, und drücken Sie > (rechts), um das Menü zu öffnen. **3 -** Wenn Sie mehr als einen Satelliten installiert haben, wählen Sie das LNB aus, für das Sie Sender hinzufügen möchten.

**4 -** Legen Sie die erforderliche Polarisation fest. Wenn Sie den Modus für Symbolrate auf Manuell festlegen, können Sie die Symbolrate unter Symbolrate manuell eingeben.

5 - Drücken Sie den Pfeil **^** (nach oben) oder  $\vee$  (nach unten), um die Frequenz anzupassen, und wählen Sie Fertig aus.

**6 -** Wählen Sie Suchen aus, und drücken Sie OK. Die Signalstärke wird auf dem Bildschirm angezeigt. **7 -** Wenn Sie die Sender auf einem neuen

Transponder speichern möchten, wählen Sie

Speichern aus, und drücken Sie OK.

8 - Drücken Sie gegebenenfalls mehrmals < (links), um das Menü zu schließen.

### Transponder zur Zielsuche und LNB

In einigen Ländern können Sie für Transponder zur Zielsuche und die einzelnen LNBs spezielle Experteneinstellungen vornehmen. Verwenden oder ändern Sie diese Einstellungen nur, wenn die normale Einrichtung fehlschlägt. Wenn Sie über keine standardmäßige Satelliten-Ausrüstung verfügen,

können Sie diese Einstellungen verwenden, um die Standardeinstellungen zu ändern. Einige Anbieter geben Ihnen möglicherweise einige Transponderoder LNB-Werte, die Sie hier eingeben können.

### LNB-Stromversorgung

Die LNB-Stromversorgung ist standardmäßig auf "Automatisch" gesetzt.

#### Ton 22 kHz

Der Ton ist standardmäßig auf "Automatisch" gesetzt.

#### Niedrige LO-Frequenz/Hohe LO-Frequenz

Die lokalen Oszillatorfrequenzen sind auf die Standardwerte gesetzt. Passen Sie diese nur an, wenn dies für besondere Geräte erforderlich ist.

### Probleme

<span id="page-24-0"></span>Der Fernseher kann die gewünschten Satelliten nicht finden oder der Fernseher installiert den gleichen Satelliten zwei Mal

• Stellen Sie sicher, dass die richtige Anzahl an Satelliten zu Beginn der Installation ausgewählt wurde. Sie können den Fernseher so einrichten, dass er nach einem, zwei oder drei/vier Satelliten sucht.

#### Ein Doppel-LNB kann keinen zweiten Satelliten finden

• Wenn der Fernseher einen Satelliten findet, aber keinen zweiten Satelliten finden kann, drehen Sie die Parabolantenne um ein paar Grad. Richten Sie die Parabolantenne so aus, dass sie das stärkste Signal für den ersten Satelliten empfängt. Überprüfen Sie die Signalstärkeanzeige für den ersten Satelliten auf dem Bildschirm. Sobald der erste Satellit auf das stärkste Signal eingestellt ist, wählen Sie "Erneut suchen" aus, um den zweiten Satelliten zu finden.

• Stellen Sie sicher, dass in den Einstellungen zwei Satelliten festgelegt wurden.

### Das Problem konnte durch die Änderung der Installationseinstellungen nicht behoben werden

• Alle Einstellungen, Satelliten und Sender werden erst am Ende der Installation gespeichert, wenn Sie den Vorgang fertigstellen.

### Alle Satellitenprogramme sind verschwunden

• Wenn Sie ein Unicable-System verwenden, stellen Sie sicher, dass Sie den beiden integrierten Tunern in den Unicable-Einstellungen eine eindeutige Nutzerbandnummer zugewiesen haben. Es kann sein, dass ein anderer Satellitenempfänger dieselbe Benutzerbandnummer verwendet.

Einige Satellitenprogramme scheinen aus der Senderliste verschwunden zu sein

• Wenn einige Satellitensender verschwunden oder in der Senderliste nicht vorhanden zu sein scheinen, hat der Satellitenanbieter die Transponderposition für diese Sender möglicherweise geändert. Um die Senderliste wiederherzustellen, können Sie versuchen, das Senderpaket zu aktualisieren.

#### Ein Satellit kann nicht entfernt werden

• Abonnementpakete gestatten das Entfernen eines Satelliten nicht. Um den Satelliten zu entfernen, müssen Sie erneut eine vollständige Installation durchführen und ein anderes Paket auswählen.

#### Der Empfang ist manchmal schlecht

• Vergewissern Sie sich, dass die Parabolantenne fest montiert ist. Starke Winde können an der Antenne rütteln.

• Schneefall und Regen können den Empfang beeinträchtigen.

### $\overline{62}$ Anbringen der Antenne

### Sender aktualisieren

#### Autom.Senderaktualisierung

Wenn Sie digitale Sender empfangen, können Sie den Fernseher so einstellen, dass diese Sender automatisch aktualisiert werden.

Täglich um 7 Uhr morgens aktualisiert der Fernseher die Sender und speichert neu hinzugekommene Sender. Neue Sender werden in der Senderliste gespeichert und mit einem  $*$  gekennzeichnet. Sender ohne Signal werden entfernt. Der Fernseher muss sich im Standby-Modus befinden, um Sender automatisch zu aktualisieren. Sie können die automatische Senderaktualisierung jedoch auch ausschalten.

So deaktivieren Sie die automatische Aktualisierung:

1 - Wählen Sie **Steinstellungen > Sender >** Antennen-/Kabelinstallation oder Antenneninstallation aus, und drücken Sie OK.

**2 -** Geben Sie Ihren PIN-Code ein, falls erforderlich. **3 -** Wählen Sie Autom. Senderaktualisierung aus, und drücken Sie OK.

**4 -** Legen Sie Aus fest, und drücken Sie OK. 5 - Drücken Sie < (links), um einen Schritt zurückzugehen, oder drücken Sie  $\leftarrow$  BACK, um das Menü zu schließen.

Wenn neue Sender gefunden oder vorhandene Sender aktualisiert oder entfernt werden, wird beim Einschalten des Fernsehers eine Nachricht eingeblendet. Wenn diese Nachricht nicht nach jeder Senderaktualisierung angezeigt werden soll, können Sie sie deaktivieren.

So deaktivieren Sie die Nachricht:

1 - Wählen Sie **C**Einstellungen > Sender > Antennen-/Kabelinstallation oder Antenneninstallation aus, und drücken Sie OK. **2 -** Geben Sie Ihren PIN-Code ein, falls erforderlich. **3 -** Wählen Sie Senderaktualisierungsnachricht aus, und drücken Sie OK.

**4 -** Legen Sie Aus fest, und drücken Sie OK.

**5 -** Drücken Sie (links), um einen Schritt zurückzugehen, oder drücken Sie  $\leftarrow$  BACK, um das Menü zu schließen.

In einigen Ländern erfolgt die automatische Senderaktualisierung während der Programmwiedergabe oder wenn sich der Fernseher im Standby-Modus befindet.

Manuelle Senderaktualisierung

Sie können die Senderaktualisierung jederzeit selbst starten.

So starten Sie eine Senderaktualisierung selbst:

1 - Wählen Sie **&Einstellungen > Sender >** Antennen-/Kabelinstallation oder

Antenneninstallation aus, und drücken Sie OK.

- **2** Geben Sie Ihren PIN-Code ein, falls erforderlich. **3 -** Wählen Sie Nach Sendern suchen aus, und drücken Sie OK.
- **4** Wählen Sie Start aus, und drücken Sie OK.
- **5** Wählen Sie Digitale Sender aktualisieren und

dann Weiter aus, und drücken Sie OK.

**6 -** Wählen Sie Start aus, und drücken Sie OK, um die digitalen Sender zu aktualisieren. Dies kann einige Minuten in Anspruch nehmen.

7 - Drücken Sie < (links), um einen Schritt

zurückzugehen, oder drücken Sie  $\leftarrow$  BACK, um das Menü zu schließen.

### Sender erneut installieren

### Neuinstallation aller Sender

Sie können alle Sender neu installieren und alle anderen Fernsehereinstellungen beibehalten.

Wenn ein PIN-Code festgelegt wurde, müssen Sie diesen Code vor dem erneuten Einstellen der Sender eingeben.

So installieren Sie Sender neu:

### 1 - Wählen Sie **C**Einstellungen > Sender > Antennen-/Kabelinstallation oder

Antenneninstallation aus, und drücken Sie OK. **2 -** Geben Sie Ihren PIN-Code ein, falls erforderlich.

**3 -** Wählen Sie Nach Sendern suchen aus, und drücken Sie OK.

**4 -** Wählen Sie Start aus, und drücken Sie OK.

**5 -** Wählen Sie Sender erneut installieren und dann Weiter aus, und drücken Sie OK.

**6 -** Wählen Sie das Land aus, in dem Sie sich befinden, und drücken Sie OK.

**7 -** Wählen Sie Weiter aus, und drücken Sie OK. **8 -** Wählen Sie die gewünschte Installationsart aus, Antenne (DVB-T) oder Kabel (DVB-C), und drücken Sie OK.

**7 -** Wählen Sie Weiter aus, und drücken Sie OK.

**10 -** Wählen Sie die gewünschte Senderart aus, Digitale und analoge Sender oder Nur digitale Sender, und drücken Sie OK.

**7 -** Wählen Sie Weiter aus, und drücken Sie OK. **12 -** Wählen Sie Start aus, und drücken Sie OK, um die digitalen Sender zu aktualisieren. Dies kann einige Minuten in Anspruch nehmen.

13 - Drücken Sie < (links), um einen Schritt zurückzugehen, oder drücken Sie  $\leftarrow$  BACK, um das Menü zu schließen.

### Fernseher erneut einrichten

Sie können eine komplett neue Fernseherinstallation durchführen. Der Fernseher wird vollständig neu eingerichtet.

So führen Sie eine komplett neue Fernseherinstallation durch:

1 - Wählen Sie **C**Einstellungen > Allgemeine Einstellungen > TV neu installieren aus, und drücken Sie OK.

**2 -** Geben Sie Ihren PIN-Code ein, falls erforderlich.

**3 -** Wählen Sie Ja aus, und drücken Sie OK zur Bestätigung.

**4 -** Der Fernseher wird komplett neu eingerichtet. Alle Einstellungen werden zurückgesetzt, und alle installierten Sender werden ersetzt. Die Einrichtung kann einige Minuten in Anspruch nehmen.

5 - Drücken Sie (links), um einen Schritt zurückzugehen, oder drücken Sie  $\leftarrow$  BACK, um das Menü zu schließen.

### DVB-Einstellungen

### DVB-T- oder DVB-C-Empfang

Während der Senderinstallation, direkt vor der Sendersuche, haben Sie "Antenne (DVB-T)" oder "Kabel (DVB-C)" ausgewählt. Mit "Antenne (DVB-T/T2)" werden terrestrische analoge Sender und digitale DVB-T-Sender gesucht. Mit "Kabel (DVB-C)" werden analoge und digitale Sender von einem DVB-C-Kabelnetzbetreiber gesucht.

### DVB-C-Senderinstallation

Für eine einfache Bedienung sind alle Einstellungen für DVB-C auf automatisch gesetzt. Wenn Ihr DVB-C-Anbieter Ihnen bestimmte Werte für DVB-C mitgeteilt hat, wie die Netzwerk-ID oder Netzwerkfrequenz, geben Sie sie ein, wenn Sie vom Fernseher während der Installation dazu aufgefordert werden.

#### Senderkonflikte

In einigen Ländern können verschiedene Fernsehsender über dieselbe Sendernummer verfügen. Während der Installation werden die im Konflikt stehenden Sendernummern angezeigt. Wählen Sie daraufhin aus, welcher Fernsehsender mit welcher Sendernummer gespeichert werden soll.

#### Netzwerk-Frequenzmodus

Wenn Sie bei der Frequenzsuche die Schnellsuchfunktion verwenden möchten, wählen Sie Automatisch aus. Der Fernseher verwendet eine der voreingestellten Netzwerkfrequenzen (oder den Homing Channel, HC), die von den meisten Kabelnetzbetreibern in Ihrem Land verwendet werden.

Wenn Sie eine bestimmte Netzwerkfrequenz zur Sendersuche erhalten haben, wählen Sie Manuell aus.

#### Netzwerkfrequenz

Wenn für den Netzwerk-Frequenzmodus die Option Manuell eingestellt ist, können Sie die von Ihrem Kabelnetzbetreiber bereitgestellte Netzwerkfrequenz hier eingeben. Verwenden Sie zur Eingabe die Zifferntasten.

#### Frequenzsuche

Wählen Sie die Methode aus, die zur Sendersuche verwendet werden soll. Sie können die Schnellsuchfunktion auswählen und die voreingestellten Einstellungen übernehmen, die von den meisten Kabelnetzbetreibern in Ihrem Land verwendet werden.

Wenn mit dieser Methode keine Sender installiert werden oder Sender fehlen, können Sie eine Vollständige Suche durchführen. Diese Methode nimmt mehr Zeit für die Suche und Installation der Sender in Anspruch.

#### Frequenz-Intervallgröße

Der Fernseher sucht in Schritten von je 8 MHz nach Sendern.

Wenn dadurch keine Sender installiert werden oder Sender fehlen, können Sie die Suche in kleineren Schritten von je 1 MHz durchführen. Die Suche in

1-MHz-Schritten nimmt mehr Zeit für die Suche und Installation der Sender in Anspruch.

### Digitale Sender

Wenn Sie wissen, dass Ihr Kabelnetzbetreiber keine digitalen Sender anbietet, können Sie die Suche nach digitalen Sendern überspringen.

#### Analoge Sender

Wenn Sie wissen, dass Ihr Kabelnetzbetreiber keine analogen Sender anbietet, können Sie die Suche nach analogen Sendern überspringen.

#### Ohne Beschränkung/Verschlüsselt

Wenn Sie über ein Abonnement und ein CAM (Conditional Access Module) für kostenpflichtige TV-Dienste, wählen Sie Ohne Beschränkung + verschlüsselt. Wenn Sie kein Abonnement für kostenpflichtige TV-Sender oder -Dienste abgeschlossen haben, können Sie Nur freie Sender auswählen.

Drücken Sie zur Anzeige weiterer Informationen in der Hilfe die Farbtaste - Suchbegriffe, und öffnen Sie CAM – Conditional Access Module.

### Empfangsqualität

Sie können die Signalstärke und -qualität eines digitalen Senders prüfen. Wenn Sie eine eigene Antenne verwenden, können Sie durch Umstellen der Antenne den Empfang ggf. verbessern.

So überprüfen Sie die Empfangsqualität eines digitalen Senders:

- **1** Schalten Sie den Sender ein.
- 2 Wählen Sie **C**Einstellungen >

Sender > Antennen-/Kabelinstallation oder Antenneninstallation aus, und drücken Sie OK. Geben Sie Ihren PIN-Code ein, falls erforderlich.

- **3** Wählen SieDigital: Wählen
- Sie Empfangstest aus, und drücken Sie OK.
- **4** Wählen Sie Suchen aus, und drücken
- Sie OK. Für diesen Sender wird die digitale Frequenz angezeigt.
- **5** Wählen Sie erneut Suchen aus, und drücken Sie OK, um die Signalqualität dieser Frequenz zu prüfen. Das Testergebnis wird auf dem Bildschirm angezeigt. Sie können die die Antenne umstellen oder die Verbindungen überprüfen, um möglicherweise den Empfang zu verbessern.

**6 -** Sie können auch selbst die Frequenz ändern. Wählen Sie die einzelnen Frequenznummern aus, und verwenden Sie die Tasten  $\land$  (nach oben) oder  $\vee$  (nach unten), um den Wert zu ändern. Wählen Sie Suchen aus, und drücken Sie OK, um den Empfang erneut zu testen.

7 - Drücken Sie gegebenenfalls mehrmals  $\langle$  (links), um das Menü zu schließen.

### Manuelle Installation

Analoge Fernsehsender können nacheinander manuell eingestellt werden.

So installieren Sie analoge Sender manuell:

#### 1 - Wählen Sie **Steinstellungen > Sender >** Antennen-/Kabelinstallation oder

Antenneninstallation aus, und drücken Sie OK. Geben Sie Ihren PIN-Code ein, falls erforderlich. **2 -** Wählen Sie Analog: Manuelle Installation aus, und drücken Sie OK.

#### • System

Um das Fernsehsystem einzurichten, wählen Sie System aus.

Wählen Sie Ihr Land oder das Gebiet aus, in dem Sie sich derzeit befinden, und drücken Sie OK.

#### • Sender suchen

Um einen Sender zu suchen, wählen Sie Sender suchen aus, und drücken Sie OK. Sie können selbst eine Frequenz eingeben, um einen Sender zu suchen, oder Sie lassen den Fernseher nach einem Sender suchen. Drücken Sie > (rechts),

um Suchen auszuwählen, und drücken Sie OK, um automatisch nach einem Sender zu suchen. Der gefundene Sender wird auf dem Bildschirm angezeigt. Wenn der Empfang schlecht ist, drücken Sie erneut Suchen. Wenn Sie den Sender speichern möchten, wählen Sie Fertig aus, und drücken Sie OK.

#### • Speichern

Sie können den Sender unter der aktuellen Sendernummer oder mit einer neuen Sendernummer speichern.

Wählen Sie Aktuellen Sender speichern oder Als neuen Sender speichern aus, und drücken Sie OK. Die neue Sendernummer wird kurz angezeigt.

Sie können diese Schritte wiederholen, bis alle verfügbaren analogen Fernsehsender eingestellt sind.

### <span id="page-27-0"></span> $\overline{63}$ Senderliste kopieren

### Einführung

Die Funktion "Senderliste kopieren" wird nur für Händler oder erfahrene Benutzer empfohlen.

Mit der Funktion "Senderliste kopieren" können Sie die auf einem Fernseher eingerichteten Sender auf einen anderen Philips Fernseher derselben Serie übertragen. Mit dem Kopieren der Senderliste vermeiden Sie die aufwändige Sendersuche, und Sie erhalten eine vordefinierte Konfiguration der Senderliste. Verwenden Sie ein USB-Flashlaufwerk mit mindestens 1 GB Speicher.

#### Bedingungen

• Beide Fernseher sind aus derselben Serie.

• Beide Fernseher verfügen über denselben Hardware-

Typ. Überprüfen Sie den Hardware-Typ auf dem Typenschild auf der Rückseite des Fernsehers.

• Die Softwareversionen beider Fernseher sind kompatibel.

#### Aktuelle Senderversion

So prüfen Sie die aktuelle Version der TV-Sender:

1 - Wählen Sie **Stellungen** > Sender aus, wählen Sie Senderliste kopieren aus, wählen Sie Aktuelle Version aus, und drücken Sie OK. **2 -** Drücken Sie OK, um zu schließen.

#### Aktuelle Softwareversion

So prüfen Sie die aktuelle Version der TV-Software:

1 - Wählen Sie **&** Einstellungen > Software aktualisieren aus, und drücken Sie  $\rightarrow$  (rechts), um das Menü zu öffnen.

**2 -** Wählen Sie Informationen zur aktuellen Software aus, und drücken Sie OK.

**3 -** Die Version, Versionshinweise und das Erstelldatum werden angezeigt. Auch die Netflix-ESN-Nummer wird angezeigt (falls verfügbar). 4 - Drücken Sie gegebenenfalls mehrmals  $\langle$  (links), um das Menü zu schließen.

### Kopieren einer Senderliste

So kopieren Sie eine Senderliste:

**1 -** Schalten Sie den Fernseher ein. Auf diesem Fernseher sollten bereits Sender installiert sein.

- **2** Stecken Sie ein USB-Flashlaufwerk ein.
- **3** Wählen Sie Einstellungen > Sender
- > Senderliste kopieren aus, und drücken Sie OK.

**4 -** Wählen Sie Auf USB kopieren aus, und drücken Sie OK. Möglicherweise werden Sie beim Kopieren der Senderliste ebenfalls zur Eingabe des

Kindersicherungs-PIN-Codes aufgefordert.

**5 -** Trennen Sie das USB-Flashlaufwerk vom

Anschluss, wenn der Kopiervorgang abgeschlossen ist.

6 - Drücken Sie gegebenenfalls mehrmals < (links),

um das Menü zu schließen.

Jetzt können Sie die kopierte Senderliste auf einen anderen Philips Fernseher laden.

### Version der Senderliste

So überprüfen Sie die aktuelle Version der Senderliste:

1 - Wählen Sie **C**Einstellungen > Sender aus, und drücken Sie > (rechts), um das Menü zu öffnen. **2 -** Wählen Sie Senderliste kopieren und dann

Aktuelle Version aus, und drücken Sie OK.

3 - Drücken Sie gegebenenfalls mehrmals < (links), um das Menü zu schließen.

### Hochladen einer Senderliste

### Auf nicht installierte Fernseher

Das Verfahren zum Hochladen einer Senderliste hängt davon ab, ob Ihr Fernseher bereits installiert wurde oder nicht.

#### Auf einen Fernseher, der noch nicht installiert wurde

**1 -** Stellen Sie eine Verbindung zur Stromversorgung her, um die Installation zu starten, und wählen Sie Sprache und Land aus. Die Sendersuche können Sie überspringen. Beenden Sie die Installation.

**2 -** Schließen Sie das USB-Flashlaufwerk an, auf dem die Senderliste des anderen Fernsehers gespeichert ist.

**3 -** Um das Hochladen der Senderliste zu starten, wählen Sie  $\bigstar$ Einstellungen > Sender > Senderliste kopieren > Auf Fernseher kopieren aus, und drücken Sie OK. Geben Sie Ihren PIN-Code ein, falls erforderlich.

**4 -** Wenn die Senderliste vollständig auf den Fernseher übertragen wurde, wird eine entsprechende Nachricht eingeblendet. Trennen Sie das USB-Flashlaufwerk vom Anschluss.

### Auf installierte Fernseher

Das Verfahren zum Hochladen einer Senderliste hängt davon ab, ob Ihr Fernseher bereits installiert wurde oder nicht.

Auf einen Fernseher, der bereits installiert ist

**1 -** Überprüfen Sie die Ländereinstellung dieses Fernsehers. (Siehe Kapitel "Alle Sender erneut installieren", um diese Einstellung zu überprüfen. Starten Sie diesen Vorgang, bis Sie die Ländereinstellung erreichen. Drücken Sie  $\leftarrow$  BACK, um die Installation abzubrechen. Wenn das richtige Land eingestellt ist, fahren Sie mit Schritt 2 fort.

Wenn nicht das richtige Land eingestellt ist, muss eine erneute Installation durchgeführt werden. Siehe Kapitel "Alle Sender erneut installieren", und starten Sie die Installation. Wählen Sie das richtige Land aus, und überspringen Sie die Sendersuche. Beenden Sie die Installation. Fahren Sie anschließend mit Schritt 2 fort.

**2 -** Schließen Sie das USB-Flashlaufwerk an, auf dem die Senderliste des anderen Fernsehers gespeichert ist.

**3 -** Um das Hochladen der Senderliste zu starten, wählen Sie **C**Einstellungen > Sender > Senderliste kopieren > Auf Fernseher kopieren aus, und drücken Sie OK. Geben Sie Ihren PIN-Code ein, falls erforderlich.

**4 -** Wenn die Senderliste vollständig auf den Fernseher übertragen wurde, wird eine entsprechende Nachricht eingeblendet. Trennen Sie das USB-Flashlaufwerk vom Anschluss.

## <span id="page-29-0"></span>7 Anschließen von Geräten

### <span id="page-29-1"></span>7.1 Fragen zu Verbindungen

### Verbindungsleitfaden

Verwenden Sie zum Verbinden eines Geräts mit dem Fernseher immer die hochwertigste Verbindung. Verwenden Sie außerdem qualitativ hochwertige Kabel, um eine gute Bild- und Tonübertragung sicherzustellen.

Wenn Sie ein Gerät anschließen, erkennt der Fernseher den entsprechenden Typ und ordnet dem Gerät die richtige Typenbezeichnung zu. Bei Bedarf können Sie den Typennamen ändern. Wenn eine richtige Typenbezeichnung für ein Gerät festgelegt wird, wechselt der Fernseher automatisch zu den idealen Fernsehereinstellungen, wenn Sie im Quellenmenü dieses Gerät auswählen.

### Antennenanschluss

Wenn Sie über eine Set-Top-Box (einen Digitalreceiver) oder einen Recorder verfügen, verbinden Sie die Kabel so, dass das Antennensignal zunächst durch die Set-Top-Box bzw. den Recorder läuft, bevor es zum Fernseher gelangt. Dadurch können die Antenne und die Set-Top-Box zur Aufnahme mögliche zusätzliche Kanäle an den Recorder senden.

### HDMI-Anschlüsse

### HDMI-Qualität

Ein HDMI-Anschluss bietet die beste Bild- und Tonqualität. Ein einzelnes HDMI-Kabel kombiniert Video- und Audiosignale. Verwenden Sie ein HDMI-Kabel für das Fernsehsignal.

Verwenden Sie ein High Speed-HDMI-Kabel für optimale Signalqualitätsübertragung, und verwenden Sie kein HDMI-Kabel, das länger als 5 Meter ist.

Wenn das über HDMI angeschlossene Gerät nicht ordnungsgemäß funktioniert, prüfen Sie, ob eine andere HDMI Ultra HD-Einstellung dieses Problem lösen kann. Drücken Sie in der Hilfe die Farbtaste 
Suchbegriffe, und öffnen Sie HDMI Ultra HD.

Kopierschutz

HDMI-Anschlüsse unterstützen HDCP 2.2 (High-Bandwidth Digital Content Protection). HDCP ist ein Kopierschutzsignal, das verhindert, dass Inhalte von einer DVD oder Blu-ray Disc kopiert werden. Es wird auch DRM (Digital Rights Management) genannt.

### HDMI ARC

Alle HDMI-Anschlüsse am Fernseher verfügen über HDMI ARC (Audio Return Channel).

Wenn das Gerät, in der Regel ein Home Entertainment-System (HES), ebenfalls über einen HDMI ARC-Anschluss verfügt, schließen Sie es an einen HDMI-Anschluss an diesem Fernseher an. Durch die HDMI ARC-Verbindung benötigen Sie kein separates Audiokabel zur Übertragung des Tons an das HES. Über HDMI ARC werden sowohl Video- als auch Audiosignale übertragen.

Zum Anschluss des HES am Fernseher können Sie einen beliebigen HDMI-Anschluss verwenden, ARC steht jedoch für jeweils nur ein Gerät bzw. eine Verbindung zur Verfügung.

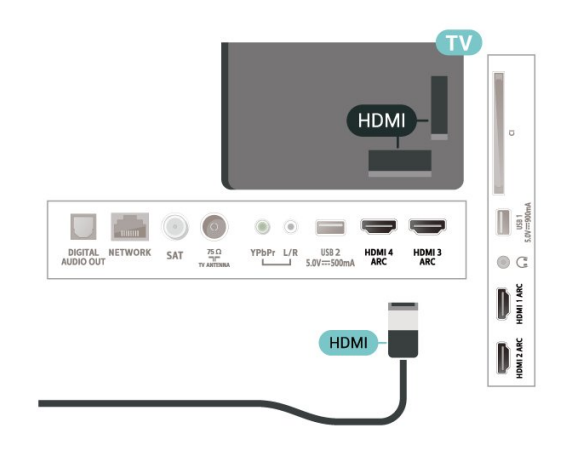

### HDMI CEC – EasyLink

Ein HDMI-Anschluss bietet die beste Bild- und Tonqualität. Ein einzelnes HDMI-Kabel kombiniert Video- und Audiosignale. Verwenden Sie ein HDMI-Kabel für Fernsehsignale im HD-Format (High Definition). Verwenden Sie ein High Speed-HDMI-Kabel für optimale Signalqualitätsübertragung, und verwenden Sie kein HDMI-Kabel, das länger als 5 Meter ist.

Verbinden Sie HDMI CEC-kompatible Geräte mit Ihrem Fernseher. Sie können diese dann mit der Fernbedienung des Fernsehers bedienen.

Dazu muss EasyLink HDMI CEC auf dem Fernseher und dem angeschlossenen Gerät eingeschaltet sein.

Einschalten von EasyLink

Bedienen von HDMI CEC-kompatiblen Geräten mit der Fernbedienung des Fernsehers

 $\bullet$  Einstellungen > Allgemeine Einstellungen > Eas yLink > EasyLink-Fernbedienung > Ein.

#### Hinweis:

• EasyLink funktioniert unter Umständen nicht mit Geräten anderer Hersteller.

• Die HDMI-CEC-Funktionalität wird bei verschiedenen Marken unterschiedlich benannt. Einige Beispiele sind: Anynet, Aquos Link, Bravia Theatre Sync, Kuro Link, Simplink und Viera Link. Nicht alle Marken sind vollständig mit EasyLink kompatibel. Als Beispiel genannte HDMI-CEC-Marken sind Eigentum der jeweiligen Inhaber.

### <span id="page-30-0"></span> $\overline{72}$

## CAM mit Smart Card – CI+

### $Cl<sup>+</sup>$

Dieser Fernseher ist kompatibel mit CI+ Conditional Access-Modulen (CAM).

Mit CI+ können Sie Premium-HD-Programme ansehen, wie Filme oder Sport, die von digitalen Fernsehsendern in Ihrer Region angeboten werden. Diese Programme werden von den Fernsehsendern verschlüsselt und können mit einem erworbenen CI+-Modul entschlüsselt werden.

Wenn Sie Premium-Programme eines digitalen Fernsehanbieters abonnieren, erhalten Sie von diesem ein CI+-Modul (Conditional Access Module, CAM) sowie eine zugehörige Smart Card. Diese Programme verfügen über einen strengen Kopierschutz.

Wenden Sie sich an einen digitalen Fernsehbetreiber, um weitere Informationen zu den Bedingungen zu erhalten.

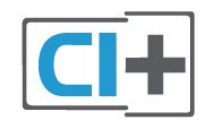

### Smart Card

Wenn die Premium-Programme eines digitalen Fernsehanbieters abonnieren, erhalten Sie von diesem ein CI+-Modul (Conditional Access Module, CAM) sowie eine zugehörige Smart Card.

Stecken Sie die Smart Card in das CA-Modul. Berücksichtigen Sie dabei an die Anweisungen des Betreibers.

So stecken Sie das CA-Modul in den Fernseher:

**1 -** Achten Sie beim Einstecken des CA-Moduls auf die richtige Ausrichtung. Eine falsche Ausrichtung kann das CA-Modul und den Fernseher beschädigen. **2 -** Stecken Sie das CA-Modul mit der Vorderseite zu Ihnen gerichtet in den Anschluss COMMON INTERFACE auf der Rückseite des Fernsehers. **3 -** Drücken Sie das CA-Modul so weit wie möglich hinein. Lassen Sie es dauerhaft in dem Steckplatz.

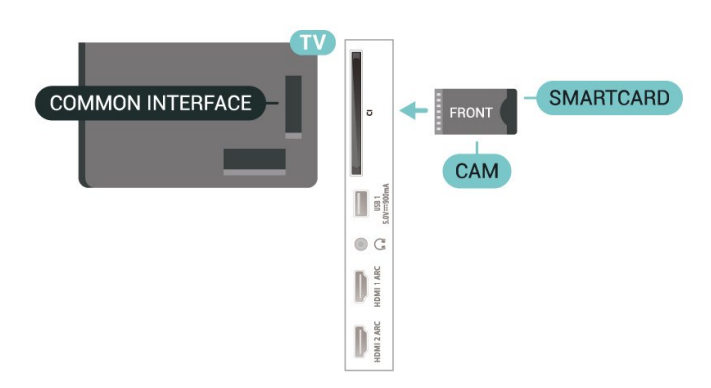

Wenn Sie den Fernseher einschalten, kann es möglicherweise etwas dauern, bis das CA-Modul aktiviert wird. Wenn ein CAM eingesetzt und das Abonnement bezahlt wurde, (wobei sich die Verbindungsmethoden unterscheiden können), können Sie die von der CAM Smart Card unterstützten verschlüsselten Sender ansehen.

Das CAM und die Smart Card sind ausschließlich für Ihren Fernseher vorgesehen. Wenn Sie das CAM entfernen, können Sie die vom CAM unterstützten verschlüsselten Sender nicht mehr ansehen.

### Kennwörter und PIN-Codes

Bei einigen CAMs müssen Sie einen PIN-Code eingeben, um dessen Sender anzusehen. Wenn Sie den PIN-Code für das CAM einrichten, empfehlen wir die Verwendung des gleichen Codes, den Sie zum Entsperren des Fernsehers verwenden.

So richten Sie den PIN-Code für das CAM ein:

- 1- Drücken Sie **3 SOURCES**.
- **2** Wählen Sie den Sendertyp aus, für den Sie das

CAM für TV schauen verwenden.

**3 -** Drücken Sie OPTIONS, und wählen

Sie Common Interface aus.

**4 -** Wählen Sie den Fernsehbetreiber des CAM. Die folgenden Bildschirme stammen vom Fernsehbetreiber. Befolgen Sie die Anweisungen auf

dem Bildschirm, um die PIN-Code-Einstellung aufzurufen.

### <span id="page-31-0"></span>7.3 Home Entertainment-System – HES

### Verbinden mit HDMI ARC

Schließen Sie ein Home Entertainment-System (HES) über ein HDMI-Kabel an den Fernseher an. Sie können einen Philips SoundBar oder ein HES mit einem integrierten Disc-Player anschließen.

### HDMI ARC

Wenn Ihr Home Entertainment-System über einen HDMI ARC-Anschluss verfügt, können Sie einen beliebigen HDMI-Anschluss am Gerät zum Verbinden verwenden. Mit HDMI ARC müssen Sie kein separates Audiokabel anschließen. Über HDMI ARC werden sowohl Video- als auch Audiosignale übertragen.

<span id="page-31-1"></span>Alle HDMI-Anschlüsse am Fernseher können das ARC-Signal (Audio Return Channel) übertragen. Sobald Sie das Home Entertainment-System angeschlossen haben, kann der Fernseher das ARC-Signal jedoch nur an diesen HDMI-Anschluss senden.

### Audio-Video-Synchronisierung (Sync)

Wenn der Ton nicht dem Video auf dem Bildschirm entspricht, können Sie bei den meisten Home Entertainment-Systemen mit Disc-Player eine Verzögerung einstellen, um Ton und Video aneinander anzupassen.

### <span id="page-31-2"></span>Verbinden mit HDMI

Schließen Sie ein Home Entertainment-System (HES) über ein HDMI-Kabel an den Fernseher an. Sie können einen Philips SoundBar oder ein HES mit einem integrierten Disc-Player anschließen.

Wenn das Home Entertainment-System keinen HDMI ARC-Anschluss aufweist, verwenden Sie ein optisches Audiokabel (Toslink), um den Ton des Fernsehers an das Home Entertainment-System zu übertragen.

<span id="page-31-3"></span>Audio-Video-Synchronisierung (Sync)

Wenn der Ton nicht dem Video auf dem Bildschirm

entspricht, können Sie bei den meisten Home Entertainment-Systemen mit Disc-Player eine Verzögerung einstellen, um Ton und Video aneinander anzupassen.

### Probleme mit dem HES-Sound

### Sound mit lauten Geräuschen

Wenn Sie ein Video von einem angeschlossenen USB-Flashlaufwerk oder Computer wiedergeben, ist die Soundwiedergabe von Ihrem Home Entertainment-System möglicherweise verzerrt. Diese Geräusche treten auf, wenn die Audio- oder Videodatei über DTS-Sound verfügt, das Home Entertainment-System aber nicht. Sie können dies beheben, indem Sie für den Fernseher die Option Digitales Ausgabeformat auf Stereo einstellen.

Wählen Sie **\*Einstellungen** 

> Ton > Erweitert > Digitales Ausgabeformat.

### Kein Ton

Wenn das Home Entertainment-System den Ton des Fernsehers nicht wiedergibt, überprüfen Sie, ob Sie das HDMI-Kabel an einen HDMI ARC-Anschluss am Home Entertainment-System angeschlossen haben. Alle HDMI-Anschlüsse am Fernseher sind HDMI ARC-Anschlüsse.

### 7.4

## Smartphones und Tablets

Zur Verbindung eines Smartphones oder Tablets mit dem Fernseher können Sie eine kabellose Verbindung verwenden. Wenn Sie die Verbindung kabellos durchführen möchten, laden Sie die Philips TV Remote App von Ihrer bevorzugten App-Plattform auf das Smartphone bzw. Tablet herunter.

### 7.5 Blu-ray Disc-Player

Verbinden Sie den Blu-ray Disc-Player über ein High Speed-HDMI-Kabel mit dem Fernseher.

Wenn der Blu-ray Disc-Player über EasyLink HDMI-CEC verfügt, können Sie den Player mit der Fernbedienung des Fernsehers steuern.

Drücken Sie in der Hilfe die

Farbtaste 
Suchbegriffe, und öffnen Sie EasyLink HDMI CEC, um weitere Informationen zu erhalten.

### 7.6 DVD-Player

Verbinden Sie den DVD-Player über ein HDMI-Kabel mit dem Fernseher.

Wenn der DVD-Player über HDMI angeschlossen ist und über EasyLink CEC verfügt, können Sie den Player mit der Fernbedienung des Fernsehers steuern.

Drücken Sie zur Anzeige weiterer Informationen zu EasyLink in der Hilfe, die Farbtaste - Stichwörter, und öffnen Sie EasyLink HDMI CEC.

Y Pb Pr – Component-Video ist eine qualitativ hochwertige Verbindung.

Der YPbPr-Anschluss kann für HD-Fernsehsignale (High Definition) verwendet werden.

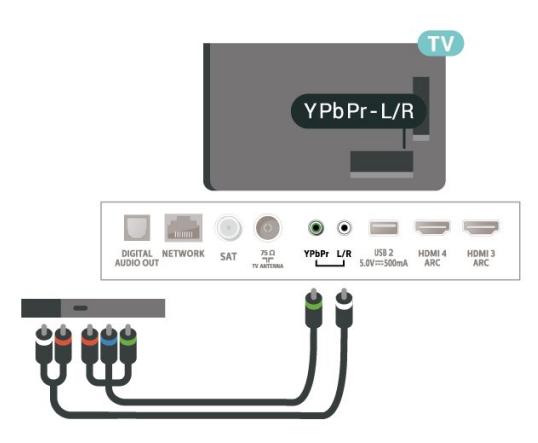

### <span id="page-32-0"></span>77 Bluetooth

### Koppeln eines Geräts

Stellen Sie den kabellosen Lautsprecher in einem Abstand von max. 5 m zum Fernseher auf. Genaue Informationen zum Koppeln und zur Wireless-Reichweite finden Sie in der Bedienungsanleitung des Geräts. Stellen Sie sicher, dass auf dem Fernseher die Einstellung "Bluetooth" aktiviert ist.

Sobald ein kabelloses Gamepad gekoppelt wurde, können Sie es verwenden. Wenn ein kabelloser Lautsprecher gekoppelt ist, können Sie ihn zur Wiedergabe des Fernsehertons auswählen. Wenn ein Gerät gekoppelt ist, müssen Sie es erst wieder koppeln, wenn Sie das Gerät entfernen.

<span id="page-32-1"></span>So koppeln Sie ein Bluetooth-Gerät mit dem Fernseher:

**1 -** Schalten Sie das Bluetooth-Gerät ein, und stellen

Sie es in Reichweite des Fernsehers auf.

**2 -** Wählen Sie Einstellungen > Kabellos und Netzwerke aus, und drücken Sie  $\rightarrow$  (rechts), um das Menü zu öffnen.

**3 -** Wählen Sie Bluetooth > Bluetooth-Gerät suchen aus, und drücken Sie OK.

**4 -** Wählen Sie Suchen aus, und drücken Sie OK. Folgen Sie den Anweisungen auf dem Bildschirm. Sie koppeln das Gerät mit dem Fernseher, und der Fernseher speichert die Verbindung. Möglicherweise müssen Sie ein gekoppeltes Gerät zunächst entkoppeln, falls bereits die Höchstzahl gekoppelter Geräte erreicht wurde.

**5 -** Wählen Sie die Art des Geräts aus, und drücken Sie die Taste OK.

**6 -** Drücken Sie gegebenenfalls mehrmals (links), um das Menü zu schließen.

### Auswählen eines Geräts

So wählen Sie ein kabelloses Gerät aus:

1 - Wählen Sie  $\bullet$ Einstellungen > Kabellos und Netzwerke aus, und drücken Sie OK. **2 -** Wählen Sie Bluetooth > Bluetooth-Gerät suchen aus, und drücken Sie OK. **3 -** Wählen Sie in der Liste das kabellose Gerät aus, und drücken Sie OK.

4 - Drücken Sie gegebenenfalls mehrmals < (links). um das Menü zu schließen.

### Gerät entfernen

Sie können ein kabelloses Bluetooth-Gerät verbinden oder trennen. Sie können ein kabelloses Bluetooth-Gerät auch entfernen. Wenn Sie ein Bluetooth-Gerät entfernen, wird das Gerät entkoppelt.

So entfernen oder trennen Sie ein kabelloses Gerät:

- 1 Wählen Sie **C**Einstellungen > Kabellos und Netzwerke aus, und drücken Sie OK.
- **2** Wählen Sie Bluetooth > Bluetooth-Gerät
- entfernen aus, und drücken Sie OK. **3 -** Wählen Sie in der Liste das kabellose Gerät aus,
- und drücken Sie OK.

**4 -** Wählen Sie Trennen oder Entfernen aus, und drücken Sie OK.

**5 -** Wählen Sie OK aus, und drücken Sie zur Bestätigung OK.

**6 -** Drücken Sie gegebenenfalls mehrmals (links), um das Menü zu schließen.

### 7.8 Kopfhörer

Sie können Kopfhörer an der Rückseite des Fernsehers am Anschluss  $\Omega$  anschließen. Dies ist ein Anschluss für einen 3,5 mm Miniklinkenstecker. Sie können die Lautstärke der Kopfhörer getrennt einstellen.

So stellen Sie die Lautstärke ein:

1 - Wählen Sie **\***Einstellungen, Ton > Kopfhörer-Lautstärke aus, und drücken Sie OK. 2 - Drücken Sie den Pfeil **^** (nach oben) oder  $\vee$  (nach unten), um den Wert anzupassen. 3 - Drücken Sie gegebenenfalls mehrmals < (links), um das Menü zu schließen.

<span id="page-33-1"></span>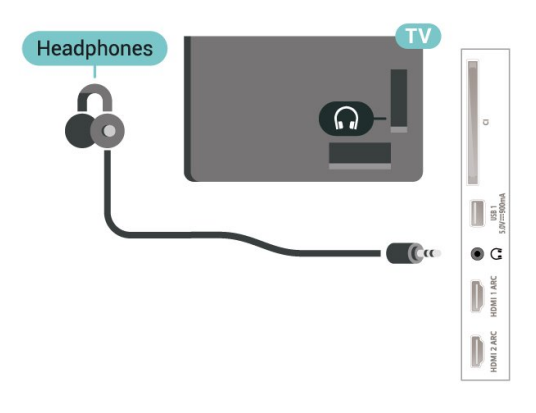

### <span id="page-33-0"></span>7.9 Spielekonsole

### HDMI

Beste Qualität erzielen Sie, wenn Sie ein High Speed-HDMI-Kabel zum Anschließen der Spielkonsole an den Fernseher verwenden.

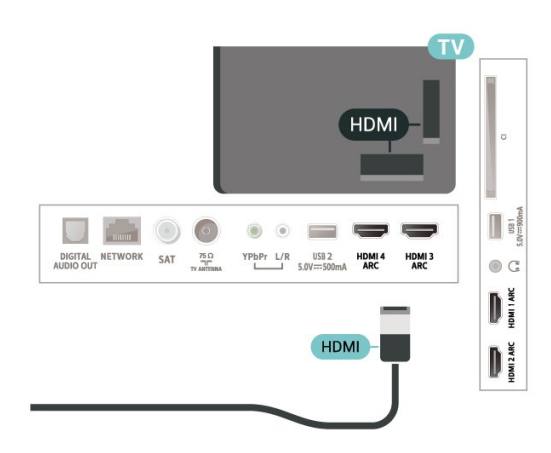

### Y Ph Pr

Verbinden Sie die Spielkonsole über ein Component Video-Kabel (Y Pb Pr) und ein Audio L/R-Kabel mit dem Fernseher.

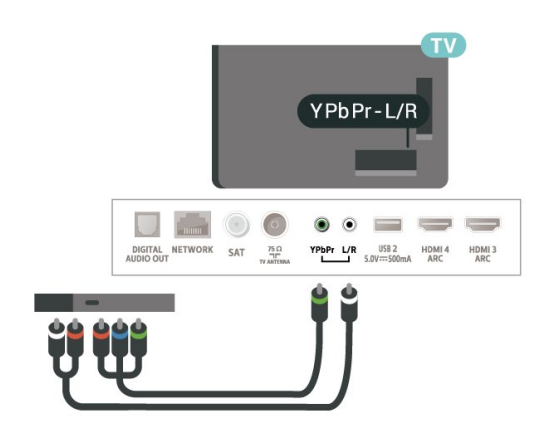

### $\overline{710}$ USB-Festplatte

### Was Sie benötigen

Wenn Sie eine USB-Festplatte anschließen, können Sie eine digitale TV-Übertragung (DVB-Übertragungen oder dergleichen) zeitversetzt ansehen oder aufnehmen.

### Erforderlicher freier Speicherplatz

• Anhalten

Um eine Übertragung anzuhalten, benötigen Sie eine USB 2.0-kompatible Festplatte mit mindestens 4 GB Speicher.

• Aufnehmen

Um Sendungen zeitversetzt anzusehen oder aufzunehmen, benötigen Sie mindestens 250 GB Speicher.

Drücken Sie zur Anzeige weiterer Informationen zur Installation einer USB-Festplatte in der Hilfe die Farbtaste - Suchbegriffe, und öffnen Sie USB-Festplatte.

### Installation

Um eine Sendung zeitversetzt ansehen oder aufnehmen zu können, müssen Sie zunächst eine USB-Festplatte anschließen und formatieren. Durch die Formatierung werden alle Daten auf der USB-Festplatte gelöscht.

**1 -** Verbinden Sie die USB-Festplatte mit einem der USB-Anschlüsse am Fernseher. Schließen Sie während des Formatierens kein weiteres USB-Gerät an die anderen USB-Anschlüsse an.

**2 -** Schalten Sie die USB-Festplatte und den Fernseher ein.

**3 -** Schalten Sie auf einen digitalen Sender, und drücken Sie **II** (Pause). Dadurch wird die Formatierung gestartet.

Befolgen Sie die Anweisungen auf dem Bildschirm.

Entfernen Sie die USB-Festplatte auch nach der Formatierung nicht.

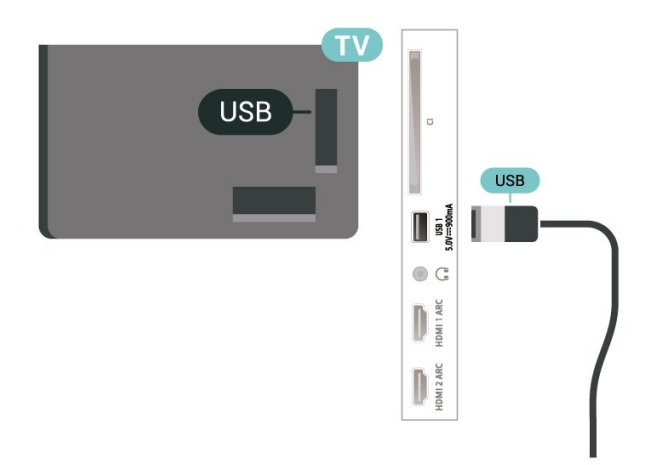

### Warnung

<span id="page-34-0"></span>Die USB-Festplatte wird speziell für diesen Fernseher formatiert. Sie können daher die gespeicherten Aufnahmen auf keinem anderen Fernseher oder PC verwenden. Verwenden Sie keine PC-Anwendung zum Kopieren oder Bearbeiten von Aufnahmedateien auf der USB-Festplatte. Dies beschädigt die Aufnahmen. Wenn Sie eine weitere USB-Festplatte formatieren, geht der Inhalt der vorigen verloren. Wenn Sie eine auf dem Fernseher installierte USB-Festplatte für einen Computer verwenden möchten, muss diese neu formatiert werden.

### Wird formatiert

Um eine Sendung zeitversetzt ansehen bzw. aufnehmen oder Apps speichern zu können, müssen Sie zunächst eine USB-Festplatte anschließen und formatieren. Durch die Formatierung werden alle Daten auf der USB-Festplatte gelöscht. Wenn Sie Sendungen mit TV-Guide-Informationen aus dem Internet aufnehmen möchten, muss zuerst die Internetverbindung eingerichtet werden, bevor Sie die USB-Festplatte installieren.

### Warnung

Die USB-Festplatte wird speziell für diesen Fernseher formatiert. Sie können daher die gespeicherten Aufnahmen auf keinem anderen Fernseher oder PC verwenden. Verwenden Sie keine PC-Anwendung zum Kopieren oder Bearbeiten von Aufnahmedateien auf der USB-Festplatte. Dies beschädigt die

Aufnahmen. Wenn Sie eine weitere USB-Festplatte formatieren, geht der Inhalt der vorigen verloren. Wenn Sie eine auf dem Fernseher installierte USB-Festplatte für einen Computer verwenden möchten, muss diese neu formatiert werden.

\* Verbinden Sie die USB-Festplatte mit einer Größe von weniger als 2 TB.

So formatieren Sie eine USB-Festplatte:

**1 -** Schließen Sie die USB-Festplatte an einen der USB-Anschlüsse am Fernseher an. Schließen Sie während des Formatierens kein weiteres USB-Gerät an die anderen USB-Anschlüsse an.

**2 -** Schalten Sie die USB-Festplatte und den Fernseher ein.

**3 -** Wählen Sie Aufnahmen aus, wenn Sie Sendungen anhalten oder aufnehmen möchten. Wählen Sie andernfalls Apps aus, um Apps zu speichern. Befolgen Sie die Anweisungen auf dem Bildschirm.

**4 -** Alle Dateien und Daten werden nach dem Formatieren entfernt.

**5 -** Entfernen Sie die USB-Festplatte auch nach der Formatierung nicht.

Drücken Sie zur Anzeige weiterer Informationen unter Hilfe die Farbtaste  $\rightarrow$  Suchbegriffe, und öffnen Sie Pause TV Aufnahme oder Apps.

### 7.11 USB-Tastatur

### Verbinden

Um Text am Fernseher einzugeben, können Sie eine USB-Tastatur (Typ USB-HID) anschließen.

Verwenden Sie für die Verbindung einen der USB -Anschlüsse.

### Konfigurieren

### Installieren der Tastatur

Um die USB-Tastatur zu installieren, schalten Sie den Fernseher ein, und schließen Sie die USB-Tastatur an einen der USB-Anschlüsse des Fernsehers an. Wenn der Fernseher die Tastatur zum ersten Mal erkennt, können Sie das Tastaturlayout auswählen und dieses testen. Wenn Sie ein kyrillisches oder griechisches Tastaturlayout auswählen, können Sie als sekundäres Tastaturlayout ein lateinisches Layout auswählen.

So ändern Sie das ausgewählte Tastaturlayout:

1 - Wählen Sie **&** Einstellungen > Allgemeine Einstellungen aus, und drücken Sie  $\rightarrow$  (rechts), um das Menü zu öffnen.

**2 -** Wählen Sie Einstellungen der USB-Tastatur aus,

und drücken Sie OK, um die Tastatureinrichtung zu beginnen.

### Sondertasten

### Tasten zur Texteingabe

- Eingabetaste = OK
- Rücktaste = Zeichen vor dem Cursor löschen

• Pfeiltasten = Innerhalb eines Textfelds navigieren • Wenn ein sekundäres Tastaturlayout festgelegt wurde, können Sie durch gleichzeitiges Drücken der Tasten Strg + Leertaste zwischen den Layouts wechseln.

### <span id="page-35-1"></span>Tasten für Apps und Internetseiten

- Tab und Umschalt + Tab = Vor und Zurück
- Home = Zum Anfang der Seite blättern
- Ende = Zum Ende der Seite blättern
- Bild nach oben = Eine Seite nach oben wechseln
- Bild nach unten = Eine Seite nach unten wechseln
- + = Bild um eine Einstellung vergrößern
- - = Bild um eine Einstellung verkleinern
- \* = passt die Webseite an die Bildschirmbreite an.

### <span id="page-35-0"></span>7.12 USB-Flashlaufwerk

Sie können Fotos, Musik oder Videos von einem angeschlossenen USB-Flashlaufwerk wiedergeben.

Stecken Sie ein USB-Flashlaufwerk in einen der USB-Anschlüsse des eingeschalteten Fernsehers.

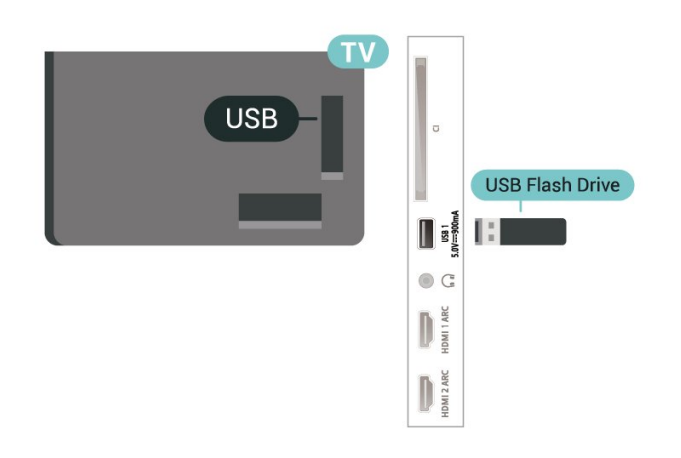

Der Fernseher erkennt das Flashlaufwerk und öffnet eine Liste mit dessen Inhalten.

Wenn die Inhaltsliste nicht automatisch angezeigt wird, drücken Sie **ED SOURCES**, und wählen Sie USB aus.

Um die Wiedergabe der Inhalte auf dem USB-Flashlaufwerk zu beenden, drücken Sie **EXIT** oder wählen Sie eine andere Aktivität aus. Wenn Sie das USB-Flashlaufwerk vom Fernseher trennen möchten, können Sie es jederzeit

herausziehen.

### Ultra HD über USB

Sie können Fotos in Ultra HD-Auflösung über ein angeschlossenes USB-Gerät oder -Flashlaufwerk ansehen. Der Fernseher passt die Auflösung auf Ultra HD an, wenn die Fotoauflösung höher ist.

Um weitere Informationen zum Anzeigen oder Wiedergeben von Inhalten über ein USB-Flashlaufwerk zu erhalten, drücken Sie in der Hilfe die Farbtaste 
Suchbegriffe, und öffnen Sie Fotos, Videos und Musik.

### $\frac{1}{7.13}$ Kamera

Um Fotos anzuzeigen, die auf Ihrer digitalen Kamera gespeichert sind, können Sie die Kamera direkt an den Fernseher anschließen.

Verwenden Sie für die Verbindung einen der USB -Anschlüsse am Fernseher. Schalten Sie nach erfolgreicher Verbindung die Kamera ein.

Wenn die Inhaltsliste nicht automatisch angezeigt wird, drücken Sie **3 SOURCES**, und wählen Sie USB aus.

An Ihrer Kamera muss unter Umständen die Inhaltsübertragung über PTP (Picture Transfer Protocol) eingestellt werden. Informationen finden Sie in der Bedienungsanleitung Ihrer Digitalkamera.

### Ultra HD über USB

Sie können Fotos in Ultra HD-Auflösung über ein angeschlossenes USB-Gerät oder -Flashlaufwerk ansehen. Der Fernseher passt die Auflösung auf Ultra HD an, wenn die Fotoauflösung höher ist. Über die USB-Anschlüsse können Sie keine Videos mit einer nativen Auflösung wiedergeben, die höher als Ultra HD ist.

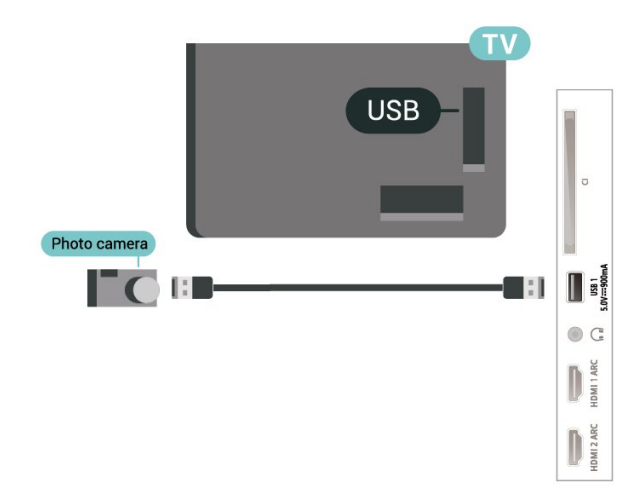

Um weitere Informationen zum Anzeigen von Fotos zu erhalten, drücken Sie in der Hilfe die Farbtaste 
— Suchbegriffe, und öffnen Sie Fotos,
### 7.14 Camcorder

Beste Qualität erzielen Sie, wenn Sie ein HDMI-Kabel zum Anschließen des Camcorders an den Fernseher verwenden.

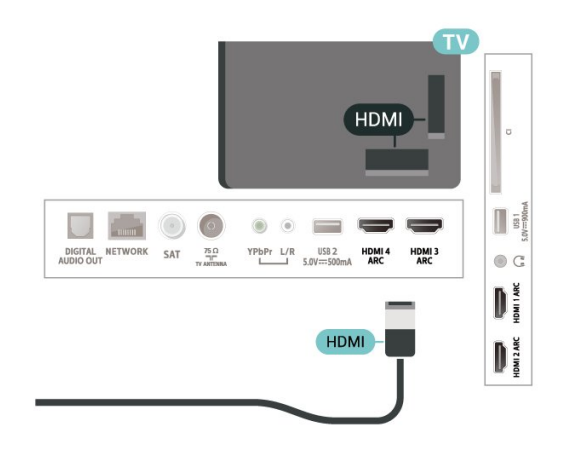

### 7.15 Computer

Sie können Ihren Computer an den Fernseher anschließen, und den Fernseher als Computerbildschirm verwenden.

### Über HDMI

Verbinden Sie den Computer über ein HDMI-Kabel mit dem Fernseher.

### Über DVI-HDMI

Als Alternative können Sie einen DVI-HDMI-Adapter (separat erhältlich) zum Anschließen des PCs an den HDMI-Anschluss und ein Audio-L/R-Kabel (3,5 mm Stereo-Miniklinkenbuchse) am Anschluss AUDIO IN L/R an der Rückseite des Fernsehers verwenden.

# Anschließen Ihres Android TV

### 8.1

 $\overline{8}$ 

## Netzwerk und Internet

### Heimnetzwerk

Damit Sie alle Funktionen Ihres Philips Android TV genießen können, muss Ihr Fernseher mit dem Internet verbunden sein.

Verbinden Sie den Fernseher mit einer High-Speed-Internetverbindung mit einem Heimnetzwerk. Sie können den Fernseher kabellos oder per Netzwerkkabel mit Ihrem Netzwerkrouter verbinden.

### Mit Netzwerk verbinden

### Kabellose Verbindung

### Was Sie benötigen

Zur kabellosen Verbindung des Fernsehers mit dem Internet benötigen Sie einen WiFi-Router mit Zugang zum Internet.

Verwenden Sie einen Router mit einer Hochgeschwindigkeits-Internetverbindung (Breitband).

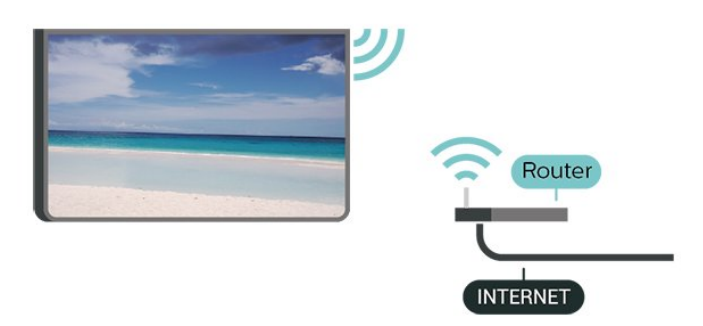

Ein-/Ausschalten von WiFi

 Einstellungen > Kabellos und Netzwerke > Kabelgebunden oder WiFi > WiFi ein/aus.

### Herstellen der Verbindung

### Herstellen der Verbindung – Kabellos

 $\bullet$  Einstellungen > Kabellos und Netzwerke > Kabelgebunden oder WiFi > Mit Netzwerk verbinden > Kabellos.

**1 -** Wählen Sie in der Liste der gefundenen

Netzwerke Ihr kabelloses Netzwerk aus. Wenn Ihr Netzwerk nicht in der Liste angezeigt wird, weil der Netzwerkname ausgeblendet ist (Sie haben die SSID-Übertragung des Routers deaktiviert), wählen Sie Neues Netzwerk hinzufügen aus, um den Netzwerknamen manuell einzugeben.

**2 -** Geben Sie abhängig vom Routermodell Ihren Verschlüsselungscode ein (WEP, WPA oder WPA2). Wenn Sie den Verschlüsselungscode für dieses Netzwerk bereits eingegeben haben, können Sie durch Auswahl von OK die Verbindung direkt herstellen.

**3 -** Sobald die Verbindung hergestellt wurde, wird eine Nachricht angezeigt.

### Herstellen der Verbindung – WPS

 $\bullet$  Einstellungen > Kabellos und Netzwerke > Kabelgebunden oder WiFi > Mit Netzwerk verbinden > WPS.

Wenn Ihr Router WPS unterstützt, können Sie ohne Netzwerksuche direkt eine Verbindung zum Router herstellen. Wenn Geräte in Ihrem WLAN-Netzwerk das WEP-Verschlüsselungssystem verwenden, ist die Verwendung von WPS nicht möglich.

**1 -** Gehen Sie zum Router, drücken Sie die WPS-Taste, und kehren Sie innerhalb von 2 Minuten zum Fernseher zurück.

**2 -** Wählen Sie zum Herstellen der Verbindung Verbinden.

**3 -** Sobald die Verbindung hergestellt wurde, wird eine Nachricht angezeigt.

### Herstellen der Verbindung – WPS mit PIN-Code

 $\bullet$  Einstellungen > Kabellos und Netzwerke > Kabelgebunden oder WiFi > Mit Netzwerk verbinden > WPS mit PIN-Code.

Wenn Ihr Router WPS mit PIN-Code unterstützt können Sie ohne Netzwerksuche direkt eine Verbindung zum Router herstellen. Wenn Geräte in Ihrem WLAN-Netzwerk das WEP-Verschlüsselungssystem verwenden, ist die Verwendung von WPS nicht möglich.

**1 -** Notieren Sie sich den achtstelligen PIN-Code, der auf dem Bildschirm angezeigt wird, und geben Sie ihn in der Router-Software auf Ihrem PC ein. Im Handbuch zu Ihrem Router erfahren Sie, wo Sie den PIN-Code in der Router-Software eingeben müssen. **2 -** Wählen Sie zum Herstellen der Verbindung Verbinden.

**3 -** Sobald die Verbindung hergestellt wurde, wird eine Nachricht angezeigt.

### Probleme

### Kabelloses Netzwerk wurde nicht gefunden oder ist gestört

• Mikrowellenherde, DECT-Telefone oder andere Geräte mit WiFi 802.11b/g/n/ac in der Nähe können möglicherweise Störungen im WLAN-Netzwerk verursachen.

• Stellen Sie sicher, dass Sie über die Firewalls im Netzwerk Zugriff auf die kabellose Verbindung mit dem Fernseher erlauben.

• Wenn das kabellose Netzwerk nicht ordnungsgemäß funktioniert, testen Sie die kabelgebundene Netzwerkinstallation.

#### Das Internet funktioniert nicht

• Prüfen Sie, falls die Verbindung zum Router ordnungsgemäß funktioniert, die Verbindung des Routers mit dem Internet.

#### Der PC und die Internetverbindung sind langsam

• Informieren Sie sich in der Bedienungsanleitung des kabellosen Routers über die Reichweite in Innenräumen, die Übertragungsrate und über die anderen Faktoren zur Signalqualität.

• Sie benötigen für den Router eine

Hochgeschwindigkeitsverbindung (Breitband) zum Internet.

#### DHCP

• Wenn keine Verbindung hergestellt werden kann, überprüfen Sie die DHCP-Einstellung (Dynamic Host Configuration Protocol) des Routers. DHCP sollte aktiviert sein.

Drücken Sie in der Hilfe die Farbtaste Suchbegriffe, und öffnen Sie Fehlerbehebung, um weitere Informationen zu erhalten.

### Kabelgebundene Verbindung

#### Was Sie benötigen

Zur Verbindung des Fernsehers mit dem Internet benötigen Sie einen Router mit Zugang zum Internet. Verwenden Sie einen Router mit einer Hochgeschwindigkeits-Internetverbindung (Breitband).

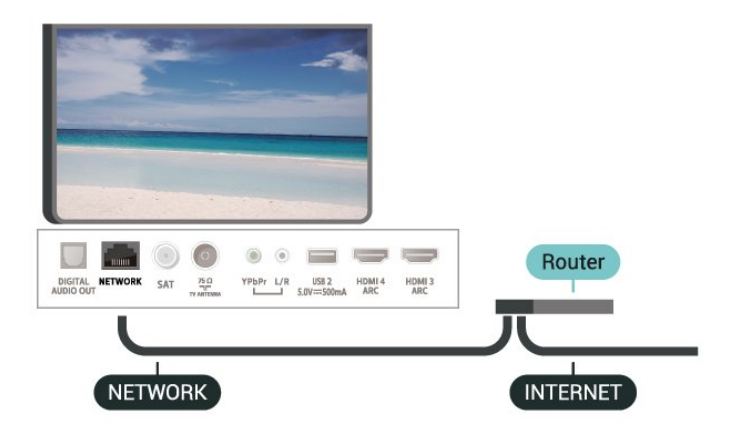

#### Herstellen der Verbindung

 $\bullet$  Einstellungen > Kabellos und Netzwerke > Kabelgebunden oder WiFi > Mit Netzwerk verbinden > Kabelgebunden.

**1 -** Verbinden Sie den Router über ein Netzwerkkabel (Ethernet-Kabel\*\*) mit dem Fernseher.

**2 -** Prüfen Sie, ob der Router tatsächlich eingeschaltet ist.

**3 -** Der Fernseher sucht kontinuierlich nach der Netzwerkverbindung.

**4 -** Sobald die Verbindung hergestellt wurde, wird eine Nachricht angezeigt.

Wenn keine Verbindung hergestellt werden kann, überprüfen Sie die DHCP-Einstellung des Routers. DHCP sollte aktiviert sein.

\*\*Verwenden Sie ein abgeschirmtes FTP-Cat. 5E-Ethernetkabel, um den EMC-Anforderungen zu entsprechen.

### Netzwerkeinstellungen

#### Netzwerkeinstellungen anzeigen

 Einstellungen > Kabellos und Netzwerke > Kabelgebunden oder WiFi > Netzwerkeinstellungen anzeigen.

Sie können alle aktuellen Netzwerkeinstellungen hier anzeigen. Die IP- und MAC-Adresse, die Signalstärke, die Geschwindigkeit, die Verschlüsselungsmethode usw.

### Netzwerkkonfiguration – Statische IP-Adresse

 Einstellungen > Kabellos und Netzwerke > Kabelgebunden oder WiFi > Netzwerkkonfiguration > Statische IP-Adresse.

Wenn Sie ein erfahrener Benutzer sind und das Netzwerk mit einer statischen IP-Adresse einrichten möchten, können Sie am Fernseher die Option Statische IP aktivieren.

### Netzwerkkonfiguration – Statische IP-Konfiguration

 $\bigstar$  Einstellungen > Kabellos und Netzwerke > Kabelgebunden oder WiFi > Netzwerkkonfiguration > Statische IP-Konfiguration.

**1 -** Wählen Sie Statische IP-Konfiguration, und konfigurieren Sie die Verbindung. **2 -** Sie können die Werte für IP-Adresse, Netzmaske, Gateway, DNS 1 oder DNS 2 einstellen.

#### Mit WiFi (WoWLAN) einschalten

 $\bigstar$  Einstellungen > Kabellos und Netzwerke > Kabelgebunden oder WiFi > Mit WiFi (WoWLAN) einschalten.

Sie können diesen Fernseher von Ihrem Smartphone oder Tablet aus einschalten, wenn er sich im Standby-Modus befindet. Die Einstellung Mit WiFi (WoWLAN) einschalten muss aktiviert sein.

#### Mit Chromecast einschalten

 Einstellungen > Kabellos und Netzwerke > Kabelgebunden oder WiFi > Mit Chromecast einschalten.

Wählen Sie Ein, um das Einschalten des Fernsehers über eine Chromecast-App auf Ihrem Mobilgerät zu erlauben. Der Stromverbrauch des Fernsehers im Standby-Modus erhöht sich beim Einschalten dieser Funktion. Die WLAN-Einstellung (WoWLAN) muss eingeschaltet werden, bevor Sie die Einstellung von Mit Chromecast einschalten ändern können.

#### Einschalten der WiFi-Verbindung

 $\bullet$  Einstellungen > Kabellos und Netzwerke > Kabelgebunden oder WiFi > WiFi ein/aus.

Sie können die WiFi-Verbindung auf Ihrem Fernseher ein- bzw. ausschalten.

#### Digital Media Renderer – DMR

 $\bullet$  Einstellungen > Kabellos und Netzwerke > Kabelgebunden oder WiFi > Digital Media Renderer - DMR.

Wenn Ihre Mediendateien nicht auf Ihrem Fernseher wiedergegeben werden, stellen Sie sicher, dass der Digital Media Renderer eingeschaltet ist. Bei Lieferung ist DMR eingeschaltet.

#### Fernsehername im Netzwerk

 $★$  Einstellungen > Kabellos und Netzwerke > Kabelgebunden oder WiFi > Fernsehername im Netzwerk.

Wenn sich mehr als ein Fernseher in Ihrem Heimnetzwerk befindet, können Sie diesem Fernseher einen eindeutigen Namen geben.

#### Internetspeicher löschen

 $★$  Einstellungen > Kabellos und Netzwerke > Kabelgebunden oder WiFi > Internetspeicher löschen.

Mit der Funktion "Internetspeicher löschen" löschen

Sie Ihre Philips Serverregistrierung und die Einstellungen zur Altersfreigabe, Ihre Anmeldedaten für Videoshop-Apps, alle Favoriten in der Philips TV Collection, die Internetlesezeichen und den Verlauf. Durch interaktive MHEG-Anwendungen können auch sogenannte "Cookies" auf Ihrem Fernseher hinterlegt werden, die ebenfalls gelöscht werden.

### $\overline{82}$ Google-Konto

### Anmelden

Um alle Funktionen Ihres Philips Android TV zu genießen, können Sie sich mit Ihrem Google-Konto bei Google anmelden.

Durch die Anmeldung können Sie Ihre Lieblingsspiele auf dem Telefon, Tablet und Fernseher spielen. Sie erhalten außerdem auf dem TV-Startbildschirm maßgeschneiderte Video- und Musikempfehlungen sowie Zugriff auf YouTube, Google Play und andere Apps.

#### Anmelden

Verwenden Sie Ihr bestehendes Google-Konto, um sich auf Ihrem Fernseher bei Google anzumelden. Ein Google-Konto besteht aus einer E-Mail-Adresse und einem Kennwort. Wenn Sie noch kein Google Konto haben, verwenden Sie Ihren Computer oder Ihr Tablet, um eines zu erstellen (accounts.google.com). Um Spiele mit Google Play zu spielen, benötigen Sie ein Google+-Profil. Wenn Sie sich bei der Ersteinrichtung des Fernsehers nicht angemeldet haben, können Sie das jederzeit später nachholen.

So melden Sie sich nach der Einrichtung des Fernsehers an:

- 1 Wählen Sie **&Einstellungen**
- > Android-Einstellungen aus, und drücken Sie OK. **2 -** ählen Sie Konto und Anmelden aus, und drücken Sie OK.
- **3** Wählen Sie Anmelden aus, und drücken Sie OK.

**4 -** Wählen Sie Fernbedienung verwenden aus, und drücken Sie OK.

**5 -** Geben Sie mit der Bildschirmtastatur Ihre E-Mail Adresse ein, und drücken Sie OK.

**6 -** Geben Sie Ihr Kennwort ein, und drücken Sie OK, um sich anzumelden.

7 - Drücken Sie gegebenenfalls mehrmals  $\langle$  (links), um das Menü zu schließen.

### Android-Einstellungen

Sie können verschiedene Android-spezifische Einstellungen oder Informationen einstellen bzw. anzeigen. Sie können die Liste mit Apps aufrufen, die auf Ihrem Fernseher installiert sind, und prüfen, wie viel Speicherplatz diese einnehmen. Sie können die Sprache einstellen, die Sie für die Sprachsuche verwenden möchten. Sie können die Bildschirmtastatur konfigurieren oder Apps erlauben, Ihren Standort zu verwenden. Erkunden Sie die verschiedenen Android-Einstellungen. Besuchen Sie [www.support.google.com/androidtv,](http://www.support.google.com/androidtv) um weitere Informationen zu diesen Einstellungen zu erhalten.

So öffnen Sie diese Einstellungen:

1 - Wählen Sie **CE**instellungen

> Android-Einstellungen aus, und drücken Sie OK. **2 -** Erkunden Sie die verschiedenen Android-

Einstellungen.

**3 -** Drücken Sie gegebenenfalls BACK, um das Menü zu beenden.

### $\overline{R}$ Startbildschirm

### Informationen zum Startbildschirm

Um von allen Vorteilen, die Ihr Android-Fernseher bietet, profitieren zu können, ist eine Verbindung des Fernsehers mit dem Internet erforderlich.

Wie auf Ihrem Android-Smartphone oder -Tablet ist der Startbildschirm die Steuerzentrale des Fernsehers. Über den Startbildschirm können Sie entscheiden, was Sie sehen möchten, indem Sie

Unterhaltungsmöglichkeiten in der App und im Live-TV durchsuchen. Ihre Startseite verfügt über Sender, mit denen Sie tolle Inhalte aus Ihren Lieblings-Apps entdecken können. Sie können auch weitere Kanäle hinzufügen oder neue Apps suchen, um noch mehr Inhalte zu nutzen.

Der Startbildschirm ist in Kanäle gegliedert.

### Apps

Ihre Lieblings-Apps finden Sie in der ersten Zeile. In dieser Zeile finden Sie außerdem die Apps für den Fernseher, wie Philips TV Collection, Fernsehen, TV-Guide, Medien und andere. Weitere Apps finden Sie auf der Seite "Apps", die Sie öffnen können, indem Sie am linken Ende der Zeile Apps auf das Symbol Apps klicken. Auf der Seite "Apps" können Sie auch weitere Apps als Favoriten hinzufügen.

Die Seite "Apps" enthält alle auf dem Fernseher vorinstallierten Apps sowie die Apps, die Sie selbst über die Philips TV Collection oder den Google Play™ Store installiert haben.

### Live TV

Der Live TV-Sender zeigt die aktuell laufenden Programme der installierten Sender.

### Kanal "Als Nächstes wiedergeben"

Mit dem Kanal Play Next (Als Nächstes wiedergeben) auf der Startseite wissen Sie immer, was Sie als Nächstes sehen können. Setzen Sie die Wiedergabe dort fort, wo Sie aufgehört haben, und erhalten Sie im Kanal Play Next (Als Nächstes wiedergeben) Benachrichtigungen, wenn neue Episoden verfügbar sind. Wählen Sie einen Film oder eine Fernsehsendung aus, und halten Sie die Taste "Select" (Auswählen) gedrückt, um ihn bzw. sie direkt zu Play Next (Als Nächstes wiedergeben) hinzuzufügen.

### Kanal "Google Play Movies & TV"

Leihen Sie in diesem Kanal Filme oder TV-Sendungen über Google Play Movies & TV aus.

### Kanal "Hilfe"

Dieser Kanal enthält Tutorialvideos mit Anleitungen, wie Sie den Fernseher auspacken, wie Sie externe Geräte anschließen, wie Sie Sender installieren usw.

#### Kanal "YouTube"

Dieser Kanal enthält Ihre empfohlenen Videos, Abonnements oder beliebte YouTube-Videos.

#### Anpassen von Kanälen

Klicken Sie auf CUSTOMIZE CHANNELS, um Kanäle zu Ihrer Startseite hinzuzufügen bzw. daraus zu entfernen.

Siehe auch: www.support.google.com/androidtv

### Öffnen des Startbildschirms

So öffnen Sie den Startbildschirm und darauf enthaltene Elemente:

- 1- Drücken Sie **Q HOME**
- **2** Wählen Sie ein Element aus, und drücken
- Sie OK, um es zu öffnen oder zu starten.
- **3** Um zum Startbildschirm zurückzukehren, drücken Sie mehrmals  $\leftarrow$  BACK, oder drücken Sie  $\bigcirc$  HOME.

Wenn Sie den Startbildschirm öffnen, wird die im Hintergrund ausgeführte

Anwendung/Inhaltswiedergabe angehalten. Wählen Sie zum Fortsetzen die Anwendung bzw. den Inhalt über die Startseite aus.

### $\overline{84}$ Philips TV Collection App

### Seite "Verfügbare Apps"

Alle Premium-Apps sind in der Philips TV Collection-App im Abschnitt "Verfügbare Apps" erhältlich. Starten Sie sie über das Banner in der Zeile Apps.

Philips TV Collection-Apps wurden speziell für Ihr Fernsehvergnügen entwickelt. Das Herunterladen und Installieren von Philips TV Collection-Apps ist kostenlos. Die in der Philips TV Collection-App verfügbaren Apps können sich je nach Land oder Region unterscheiden. Die Philips TV Collection-App enthält auch Empfehlungen für neue Apps und vieles mehr.

Einige Philips TV Collection-Apps sind auf Ihrem Fernseher vorinstalliert. Um andere Apps aus der Philips TV Collection zu installieren, müssen Sie den Nutzungsbedingungen zustimmen. Sie können die Privatsphäreneinstellungen nach Ihren Wünschen ändern.

So installieren Sie eine App aus der Philips TV Collection:

1 - Drücken Sie **△ HOME** 

**2 -** Wählen Sie Philips TV Collection , und drücken Sie "OK". Dadurch wird der Abschnitt "Verfügbare Apps" geöffnet.

**3 -** Wählen Sie die Registerkarte "Alle" aus, und drücken Sie OK. Es werden alle für den Benutzer verfügbaren Apps angezeigt, auch die installierten Apps.

**4 -** Durchsuchen Sie die Apps, und wählen Sie das Symbol der App aus, die Sie installieren möchten. Drücken Sie dann "OK". Die App-Infoseite wird angezeigt.

**5 -** Um die App zu installieren, wählen Sie Installieren aus, und drücken Sie "OK".

Sie finden die installierte App auf der Seite "Apps", die Sie öffnen können, indem Sie im Android-Startbildschirm am linken Ende der Zeile Apps auf das Apps-Symbol klicken.

### Nutzungsbedingungen

Um die Philips TV Collection-Apps zu installieren und zu verwenden, müssen Sie den

Nutzungsbedingungen zustimmen. Wenn Sie bei der Ersteinrichtung des Fernsehers diesen Bedingungen nicht zugestimmt haben, können Sie das jederzeit später nachholen. Sobald Sie den

Nutzungsbedingungen zugestimmt haben, sind einige Apps sofort verfügbar, und Sie können die Philips TV Collection zur Installation weiterer Apps durchsuchen.

So stimmen Sie den Nutzungsbedingungen nach der

Einrichtung des Fernsehers zu:

1 - Drücken Sie △ HOME, wählen Sie · Philips TV Collection aus, und drücken Sie OK. Drücken Sie die Taste Options, um das Optionsmenü aufzurufen.

**2 -** Sie können Nutzungsbeding. auswählen und zum Lesen OK drücken.

**3 -** Wählen Sie Akzeptieren aus, und drücken Sie OK. Sie können diese Zustimmung nicht rückgängig machen.

**4 -** Drücken Sie BACK, um das Menü zu schließen.

### Privatsphäreneinstellungen

Sie können einige Privatsphäreneinstellungen für die Philips TV Collection-Apps einstellen.

• Sie können zulassen, dass technische Statistiken an Philips gesendet werden.

• Sie können persönliche Empfehlungen zulassen.

• Sie können Cookies zulassen.

• Sie können die Kindersicherung für ab 18 Jahre freigegebene Apps aktivieren.

So stellen Sie die Privatsphäreneinstellungen für die Philips TV Collection ein:

**1 -** Drücken Sie HOME, wählen Sie Philips TV Collection aus, und drücken Sie OK. Drücken Sie die Taste Options, um das Optionsmenü aufzurufen.

**2 -** Sie können Datenschutzeinstellung auswählen und dann OK drücken.

**3 -** Wählen Sie die einzelnen Einstellungen aus, und drücken Sie jeweils OK, um die Einstellung zu erlauben oder nicht zu erlauben. Zu jeder Einstellung stehen weiterführende Informationen zur Verfügung. **4 -** Drücken Sie BACK, um das Menü zu schließen.

## $\overline{9}$ Apps

 $\overline{91}$ 

## Informationen zu Apps

Ihre Lieblings-Apps finden Sie in der Zeile Apps im Home-Menü.

Ebenso wie Apps auf Ihrem Smartphone oder Tablet bieten die Apps auf Ihrem Fernseher spezifische Funktionen für ein umfassenderes Fernseherlebnis, darunter Apps wie YouTube, Spiele, Videoshops oder Wettervorhersagen. Sie können die Internet-Browser-App verwenden, um im Internet zu surfen.

Die Apps können aus der Philips TV Collection oder vom Google Play™ Store stammen. Damit Sie sofort loslegen können, wurden einige praktische Apps bereits auf dem Fernseher vorinstalliert.

Um Apps aus der Philips TV Collection oder dem Google Play™ Store zu installieren, muss der Fernseher mit dem Internet verbunden sein. Sie müssen den Nutzungsbedingungen zustimmen, um Apps aus der Philips TV Collection verwenden zu können. Sie müssen sich mit einem Google-Konto anmelden, um die Google Play-Apps und den Google Play™ Store verwenden zu können.

### 9.2 Google Play

### Filme und TV

Mit Google Play Movies & TV können Sie Filme und Fernsehserien leihen oder kaufen und auf Ihrem Fernseher ansehen.

### Was Sie benötigen

• Der Fernseher muss mit dem Internet verbunden sein.

• Sie müssen sich mit Ihrem Google-Konto beim Fernseher anmelden.

• Fügen Sie Ihrem Google-Konto eine Kreditkarte hinzu, um Filme und Fernsehserien zu erwerben.

So leihen oder kaufen Sie einen Film bzw. eine Fernsehserie:

- 1 Drücken Sie △ HOME.
- **2** Wählen Sie Google Play Movies & TV aus.

**3 -** Wählen Sie einen Film oder eine Fernsehserie aus, und drücken Sie OK.

**4 -** Wählen Sie den gewünschten Kauf aus, und drücken Sie OK. Sie werden durch den Kaufvorgang geführt.

So sehen Sie eine(n) geliehene(n) oder gekaufte(n) Film bzw. Fernsehserie an:

- 1- Drücken Sie **Q** HOME.
- **2** Wählen Sie Google Play Movies & TV aus.

**3 -** Wählen Sie den Film bzw. die Fernsehsendung von Ihrer Bibliothek in der App aus, und drücken Sie OK.

**4 -** Sie können die

Tasten (Stopp), II (Pause), 4 (Rücklauf) oder (Vorlauf) auf der Fernbedienung verwenden.

**5 -** Drücken Sie zum Stoppen der Filme & TV-App wiederholt  $\leftarrow$  BACK, oder drücken Sie  $\blacksquare$  EXIT.

Wenn die App nicht auf Ihrem Startbildschirm angezeigt wird, können Sie sie über die Seite "Apps" oder die Option App zu Favoriten hinzufügen in der Zeile Apps hinzufügen. Einige Google Play-Produkte und -Funktionen sind nicht in allen Ländern verfügbar.

Weitere Informationen finden Sie unter [www.support.google.com/androidtv](http://www.support.google.com/androidtv)

### Musik

Mit Google Play Musik können Sie Ihre Lieblingsmusik auf dem Fernseher wiedergeben.

Mit Google Play Musik können Sie neue Musik auf Ihrem Computer oder Mobilgerät erwerben. Sie können sich auf Ihrem Fernseher bei All Access anmelden, dem Google Play Musik-Abonnement. Alternativ können Sie die Musik, die

Sie bereits besitzen, auf Ihrem Computer speichern.

### Was Sie benötigen

• Der Fernseher muss mit dem Internet verbunden sein.

• Sie müssen sich mit Ihrem Google-Konto beim Fernseher anmelden.

• Fügen Sie Ihrem Google-Konto eine Kreditkarte hinzu, um ein Musik-Abonnement zu erwerben.

So starten Sie Google Play Musik:

- 1 Drücken Sie **△ HOME**.
- **2** Wählen Sie Google Play Music aus.

**3 -** Wählen Sie die gewünschte Musik aus, und drücken Sie OK.

**4 -** Drücken Sie zum Stoppen der Musik-App wiederholt  $\leftarrow$  BACK, oder drücken Sie  $\blacksquare$  EXIT.

Wenn die App nicht auf Ihrem Startbildschirm angezeigt wird, können Sie sie über die Seite "Apps" oder die Option App zu Favoriten hinzufügen in der Zeile Apps hinzufügen. Einige Google Play-Produkte und -Funktionen sind nicht in allen Ländern verfügbar.

Weitere Informationen finden Sie unter [www.support.google.com/androidtv](http://www.support.google.com/androidtv)

### Spiele

Mit Google Play Games können Sie Spiele auf dem Fernseher spielen – online oder offline.

Sie können sehen, was Ihre Freunde gerade spielen, oder Sie können dem Spiel beitreten und mitspielen. Sie können Ihre Erfolge verfolgen oder dort anfangen, wo Sie aufgehört haben.

#### Was Sie benötigen

• Der Fernseher muss mit dem Internet verbunden sein.

• Sie müssen sich mit Ihrem Google-Konto beim Fernseher anmelden.

• Fügen Sie Ihrem Google-Konto eine Kreditkarte hinzu, um neue Spiele zu erwerben.

Starten Sie die Google Play Spiele-App, um neue Spiele-Apps auszuwählen und auf Ihrem Fernseher zu installieren. Einige Spiele sind kostenlos. Wenn bei einem bestimmten Spiel ein Gamepad zum Spielen benötigt wird, wird eine Meldung angezeigt.

So starten oder beenden Sie ein Google Play-Spiel:

- 1 Drücken Sie **Q** HOME
- **2** Wählen Sie Google Play Games aus.

**3 -** Wählen Sie ein Spiel zum Spielen oder ein neues Spiel zum Installieren aus, und drücken Sie OK.

**4 -** Wenn Sie fertig sind, drücken Sie

wiederholt  $\leftarrow$  BACK, oder drücken Sie  $\Box$  EXIT, oder beenden Sie die App mit der zugehörigen Schaltfläche zum Beenden/Stoppen.

Wenn die App nicht auf Ihrem Startbildschirm angezeigt wird, können Sie sie über die Seite "Apps" oder die Option App zu Favoriten hinzufügen in der Zeile Apps hinzufügen. Einige Google Play-Produkte und -Funktionen sind nicht in allen Ländern verfügbar.

Weitere Informationen finden Sie unter [www.support.google.com/androidtv](http://www.support.google.com/androidtv)

### Google Play Store

Sie können neue Apps aus dem Google Play Store herunterladen und installieren. Einige Apps sind kostenlos.

#### Was Sie benötigen

• Der Fernseher muss mit dem Internet verbunden sein.

• Sie müssen sich mit Ihrem Google-Konto beim Fernseher anmelden.

• Fügen Sie Ihrem Google-Konto eine Kreditkarte hinzu, um Apps zu erwerben.

So installieren Sie eine neue App:

- 1 Drücken Sie **C HOME**
- **2** Wählen Sie Google Play Store aus, und drücken

#### Sie OK.

**3 -** Wählen Sie die App aus, die Sie installieren möchten, und drücken Sie OK.

**4 -** Drücken Sie zum Schließen des Google Play Store wiederholt  $\leftarrow$  BACK, oder drücken Sie **FXIT.** 

#### Jugendschutzeinstellungen

Sie können im Google Play Store Apps je nach Alter der Benutzer/Käufer ausblenden. Sie müssen einen PIN-Code eingeben oder die Altersstufe auswählen oder ändern.

So stellen Sie die Kindersicherung ein:

1 - Drücken Sie **△ HOMF** 

**2 -** Wählen Sie Google Play Store aus, und drücken SieOK.

**3 -** Wählen

Sie Einstellungen > Jugendschutzeinstellungen aus.

**4 -** Wählen Sie die gewünschte Altersstufe aus.

**5 -** Geben Sie den PIN-Code ein, wenn Sie dazu aufgefordert werden.

**6 -** Drücken Sie zum Schließen des Google Play Store wiederholt  $\leftarrow$  BACK, oder drücken Sie **FXIT.** 

Wenn die App nicht auf Ihrem Startbildschirm angezeigt wird, können Sie sie über die Seite "Apps" oder die Option App zu Favoriten hinzufügen in der Zeile Apps hinzufügen. Einige Google Play-Produkte und -Funktionen sind nicht in allen Ländern verfügbar.

Weitere Informationen finden Sie unter [www.support.google.com/androidtv](http://www.support.google.com/androidtv)

### Zahlungen

Um eine Zahlung bei Google Play auf dem Fernseher durchzuführen, müssen Sie Ihrem Google-Konto eine Zahlungsart hinzufügen (außerhalb der USA eine Kreditkarte). Beim Kauf eines Films oder einer Fernsehserie wird diese Kreditkarte belastet.

So fügen Sie eine Kreditkarte hinzu:

**1 -** Rufen Sie auf Ihrem Computer

[accounts.google.com](http://accounts.google.com) auf, und melden Sie sich mit dem Google-Konto an, das Sie mit Google Play auf dem Fernseher verwenden.

**2 -** Rufen Sie [wallet.google.com](http://wallet.google.com) auf, um Ihrem Google-Konto eine Kreditkarte hinzuzufügen. **3 -** Geben Sie die Daten Ihrer Kreditkarte ein, und akzeptieren Sie die Geschäftsbedingungen.

Sie können eine App über den Startbildschirm starten.

So starten Sie eine App:

1 - Drücken Sie **△ HOME**.

**2 -** Wechseln Sie zur Zeile Apps, wählen Sie die gewünschte App aus, und drücken Sie OK. 3 − Um eine App zu beenden, drücken Sie ← BACK, oder drücken Sie **EXIT**, oder beenden Sie die App mit der zugehörigen Schaltfläche zum Beenden/Stoppen.

Wenn Sie den Startbildschirm öffnen, wird die im Hintergrund ausgeführte

Anwendung/Inhaltswiedergabe angehalten. Wählen Sie zum Fortsetzen die Anwendung bzw. den Inhalt über die Startseite aus.

### $\overline{94}$ Sperren von Apps

### Info zum Sperren von Apps

Sie können für Kinder ungeeignete Apps sperren. Sie können Apps ab 18 Jahren sperren oder ein eingeschränktes Profil im Home-Menü einrichten.

### 18+

Die 18+-App-Sperre fragt nach einem PIN-Code, wenn Sie eine App ab 18 Jahren starten möchten. Diese Sperre ist nur für Apps ab 18 Jahren in den Philips Apps gültig.

### Eingeschränktes Profil

Sie können ein eingeschränktes Profil für das Home-Menü einrichten, sodass nur von Ihnen erlaubte Apps verfügbar sind. Sie müssen einen PIN-Code eingeben, um das eingeschränkte Profil einzurichten und zu aktivieren.

### Google Play Store – Alter

Sie können im Google Play Store Apps je nach Alter der Benutzer/Käufer ausblenden. Sie müssen einen PIN-Code eingeben oder die Altersstufe auswählen oder ändern. Die Altersstufe bestimmt, welche Apps installiert werden können.

### Sperren von Apps ab 18 Jahren

Sie können Apps ab 18 Jahren in den Philips Apps sperren. Diese Einstellung steuert die Einstellung für Apps ab 18 Jahren in den Privatsphäreneinstellungen von Philips Apps.

So sperren Sie Apps ab 18 Jahren:

1 - Wählen Sie **C**Einstellungen > Kindersicherung aus, wählen Sie App-Sperre aus, und drücken Sie OK.

**2 -** Wählen Sie Ein aus, und drücken Sie OK. **3 -** Drücken Sie gegebenenfalls mehrmals (links), um das Menü zu schließen.

Drücken Sie in der Hilfe die Farbtaste Suchbegriffe, und öffnen Sie Kindersicherung, App-Sperre, um weitere Informationen zu erhalten.

### Eingeschränktes Profil

### Info zu eingeschränkten Profilen

Schränken Sie die Verwendung bestimmter Apps durch Umschalten des Fernsehers zu einem eingeschränkten Profil ein. Das Home-Menü zeigt nur von Ihnen erlaubte Apps an. Sie benötigen einen PIN-Code, um das eingeschränkte Profil zu verlassen.

Wenn der Fernseher auf ein eingeschränktes Profil geschaltet ist, ist Folgendes nicht möglich:

- Suchen oder Öffnen von Apps, die als "Nicht erlaubt" markiert sind
- Zugriff auf den Google Play Store
- Käufe über Google Play Filme & TV oder Google Play Games
- Verwenden von Apps von Drittanbietern, die keine Google-Anmeldung verwenden

Wenn der Fernseher auf ein eingeschränktes Profil eingestellt ist, ist Folgendes möglich:

- Ansehen bereits geliehener oder erworbener Inhalte von Google Play Filme & TV
- Spielen bereits erworbener und installierter Spiele von Google Play Games
- Zugriff auf folgende Einstellungen: WiFi-Netzwerk,
- Sprache sowie Seh- und Hörhilfen
- Bluetooth-Zubehör hinzufügen

Sie bleiben bei Ihrem Fernseher mit dem Google-Konto angemeldet. Die Verwendung eines eingeschränkten Profils ändert nicht das Google-Konto.

### Einrichten

So richten Sie das eingeschränkte Profil ein:

### 1 - Wählen Sie **\*Einstellungen** >

Android-Einstellungen aus, und drücken Sie OK.

2 - Drücken Sie v (nach unten), wählen Sie Geräteeinstellungen > Sicherheit und

Beschränkungen aus, und drücken Sie OK.

**3 -** Wählen Sie Eingeschränktes Profil aus, und drücken Sie OK.

**4 -** Wählen Sie Einstellungen aus, und drücken Sie OK.

**5 -** Geben Sie mit der Fernbedienung einen PIN-Code ein.

**6 -** Wählen Sie Erlaubte Apps aus, und drücken Sie OK.

**7 -** Wählen Sie in der Liste der verfügbaren Apps eine App aus, und drücken Sie OK, um diese App zu erlauben oder nicht.

8 - Drücken Sie  $\leftarrow$  BACK, um einen Schritt zurückzugehen, oder drücken Sie **EXIT**, um das Menü zu schließen.

Jetzt können Sie das eingeschränkte Profil aufrufen.

Mit dem PIN-Code können Sie jederzeit den PIN-Code ändern oder die Liste der erlaubten oder nicht erlaubten Apps bearbeiten.

### Aufrufen

So rufen Sie das eingeschränkte Profil auf (darauf wechseln):

1 - Wählen Sie **Steinstellungen > Android-**

Einstellungen aus, und drücken Sie OK.

2 - Drücken Sie  $\vee$  (nach unten), wählen Sie Geräteeinstellungen > Sicherheit und

Beschränkungen aus, und drücken Sie OK.

**3 -** Wählen Sie Eingeschränktes Profil aufrufen aus, und drücken Sie OK.

**4 -** Geben Sie mit der Fernbedienung einen PIN-Code ein.

**5 -** Drücken Sie BACK, um einen Schritt zurückzugehen, oder drücken Sie **EXIT**, um das Menü zu schließen.

Ob ein eingeschränktes Profil aufgerufen ist, erkennen Sie anhand des Symbols im Home-Menü. Blättern Sie nach unten zu  $\bullet$  Einstellungen, und blättern Sie ganz nach rechts.

### Löschen

So löschen Sie das eingeschränkte Profil:

1 - Wählen Sie **CE**instellungen > Android-Einstellungen aus, und drücken Sie OK. 2 - Drücken Sie v (nach unten), wählen Sie Geräteeinstellungen > Sicherheit und

### Beschränkungen aus, und drücken Sie OK.

**3 -** Wählen Sie Delete restricted profile (Eingeschränktes Profil löschen) aus, und drücken Sie OK.

**4 -** Geben Sie den PIN-Code ein. Der Fernseher löscht das eingeschränkte Profil.

### $95$ Apps verwalten

Wenn Sie eine App beenden und zum Home-Menü zurückkehren, ist die App nicht vollständig beendet. Die App wird weiterhin im Hintergrund ausgeführt, um beim erneuten Start sofort verfügbar zu sein. Damit sie reibungslos ausgeführt werden können, müssen die meisten Apps einige Daten im Cache-Speicher des Fernsehers speichern. Es könnte nützlich sein, eine App vollständig zu beenden oder die Cache-Daten einer bestimmten App zu löschen, um die Gesamtleistung von Apps zu optimieren und die Speichernutzung auf Ihrem Android-Fernseher niedrig zu halten. Zudem sollten Sie Apps deinstallieren, die Sie nicht mehr verwenden.

### $96$ Aufbewahrung

Sie können sehen, wie viel Speicherplatz des internen Speichers des Fernsehers Sie für Ihre Apps, Videos, Musik usw. verwenden. Sie können auch sehen, wie viel freier Speicherplatz für die Installation neuer Apps noch verfügbar ist. Überprüfen Sie Ihren Speicher, wenn Apps langsam ausgeführt werden oder Probleme damit auftreten.

So sehen Sie, wie viel Speicher Sie verwenden:

1 - Wählen Sie **C**Einstellungen > Android-Einstellungen aus, und drücken Sie OK. **2 -** Wählen Sie Geräteeinstellungen > Speicher aus, und drücken Sie OK.

**3 -** Sehen Sie sich die Speichernutzung des Speichers des Fernsehers an.

4 - Drücken Sie  $\leftarrow$  BACK, um einen Schritt zurückzugehen, oder drücken Sie **EXIT**, um das Menü zu schließen.

### USB-Festplatte

Wenn Sie eine USB-Festplatte anschließen, können Sie die Festplatte verwenden, um den Speicher des Fernsehers zu erweitern und mehr Apps zu speichern. Erlauben Sie beim Formatierungsvorgang, dass die USB-Festplatte als zusätzlicher Speicher für den Fernseher verwendet werden kann. Der Fernseher wird versuchen, neue Apps zuerst auf der USB-Festplatte zu speichern. Einige Apps können nicht auf einer USB-Festplatte gespeichert werden.

Um Ihre vorhandenen Daten zu migrieren, navigieren

Sie zu  $\bigstar$ Einstellungen > Android-Einstellungen > Geräteeinstellungen > Speicher, und wählen Sie die USB-Festplatte aus.

## $\overline{10}$ Internet

• Exit Internet Browser (Internet-Browser schließen): Internet-Browser schließen

### $\overline{10.1}$

## Starten des Internets

Sie können auf Ihrem Fernseher im Internet surfen. Prinzipiell können Sie jede beliebige Internet-Website aufrufen, die meisten sind jedoch nicht auf das Bildschirmformat zugeschnitten.

• Einige Plug-ins (z. B. zur Anzeige von Seiten oder Videos) sind auf dem Fernseher nicht verfügbar.

• Sie können keine Dateien senden oder herunterladen.

• Internet-Seiten werden seitenweise und als Vollbild angezeigt.

So starten Sie den Internet-Browser:

1 - Drücken Sie **△ HOME** 

**2 -** Wählen Sie Apps > Internet-Browser aus, und drücken Sie OK.

**3 -** Geben Sie eine Internetadresse ein, und bestätigen Sie.

**4 -** Um das Internet zu verlassen, drücken

 $\sin \bigcap$  HOME oder  $\mathbf{m}$  EXIT.

\* Hinweis: Wenn Internet-Browser nicht in der Zeile Apps angezeigt wird, drücken Sie das +-Symbol am Ende der Zeile, um die App hinzuzufügen.

### $\overline{10.2}$

## Optionen im Internet

Es stehen einige Extras für das Internet zur Verfügung.

So öffnen Sie die Extras:

1 - Drücken Sie bei geöffneter Website + OPTIONS.

**2 -** Wählen Sie eines der Elemente aus, und drücken Sie OK.

• Open Link in New Tab (Link in neuem Tab öffnen): Zum Öffnen eines Link in einem neuen Tab.

• Close Current Tab (Aktuellen Tab schließen): Zum Schließen des aktuellen Tabs.

• Add to Speed Dial (Zur Kurzwahl hinzufügen): Zum Eingeben einer neuen Adresse im Internetadresse.

• Add to Bookmarks (Zu Lesezeichen hinzufügen):

Zum Hinzufügen der Seite als Lesezeichen

• Page Security (Seitensicherheit): Zum Anzeigen der Sicherheitsstufe der aktuellen Seite.

• New Private Tab (Neue private Registerkarte): Öffnen einer neuen privaten Registerkarte für privates Surfen

• Einstellungen: Einstellungen für

Vergrößern/Verkleinern, Textgröße, Seh -und Hörhilfen, Menüleiste immer anzeigen und (Browser-) Verlauf löschen

• Hilfe: Informationen zum Internet-Browser

## $\overline{11}$ Kurzmenü

Als Home-Menü können Sie das Kurzmenü verwenden. Das Kurzmenü bietet eine schnelle Option zum Zugriff auf TV-Funktionen.

So öffnen Sie das Kurzmenü und ein Element:

- 1 Drücken Sie e<sup>g</sup>, um das Kurzmenü zu öffnen.
- **2** Wählen Sie ein Element aus, und drücken
- Sie OK, um es zu öffnen oder zu starten.
- **3** Drücken Sie BACK, um das Kurzmenü zu schließen, ohne ein Element zu öffnen.

## $\overline{12}$ Quellen

### $\overline{121}$

## Wechseln zu einem Gerät

In der Quellenliste können Sie zu jedem verbundenen Gerät wechseln. Wechseln Sie zu einem Tuner, um Fernzusehen, öffnen Sie die Inhalte eines verbundenen USB-Flashlaufwerks, oder sehen Sie sich die Aufnahmen an, die auf einer verbundenen USB-Festplatte gespeichert haben. Sie können zu Ihren verbundenen Geräten wechseln, um deren Sendungen anzuschauen, oder zu einem Digitalreceiver oder einem Blu-ray Disc-Player wechseln.

So wechseln Sie zu einem angeschlossenen Gerät:

1 - Drücken Sie **3 SOURCES**, um das Quellenmenü zu öffnen.

**2 -** Wählen Sie eines der Elemente in der Quellliste aus, und drücken Sie OK. Der Fernseher zeigt das Programm oder den Inhalt des Geräts an.

### Wiedergabe per Tastendruck

Selbst wenn sich der Fernseher im Standby-Modus befindet, können Sie mithilfe der Fernbedienung des Fernsehers zu einem Disc-Player wechseln. Um einen Disc-Player und den Fernseher aus dem Standby-Modus einzuschalten und sofort die Wiedergabe der Disc zu starten, drücken Sie auf der Fernbedienung des Fernsehers die Taste (Wiedergabe). Das Gerät muss über ein HDMI-Kabel angeschlossen sein, und bei Fernseher und Gerät muss die HDMI-CEC-Funktion aktiviert sein.

### $\overline{122}$

## Optionen für einen TV-Eingang

Einige TV-Eingangsgeräte bieten bestimmte Einstellungen.

So stellen Sie die Optionen für einen bestimmten TV-Eingang ein:

#### 1 - Drücken Sie **ED** SOURCES.

**2 -** Wählen Sie den TV-Eingang in der Liste aus, und drücken Sie OK.

3 - Drücken Sie + OPTIONS. Sie können die Optionen für den ausgewählten TV-Eingang hier einstellen.

4 - Drücken Sie erneut + OPTIONS, um das Menü "Optionen" zu schließen.

Mögliche Optionen:

Bild im Bild

Während der Wiedergabe eines Fernsehsenders oder Videos von einem angeschlossenen HDMI-Gerät können Sie das Bild in eine Ecke verkleinern und anschließend den Startbildschirm oder die Apps durchsuchen.

### Steuerungen

Mit dieser Option können Sie das angeschlossene Gerät über die Fernbedienung des Fernsehers bedienen. Das Gerät muss über ein HDMI-Kabel angeschlossen sein, und bei Fernseher und Gerät muss die HDMI-CEC-Funktion aktiviert sein.

#### Geräteinformationen

Öffnen Sie diese Option zum Anzeigen von Informationen auf dem angeschlossenen Gerät.

### $\overline{123}$

## Gerätename und -typ

Wenn Sie ein neues Gerät mit dem Fernseher verbinden und der Fernseher das Gerät findet, können Sie ein für den Gerätetyp passendes Symbol zuweisen. Wenn Sie ein Gerät mit einem HDMI-Kabel und HDMI CEC verbinden, erkennt der Fernseher den Gerätetyp automatisch, und das Gerät erhält ein passendes Symbol.

Mit dem Gerätetyp werden Bild- und Toneinstellungen, die Auflösung, spezielle Einstellungen oder die Position innerhalb des Quellenmenüs festgesetzt. Sie müssen sich keine Gedanken über die idealen Einstellungen machen.

### Umbenennen oder Typ ändern

Sie können jederzeit den Namen oder den Typ eines angeschlossenen Geräts ändern. Suchen Sie im Quellenmenü nach dem Symbol + rechts neben dem Gerätenamen. Einige TV-Eingangsquellen erlauben keine Namensänderung.

#### So ändern Sie den Gerätetyp:

**1 -** Wählen Sie das Gerät im Quellenmenü aus, und drücken Sie + OPTIONS.

2 - Drücken Sie  $\leftarrow$  BACK, um die Bildschirmtastatur auszublenden.

3 - Drücken Sie v (nach unten), um alle verfügbaren Gerätetypen zu suchen. Wählen Sie den gewünschten Typ aus, und drücken Sie OK.

**4 -** Wenn Sie den Gerätetyp auf den ursprünglichen Anschlusstyp zurücksetzen möchten, wählen

Sie Zurücksetzen aus, und drücken Sie OK.

**5 -** Wählen Sie Schließen aus, und drücken Sie OK, um dieses Menü zu schließen.

#### So ändern Sie den Gerätenamen:

**1 -** Wählen Sie das Gerät im Quellenmenü aus, und drücken Sie + OPTIONS.

**2 -** Verwenden Sie die Bildschirmtastatur, um den aktuellen Namen zu löschen und einen neuen einzugeben. Drücken Sie zur Bestätigung  $\vee$ .

**3 -** Drücken Sie BACK, um die Bildschirmtastatur auszublenden.

**4 -** Wenn Sie den Gerätenamen auf den ursprünglichen Anschlussnamen zurücksetzen möchten, wählen Sie Zurücksetzen aus, und drücken Sie OK.

**5 -** Wählen Sie Schließen aus, und drücken Sie OK, um dieses Menü zu schließen.

### 12.4 Erneutes Suchen von Verbindungen

Sie können alle TV-Verbindungen erneut suchen, um das Quellenmenü mit kürzlich angeschlossenen Geräten zu aktualisieren.

So durchsuchen Sie die Verbindungen erneut:

1 - Drücken Sie **3 SOURCES**, um das Quellenmenü zu öffnen.

2 - Drücken Sie  $\rightarrow$  (nach oben), um das Symbol  $\boldsymbol{\Theta}$  oben rechts im Quellenmenü auszuwählen.

**3 -** Drücken Sie OK, um das Suchen der Verbindungen zu starten. Neu angeschlossene Geräte werden dem Quellenmenü hinzugefügt.

## $\overline{13}$ Netzwerke

### $13.1$

## Netzwerk

Drücken Sie zur Anzeige weiterer Informationen in der Hilfe die Farbtaste - Suchbegriffe, und öffnen Sie Netzwerk, um weitere Informationen zum Verbinden des Fernsehers mit einem Netzwerk zu erhalten.

### $13.2$ Bluetooth

### Koppeln eines Geräts

Drücken Sie in der Hilfe die Farbtaste Suchbegriffe, und öffnen Sie Bluetooth, Kopplung, um weitere Informationen zur Kopplung von kabellosen Geräten zu erhalten.

### Auswählen eines Geräts

Drücken Sie in der Hilfe die Farbtaste Suchbegriffe, und öffnen Sie Bluetooth, Gerät auswählen, um weitere Informationen zur Auswahl eines kabellosen Geräts zu erhalten.

### Gerät entfernen

Drücken Sie in der Hilfe die Farbtaste Suchbegriffe, und öffnen Sie Bluetooth, Gerät entfernen, um weitere Informationen zur Entkopplung (Entfernung) eines kabellosen Bluetooth-Geräts zu erhalten.

## $\overline{14}$ Einstellungen

### $\frac{1}{14.1}$ Bild

### Bildeinstellungen

### Bildeinstellung

Auswählen einer Einstellung

 Kurzmenü > Häufige Einstellungen > Bild > Bildeinstellung.

Zur einfachen Anpassung des Bildes können Sie eine vordefinierte Bildeinstellung auswählen.

• Persönlich – Die Bildoptionen, die Sie beim ersten Öffnen ausgewählt haben.

• Lebhaft – Ideal für die Wiedergabe bei Tageslicht

• Natürlich – Natürliche Bildeinstellungen

 $\cdot$  Standard – Die energieeffizienteste Einstellung – Werksvoreinstellung

• Film – Ideal für die Wiedergabe von Filmen mit originalem Studioeffekt

• Spiel\* – Ideal für Spiele

- Monitor\*\* Ideal für PC-Bildschirm
- **B** Tag Zur ISF-Kalibrierung drücken Sie die
- Farbtaste 
APPLY ALL , um die kalibrierten

Einstellungen für alle Quellen zu kopieren.

• Nacht – Zur ISF-Kalibrierung drücken Sie die Farbtaste APPLY ALL , um die kalibrierten Einstellungen für alle Quellen zu kopieren.

\* Die Bildeinstellung "Spiel" ist nur für HDMI-Videoquellen verfügbar.

\*\* Bildeinstellung: "Monitor" ist nur verfügbar, wenn für die PC-Anwendung Video von der HDMI-Quelle infrage kommt. HDR wird im Monitor-Modus nicht unterstützt. Der Fernseher kann im Monitor-Modus HDR-Video wiedergeben, es findet aber keine HDR-Verarbeitung statt.

Wenn der Fernseher ein HDR-Signal empfängt (Hybrid Log Gamma, HDR10 und HDR10+), wählen Sie eine der unten angegebenen Bildeinstellungen aus:

- HDR Persönlich
- HDR Lebendig
- HDR Natürlich
- HDR Film
- HDR Spiel
- **B** Tag Zur ISF-Kalibrierung
- **B** Nacht Zur ISF-Kalibrierung

Wenn der Fernseher ein Dolby Vision HDR-Signal empfängt, wählen Sie eine der unten angegebenen Bildeinstellungen aus:

- HDR Persönlich
- HDR Lebendig
- Dolby Vision Hell
- Dolby Vision Dunkel
- HDR Spiel

### Wiederherstellen einer Einstellung

**1 -** Wählen Sie die Bildeinstellung aus, die Sie wiederherstellen möchten.

**2 -** Drücken Sie die Farbtaste "Stil wiederherst.", und drücken Sie dann OK. Die Bildeinstellung wird zurückgesetzt.

### Anpassen von Einstellungen

Alle angepassten Bildeinstellungen, wie Farbe oder Kontrast, werden unter der aktuell ausgewählten Bildeinstellung gespeichert. So können Sie die einzelnen Einstellungen nach Bedarf anpassen.

Die Einstellungen für die im Quellenmenü verbundenen Geräte können nur in der Einstellung Persönlich gespeichert werden.

Farbe, Kontrast, Schärfe, Helligkeit

Anpassen der Bildfarbe

 $\bullet$  Einstellungen > Bild > Farbe.

Drücken Sie den Pfeil ∧ (nach oben) oder ∨ (nach unten), um den Wert für die Farbsättigung des Bildes anzupassen.

### Anpassen des Bildkontrasts

 Einstellungen > Bild > Kontrast des Hintergrunds bzw. OLED-Kontrast.

Drücken Sie den Pfeil ∧ (nach oben) oder ∨ (nach unten), um den Wert für den Kontrast des Bildes anzupassen.

Wenn Sie den Kontrastwert verringern, wird weniger Energie verbraucht.

### Anpassen der Bildschärfe

### Einstellungen > Bild > Schärfe.

Drücken Sie den Pfeil ∧ (nach oben) oder ∨ (nach unten), um den Wert für die Schärfe des Bildes anzupassen.

Helligkeit einstellen

### Einstellungen > Bild > Helligkeit.

Drücken Sie den Pfeil  $\bigwedge$  (nach oben) oder  $\bigvee$  (nach unten), um den Wert für die Helligkeit des Bildsignals anzupassen.

Hinweis: Wenn Sie die Helligkeit stark abweichend

vom Referenzwert (50) einstellen, ergibt sich möglicherweise ein geringerer Kontrast.

### Erweiterte Bildeinstellungen

Farbeinstellungen

Erweiterte Farbeinstellungen

 $\bullet$  Einstellungen > Bild > Erweitert > Farbe.

Anpassen der Farboptimierung

#### **th** Einstellungen

> Bild > Erweitert > Farbe > Farboptimierung.

Wählen Sie Maximum, Mittel oder Minimum aus, um die Farbintensität und die Details mit leuchtenden Farben einzustellen.

Hinweis: Nicht verfügbar, wenn das Dolby Vision-Signal erkannt wird.

Auswählen der voreingestellten Farbtemperatur

 $\bullet$  Einstellungen > Bild > Erweitert > Farbe > Farbtemperatur.

Wählen Sie Normal, Warm oder Kühl aus, um die Farbtemperatur nach Ihren Vorlieben festzulegen.

#### Weißpunktanpassung

 $\bullet$  Einstellungen > Bild > Erweitert > Farbe > W eißpunktanpassung.

Passen Sie die Weißpunktanpassung auf Basis der ausgewählten Farbtemperatur des Bilds an. Drücken Sie den Pfeil  $\land$  (nach oben) oder  $\lor$  (nach unten), um den Wert anzupassen.

### Farbsteuerung (Farbton und Sättigung)

#### Einstellungen > Bild > Erweitert > Farbe > Farbsteuerung.

Drücken Sie die Pfeile  $\land$  (nach oben) oder  $\lor$  (nach unten), um den Wert von Farbton und Sättigung für die Farbe Rot, Gelb, Grün, Zyan, Blau und Magenta anzupassen. Oder wählen Sie Alle zurücksetzen au, um alle Werte auf die Standardwerte zurückzusetzen.

Hinweis: Nur verfügbar, wenn die Bildeinstellung ISF Tag oder ISF Nacht ist.

#### Modus nur RGB

### **th** Einstellungen

> Bild > Erweitert > Farbe > Modus nur RGB .

Wählen Sie Rot, Grün oder Blau aus, um das Bild nur in der ausgewählten Farbe darzustellen, oder wählen Sie Aus, um den RGB-Modus zu deaktivieren.

Hinweis: Nur verfügbar, wenn die Bildeinstellung ISF Tag oder ISF Nacht ist.

#### Erweiterte Kontrasteinstellungen

#### Kontrastmodi

 $\bullet$  Einstellungen > Bild > Erweitert > Kontrast > Kontrastmodus.

Wählen Sie Normal, Optimiert für Bilder oder Optimiert für Energieeinsparung aus, um den Fernseher so einzustellen, dass er automatisch den Kontrast reduziert und so am wenigsten Energie verbraucht bzw. das beste Bilderlebnis liefert, oder wählen Sie "Aus", um die Anpassung auszuschalten.

#### HDR-Einstellungen

Wenn Sie HDR-Programme (in HDR aufgezeichnete Sendungen) ansehen, müssen Sie kein Upscaling auf HDR vornehmen, und die HDR-Upscaling-Steuerung ist nicht verfügbar. Der Fernseher wechselt mit entsprechendem Anzeigen automatisch in den HDR-Modus.

Der Fernseher unterstützt die folgenden HDR-Formate: Hybrid Log Gamma, HDR10, HDR10+ und Dolby Vision, jedoch abhängig von der Verfügbarkeit dieses HDR-Formats bei den Inhaltsanbietern.

### HDR-Upscaling

 $\bullet$  Einstellungen > Bild > Erweitert > Kontrast > HDR-Upscaling.

Wählen Sie Ein aus, um die Helligkeit und den Kontrast des Bildes weiter zu optimieren. Das Bild ist viel heller und auch der Kontrast zwischen helleren und dunkleren Stellen ist höher. HDR Upscaling sorgt für intensive und satte Farben. Nicht verfügbar, wenn der Videoinhalt HDR unterstützt.

#### HDR Plus

**B** Einstellungen

> Bild > Erweitert > Kontrast > HDR Plus.

Wählen Sie zur Optimierung des Kontrasts und der Helligkeitseffekte "HDR Plus" aus.

Hinweis: Verfügbar, wenn ein HDR-Signal (High-Dynamic Range) erkannt wird.

#### Dynamic Contrast

 Einstellungen > Bild > Erweitert > Kontrast > Dynamischer Kontrast.

Wählen Sie "Maximum", "Mittel" oder "Minimum" aus, um den Wert festzulegen, bei dem der Fernseher automatisch Details in dunklen, mittelhellen und hellen Bereichen des Bildes optimiert.

Hinweis: Nicht verfügbar, wenn das HDR-Signal erkannt wird. Nicht für den PC-Modus verfügbar.

### Videokontrast, Gamma

### Videokontrast

 $\bullet$  Einstellungen

> Bild > Erweitert > Kontrast > Videokontrast.

Drücken Sie den Pfeil ∧ (nach oben) oder ∨ (nach unten), um den Wert für den Videokontrast anzupassen.

#### Gamma

#### $\bullet$  Einstellungen

> Bild > Erweitert > Kontrast > Gamma.

Drücken Sie den Pfeil ∧ (nach oben) oder ∨ (nach unten), um eine nicht lineare Einstellung für die Bildhelligkeit und den Kontrast festzulegen.

#### Lichtsensor

 Einstellungen > Bild > Erweitert > Kontrast > Lichtsensor.

Wählen Sie "Ein" aus, um die Bildeinstellungen automatisch an die Beleuchtungsbedingungen im Raum anzupassen.

#### Verbesserte Schärfeeinstellungen

#### Ultra Resolution

#### Einstellungen

> Bild > Erweitert > Schärfe > Ultra Resolution.

Wählen Sie "Ein" aus, um eine hervorragende Schärfe bei Linien und Details im Bild zu erhalten.

#### Scharfe Bilder

#### Rauschunterdrückung

 Einstellungen > Bild > Erweitert > Scharfe Bilder > Rauschunterdrückung.

Wählen Sie Maximum, Mittel oder Minimum aus, um

den Wert für die Rauschunterdrückung bei Videoinhalten festzulegen. Rauschen zeigt sich meist als sich bewegende Punkte im angezeigten Bild.

#### MPEG-Artefaktunterdrückung

 Einstellungen > Bild > Erweitert > Scharfe Bilder > MPEG-Artefaktunterdrückung.

Wählen Sie Maximum, Mittel oder Minimum aus, um die Glättung von Artefakten in digitalen Videoinhalten entsprechend einzustellen. MPEG-Artefakte zeigen sich meist als Klötzchen oder gezackte Ränder in den angezeigten Bildern.

#### Bewegungseinstellungen

#### Bewegungseinstellungen

#### Bewegungseinstellungen

 Einstellungen > Bild > Erweitert > Bewegung > Bewegungseinstellungen.

Bewegungseinstellungen bieten optimierte Bewegungseinstellungsmodi für verschiedene Videoinhalte.

Wählen Sie eine der Bewegungseinstellungen aus, um Ihr Fernseherlebnis zu verändern. (Aus, Pures Kino, Film, Standard, Gleichmäßig, Persönlich)

Nicht bei folgenden Gegebenheiten verfügbar:

- $\cdot$   $\bullet$  Einstellungen > Bild > Bildeinstellung > Monitor
- $\cdot$   $\bullet$  Einstellungen > Bild > Bildeinstellung > Spiel

#### Natural Motion

#### Natural Motion

Einstellungen

> Bild > Erweitert > Bewegung > Natürliche Bewegungen.

Die Option "Natural Motion" lässt alle Bewegungen fließender wirken.

Wählen Sie "Maximum", "Mittel" oder "Minimum" aus, um die Reduzierung von Bewegungsruckeln in Filmen entsprechend einzustellen. Wählen Sie "Minimum" oder "Aus", wenn im wiedergegebenen Bild Rauschen auftritt.

Hinweis: Nur verfügbar, wenn die Bewegungseinstellungen auf "Persönlich" gesetzt sind.

### Bildformat

Wenn das Bild nicht den gesamten Bildschirm ausfüllt, wenn schwarze Streifen oben oder unten oder an den Seiten angezeigt werden, können Sie das Bild so anpassen, dass der Bildschirm vollständig ausgefüllt wird.

So wählen Sie eine der Basiseinstellungen zum Ausfüllen des Bildschirms aus:

**1 -** Wählen Sie beim

Fernsehen **\*Einstellungen > Bildformat >** Bildschirm ausfüllen, Vollbild, Breitbild und Original, und drücken Sie OK.

2 - Drücken Sie gegebenenfalls mehrmals < (links), um das Menü zu schließen.

• Bildschirm ausfüllen: Vergrößert das Bild automatisch, um den Bildschirm auszufüllen. Minimale Bildverzerrung, Untertitel bleiben sichtbar. Nicht für PC-Inhalte geeignet. Bei einigen extremen Bildinhalten können dennoch schwarze Balken angezeigt werden. Das Seitenverhältnis des Bildinhalts kann sich ändern.

• Vollbild: Stellt das Bildformat automatisch auf die Bildschirmgröße ein. Ohne Bildverzerrung. Balken bleiben eventuell sichtbar. Nicht für PC-Inhalte geeignet.

• Breitbild: Vergrößert das Bild automatisch auf das 16:9-Vollbildformat. Das Seitenverhältnis des Bildinhalts kann sich ändern.

• Original: Vergrößert das Bild automatisch, sodass es mit dem ursprünglichen Seitenverhältnis auf den Bildschirm passt. Kein Inhalt sichtbar verloren.

So formatieren Sie das Bild manuell:

1 - Wählen Sie beim Fernsehen **CE**instellungen > Bildformat > Erweitert aus, und drücken Sie OK. **2 -** Passen Sie das Bild anhand der Optionen zum Verschieben, Zoomen und Ausdehnen an.

**3 -** Oder wählen Sie Rückgängig, um zur Einstellung zurückzukehren, die das Bild beim Öffnen von Bildformat hatte.

• Verschieben: Wählen Sie die Pfeile aus, um das Bild zu verschieben. Sie können das Bild nur verschieben, wenn es vergrößert ist.

• Zoom: Wählen Sie die Pfeile aus, um das Bild zu vergrößern.

• Ausdehnen: Wählen Sie die Pfeile aus, um das Bild vertikal oder horizontal zu dehnen.

• Rückgängig: Wählen Sie diese Option aus, um zum anfänglichen Bildformat zurückzukehren.

### Dolby Vision-Benachrichtigung

 Einstellungen > Bild > Dolby Vision-Benachrichtigung.

Wenn die Wiedergabe der Dolby Vision-Inhalte auf dem Fernseher beginnt, schalten Sie die Dolby Vision-Benachrichtigung Ein oder Aus.

### Schnelleinst. für Bild

Während der Erstinstallation haben Sie einige Bildeinstellungen in wenigen einfachen Schritten durchgeführt. Stellen Sie dazu sicher, dass der Fernseher zu einem Fernsehsender oder einer Sendung von einem angeschlossenen Gerät wechseln kann.

### $\overline{14.2}$

### Ton

### Toneinstellung

### Auswählen einer Einstellung

 $\bullet$  Einstellungen > Ton > Toneinstellung.

Zur einfachen Anpassung des Tons können Sie über "Toneinstellung" eine vordefinierte Einstellung auswählen.

• KI-Modus: Es gibt ideale Einstellungen für Filme, Musik oder Spiele. Wählen Sie "KI-Modus", um die Toneinstellung je nach Audioinhalt intelligent anpassen zu lassen.

- Original Die neutralste Toneinstellung
- Film Ideal für die Wiedergabe von Filmen
- Musik Ideal für die Wiedergabe von Musik
- Spiel Ideal für Spiele
- Nachrichten Ideal für
- Nachrichten/Dokumentationen

• Persönlicher Modus – Zugang zu detaillierteren Soundeinstellungen.

#### Persönlichen Modus wiederherstellen

**1 -** Stellen Sie die Toneinstellung auf "Persönlicher Modus" ein.

2 - Drücken Sie die Farbtaste **Stil** 

wiederherstellen, und drücken Sie OK. Die Bildeinstellung wird zurückgesetzt.

Persönlichen Modus anpassen

**1 -** Stellen Sie die Toneinstellung auf "Persönlicher Modus" ein.

2 - Drücken Sie die Farbtaste **- Anpassen**, und drücken Sie OK, um die Einstellungen für den persönlichen Modus zu ändern.

### Kopfhörerlautstärke

### Kopfhörerlautstärke

 $\bullet$  Einstellungen > Ton > Kopfhörerlautstärke.

Drücken Sie den Pfeil  $\bigwedge$  (nach oben) oder  $\bigvee$  (nach unten), um die Lautstärke eines angeschlossenen Kopfhörers getrennt einzustellen.

### Einstellungen für den persönlichen Modus

### Lautsprecher-Virtualizer

 $\bullet$  Einstellungen > Ton > Einstellungen für den persönlichen Modus > Lautsprecher-Virtualizer.

Wählen Sie Ein oder Auto (Dolby Atmos) aus, um Dolby Atmos zu aktivieren, wodurch dem Ton eine Höhendimension hinzugefügt werden kann. Durch die Höhendimension kann der Ton präzise platziert und im dreidimensionalen Raum bewegt werden.

### Clear Dialogue

 $★$  Einstellungen > Ton > Einstellungen für den persönlichen Modus > Clear Dialogue > Ein.

Wählen Sie Ein, um eine verbesserte Soundqualität für Sprachprogramme zu erreichen.

### KI-Equalizer

 $★$  Einstellungen > Ton > Einstellungen für den persönlichen Modus > KI-Equalizer.

Wählen Sie Ein, um die intelligente Equalizer-Anpassung anhand von Audioinhalten und personalisierten Einstellungen zu aktivieren.

### Personalisierter KI-Equalizer

 $\bullet$  Einstellungen > Ton > Einstellungen für den persönlichen Modus > Personalisierter KI-Equalizer.

Drücken Sie den Pfeil ∧ (nach oben) oder ∨ (nach unten), um die Stärke des KI-Equalizers anzupassen.

### Aufstellungsort

### Aufstellungsort

 $\bullet$  Einstellungen > Ton > Aufstellungsort.

Wählen Sie Auf Tischfuß oder An der Wand aus, um die optimale Tonwiedergabe entsprechend der Aufstellungsart zu erhalten.

### Erweiterte Toneinstellungen

#### Lautstärkeregelung

Automatische Lautstärke

Einstellungen

> Ton > Erweitert > Automatische Lautstärke.

Wählen Sie Ein oder Aus, um die automatische Lautstärkeanpassung ein- oder auszuschalten.

Wählen Sie den Nachtmodus für ein angenehmeres leises Hörerlebnis.

### Delta Lautstärke

 Einstellungen > Ton > Erweitert > Delta Lautstärke.

Die Programmlautstärke kann verwendet werden, um den Lautstärkeunterschied zwischen dem Fernsehsender und der HDMI-Quelle auszugleichen. Drücken Sie den Pfeil ∧ (nach oben) oder ∨ (nach unten), um den Deltawert für die Lautstärke des Fernseherlautsprechers anzupassen.

\* Hinweis: Die Programmlautstärke ist verfügbar, wenn die Eingangsquelle auf HDMI oder analoge Quellen und der Audio-Ausgang auf TV-Lautsprecher oder HDMI-Soundsystem eingestellt sind.

#### Audioausgangseinstellungen

 Einstellungen > Ton > Erweitert > Audio-Ausgang.

Stellen Sie den Fernseher so ein, dass der Ton über den Fernseher oder das angeschlossene Audiosystem wiedergegeben wird.

Sie können auswählen, ob Sie den Ton vom Fernseher hören und wie Sie ihn steuern möchten. • Wenn Sie TV-Lautsprecher aus wählen, werden die TV-Lautsprecher dauerhaft ausgeschaltet. • Wenn Sie TV-Lautsprecher wählen, sind die TV-Lautsprecher immer eingeschaltet.

Wählen Sie bei einem über HDMI CEC angeschlossenen Audiogerät HDMI-Soundsystem aus. Der Fernseher schaltet die TV-Lautsprecher aus, sobald das Gerät den Ton wiedergibt.

#### Digitalausgang-Einstellungen

Digitalausgang-Einstellungen sind für optische und HDMI ARC-Tonsignale verfügbar.

#### Digitales Ausgabeformat

 $\bigstar$  Einstellungen > Ton > Erweitert > Digitales Ausgabeformat.

Stellen Sie das Audioausgangssignal für den Fernseher so ein, dass es der Tonverarbeitung des angeschlossenen Home Entertainment-Systems entspricht.

• Stereo (unkomprimiert): Wenn Ihre Audio-Wiedergabegeräte die Verarbeitung von Mehrkanalton nicht unterstützen, wählen Sie für Ihre Audio-Wiedergabegeräte die einfache Stereoausgabe.

• Mehrkanal: Wählen Sie aus, dass Ihre Audio-Wiedergabegeräte nur Mehrkanal-Audioinhalte (komprimiertes Mehrkanal-Tonsignal) oder Stereo-Audioinhalte ausgeben.

• Mehrkanal (Bypass): Wählen Sie aus, dass Ihre Audio-Wiedergabegeräte oder Ihr HES Dolby Digital Plus- oder DTS-Inhalte ausgeben.

- Vergewissern Sie sich, dass Ihre Audio-Wiedergabegeräte die Dolby Atmos-Funktion unterstützen.

- SPDIF-Ausgang (DIGITALER AUDIO-AUSGANG) wird deaktiviert, wenn Dolby Digital Plus-Inhalte gestreamt werden.

### Digitale Ausgaberegelung

 Einstellungen > Ton > Erweitert > Digitale Ausgaberegelung.

Passen Sie den Lautstärkepegel des Geräts an. Es ist mit der digitalen Audioausgabe (SPDIF) oder HDMI verbunden.

• Wählen Sie "Mehr", um die Lautstärke zu erhöhen. • Wählen Sie "Weniger", um die Lautstärke zu verringern.

### Digitale Ausgangsverzögerung

 $\bullet$  Einstellungen > Ton > Erweitert > Digitale Ausgangsverzögerung.

Bei einigen Home Entertainment-Systemen muss die Audio-Sync-Verzögerung möglicherweise angepasst werden, um Ton und Bild zu synchronisieren. Wählen Sie "Aus", wenn auf Ihrem Home Entertainment-System eine Tonverzögerung festgelegt ist.

Digitaler Ausgangsversatz (nur verfügbar, wenn die digitale Ausgangsverzögerung "Ein" ist)

 Einstellungen > Ton > Erweitert > Digitaler Ausgangsversatz.

Wenn es nicht möglich ist, eine Verzögerung am Home Entertainment-System einzustellen, können Sie am Fernseher die Tonsynchronisierung festlegen. Sie können einen Versatz einstellen, der die erforderliche Zeit, die das Home Entertainment-System zur Tonverarbeitung benötigt, kompensiert. Legen Sie den Wert in Schritten von 5 ms fest. Die Maximaleinstellung beträgt 60 ms.

### Dolby Atmos-Benachrichtigung

 $★$  Einstellungen > Ton > Dolby Atmos-Benachrichtigung.

Aktivieren oder deaktivieren Sie die Dolby Atmos-Benachrichtigung, wenn auf Ihrem Fernseher Dolby Atmos-Inhalte angezeigt werden.

### $\overline{11.3}$ Ambilight-Einstellungen

### Ein-/Ausschalten von Ambilight

### Ausschalten von Ambilight

Drücken Sie ambilight und wählen Sie "Aus", oder drücken Sie **Stellungen >** Ambilight > Ambilight-Stil > Aus.

### Ambilight-Stil

Sie können auswählen, wie Ambilight folgen soll.

Einstellungen > Ambilight > Ambilight-Stil.

### Video folgen

 $\bullet$  Einstellungen > Ambilight > Ambilight-Stil > Video folgen.

Wählen Sie einen der Stile aus, der den Bilddynamiken auf dem Fernsehbildschirm folgt.

- Standard Ideal für die tägliche TV-Wiedergabe
- Natürlich Folgt dem Bild oder Ton so wahrheitsgetreu wie möglich
- Sport Ideal für Sportsendungen
- Lebhaft Ideal für die Wiedergabe bei Tageslicht
- Spiel Ideal für Spiele

### Audio folgen

 $\bullet$  Einstellungen > Ambilight > Ambilight-Stil > Audio folgen.

Wählen Sie einen der Stile aus, der den Tondynamiken folgt.

- Hell vermischt Klangdynamik mit Videofarben
- Retro basiert auf der Klangdynamik
- Rhythmus basiert auf der Klangdynamik

#### Lounge Light

 Einstellungen > Ambilight > Ambilight-Stil > Lounge Light.

Wählen Sie einen der voreingestellten Farbstile aus.

- Heiße Lava Rote Farbvariationen
- Tiefsee Blaue Farbvariationen
- Natur Grüne Farbvariationen

• **B** Warmweiß/ISF – Statische Farbe

• Benutzerdefinierte Farbe – Statische Farbe Ihrer Wahl. So legen Sie die Farbe für das statische Ambilight-Licht fest: Gehe Sie zu  $\clubsuit$  Einstellungen > Ambilight > Personalis. Farbe, und wählen Sie eine Farbe aus.

### Flagge folgen

 Einstellungen > Ambilight > Ambilight-Stil > Flagge folgen.

Stellen Sie Ambilight so ein, dass das Licht den Farben der ausgewählten Landesflagge folgt.

### App folgen

 $\bullet$  Einstellungen > Ambilight > Ambilight-Stil > App folgen.

Diese Funktion ist verfügbar, wenn Sie Ambilight mit einer App steuern.

### Erweiterte Ambilight-Einstellungen

#### Helligkeit

 Einstellungen > Ambilight > Erweitert > Helligkeit.

Drücken Sie den Pfeil ∧ (nach oben) oder ∨ (nach unten), um den Wert der Ambilight-Helligkeit anzupassen.

### Sättigung

 $\bullet$  Einstellungen > Ambilight > Erweitert > Sättigung.

Drücken Sie den Pfeil  $\bigwedge$  (nach oben) oder  $\bigvee$  (nach unten), um den Wert der Ambilight-Sättigung

anzupassen.

### Neutralisieren der Auswirkung der Wandfarbe auf die Ambilight-Farben

**B** Einstellungen > Ambilight > Erweitert > Wandfarbe.

Wählen Sie die Farbe der Wand hinter dem Fernseher aus, und das Gerät ändert die Ambilight-Farben so, dass sie wie beabsichtigt angezeigt werden.

#### Legen Sie fest, ob Ambilight nach dem Ausschalten des Fernsehers sofort ausgeschaltet wird oder langsam verblasst.

 Einstellungen > Ambilight > Erweitert > Ausschalten des Fernsehers > Verblassen bis aus / Sofort ausschalten.

### **B** ISF-Tuning

**B** Einstellungen

> Ambilight > Erweitert > **ISS** ISF-Tuning.

Der ISF-Kalibrierungsexperte stellt Ihre bevorzugte Farbe für Ambilight ein und sperrt sie. Wenn die ISF-Kalibrierung abgeschlossen ist, wählen Sie  $\clubsuit$ Einstellungen > Ambilight > Ambilight-Stil > Farbe folgen > Warmweiß/ISF, um die ISF-Einstellung für Ambilight zu verwenden.

### $\overline{144}$

## Energiespareinstellungen

### Festlegen der Energiespareinstellung

 $\bullet$  Einstellungen > Energiespareinstellungen > Energiesparend.

Wählen Sie "Maximum", "Mittel" oder "Minimum" aus, um den Energiesparumfang entsprechend einzustellen, oder wählen Sie "Aus", um den Energiesparmodus auszuschalten.

### Ausschalten des Bildschirms, um Energie zu sparen

 Einstellungen > Energiespareinstellungen > Bildschirm ausschalten.

Wählen Sie "Bildschirm ausschalten" aus, um den Fernsehbildschirm auszuschalten. Um den Fernsehbildschirm wieder einzuschalten, drücken Sie eine beliebige Taste auf der Fernbedienung.

Einschalten des integrierten Umgebungslichtsensors

### $\bullet$  Einstellungen >

Energiespareinstellungen > Lichtsensor.

Wählen Sie "Lichtsensor" aus, und die Bildschirmhelligkeit wird mithilfe des Umgebungslichtsensors an das Umgebungslicht angepasst. Der integrierte Lichtsensor passt das Bild automatisch an die vorherrschenden Lichtbedingungen des Raums an.

#### Einstellen des Ausschalt-Timers

#### Einstellungen > Energiespareinstellungen > Ausschalt-Timer.

Drücken Sie den Pfeil ∧ (nach oben) oder ∨ (nach unten), um den Wert anzupassen. Beim Wert 0 (Aus) wird das automatische Ausschalten deaktiviert.

Wenn Sie "Ausschalt-Timer" auswählen, schaltet sich der Fernseher automatisch aus, um Energie zu sparen.

\* Der Fernseher schaltet sich aus, wenn ein Fernsehsignal empfangen wird, Sie aber innerhalb von vier Stunden keine Taste auf der Fernbedienung drücken.

\* Der Fernseher schaltet sich aus, wenn kein Fernsehsignal empfangen wird und innerhalb von 10 Minuten keine Taste auf der Fernbedienung gedrückt wird.

\* Wenn Sie den Fernseher als Monitor nutzen oder zum Fernsehen einen Digitalreceiver verwenden (eine Set-Top-Box, STB) und die Fernbedienung des Fernsehers nicht zum Einsatz kommt, deaktivieren Sie das automatische Ausschalten, indem Sie den Wert auf 0 setzen.

### $\overline{14.5}$

## Allgemeine Einstellungen

### USB-Festplatte

Sie müssen vor dem Aufnehmen eines Senders zunächst eine USB-Festplatte zurücksetzen und formatieren.

 Einstellungen > Allgemeine Einstellungen > USB-Festplatte.

Um eine Sendung zeitversetzt ansehen bzw. aufnehmen oder Apps speichern zu können, müssen Sie zunächst eine USB-Festplatte anschließen und formatieren. Durch die Formatierung werden alle Daten auf der USB-Festplatte gelöscht. Wenn Sie Sendungen mit TV-Guide-Informationen aus dem Internet aufnehmen möchten, muss zuerst die Internetverbindung eingerichtet werden, bevor Sie die USB-Festplatte installieren.

#### Warnung

Die USB-Festplatte wird speziell für diesen Fernseher formatiert. Sie können daher die gespeicherten Aufnahmen auf keinem anderen Fernseher oder PC verwenden. Verwenden Sie keine PC-Anwendung zum Kopieren oder Bearbeiten von Aufnahmedateien auf der USB-Festplatte. Dies beschädigt die Aufnahmen. Wenn Sie eine weitere USB-Festplatte formatieren, geht der Inhalt der vorigen verloren. Wenn Sie eine auf dem Fernseher installierte USB-Festplatte für einen Computer verwenden möchten, muss diese neu formatiert werden.

So formatieren Sie eine USB-Festplatte:

**1 -** Verbinden Sie die USB-Festplatte mit einem der USB-Anschlüsse am Fernseher. Schließen Sie während des Formatierens kein weiteres USB-Gerät an die anderen USB-Anschlüsse an.

**2 -** Schalten Sie die USB-Festplatte und den Fernseher ein.

**3 -** Wählen Sie Aufnahmen aus, wenn Sie Sendungen anhalten oder aufnehmen möchten. Wählen Sie andernfalls Apps aus, um Apps zu speichern. Befolgen Sie die Anweisungen auf dem Bildschirm.

**4 -** Alle Dateien und Daten werden nach dem Formatieren entfernt.

**5 -** Entfernen Sie die USB-Festplatte auch nach der Formatierung nicht.

### Einstellungen der USB-Tastatur

#### Einstellen der Tastaturanordnung für USB-Tastatur

 $\bullet$  Einstellungen > Allgemeine Einstellungen > Einstellungen der USB-Tastatur.

Schließen Sie die USB-Tastatur an einen der USB-Anschlüsse am Fernseher an. Wenn der Fernseher die Tastatur zum ersten Mal erkennt, können Sie das Tastaturlayout auswählen und dieses testen.

### Zuhause oder Geschäft

### Auswählen des Fernseherstandorts

 $\bullet$  Einstellungen > Allgemeine Einstellungen > Standort.

Wenn Sie "Geschäft" auswählen, wechselt die Bildeinstellung wieder zu "Lebhaft", und Sie können die Geschäftseinstellungen anpassen. Der Modus "Geschäft" dient zu Verkaufszwecken im

Laden.

### Konfiguration Geschäft

### Anpassen der Geschäftseinstellungen

 $\bullet$  Einstellungen > Allgemeine Einstellungen > Konfiguration "Geschäft".

Wenn der Fernseher auf "Geschäft" eingestellt ist, können Sie die Verfügbarkeit spezifischer Demos für die Nutzung in Geschäften festlegen.

### Anpassen der Bild- und Audioeinstellungen

 $\bullet$  Einstellungen > Allgemeine Einstellungen > Konfiguration "Geschäft" > Bildund Audioeinstellungen.

Wählen Sie für die Bild- und Audioeinstellungen Optimiert für Geschäft oder Personalisiert aus.

### Festlegen der Logos und Banner

 $\bullet$  Einstellungen > Allgemeine

Einstellungen > Konfiguration "Geschäft" > Logos und Banner.

Stellen Sie den Fernseher so ein, dass Ausstattungs-Logos und Promotion-Banner angezeigt werden.

### Demo Me Autostart und Ambilight-Demo-Autostart

 $\bullet$  Einstellungen > Allgemeine Einstellungen > Konfiguration "Geschäft" > Demo Me Autostart/Ambilight-Demo-Autostart.

Schalten Sie Demo Me Autostart und Ambilight-Demo-Autostart ein oder aus.

### EasyLink – HDMI-CEC

Verbinden Sie HDMI CEC-kompatible Geräte mit Ihrem Fernseher. Sie können diese dann mit der Fernbedienung des Fernsehers bedienen.

Dazu muss EasyLink HDMI CEC auf dem Fernseher und dem angeschlossenen Gerät eingeschaltet sein.

Einschalten von EasyLink

 $\bullet$  Einstellungen > Allgemeine Einstellungen > EasyLink > EasyLink > Ein.

Bedienen von HDMI CEC-kompatiblen Geräten mit der Fernbedienung des Fernsehers

 Einstellungen > Allgemeine Einstellungen > Eas yLink > EasyLink-Fernbedienung > Ein.

### Hinweis:

• EasyLink funktioniert unter Umständen nicht mit Geräten anderer Hersteller.

• Die HDMI-CEC-Funktionalität wird bei verschiedenen Marken unterschiedlich benannt. Einige Beispiele sind: Anynet, Aquos Link, Bravia Theatre Sync, Kuro Link, Simplink und Viera Link. Nicht alle Marken sind vollständig mit EasyLink kompatibel. Als Beispiel genannte HDMI-CEC-Marken sind Eigentum der jeweiligen Inhaber.

### HDMI Ultra HD

Dieser Fernseher kann Ultra HD-Signale anzeigen. Einige Geräte, die über HDMI angeschlossen sind, erkennen einen Fernseher mit Ultra HD nicht und funktionieren möglicherweise nicht korrekt oder geben verzerrte Bilder oder verzerrten Ton aus.

Zur Vermeidung von Fehlfunktionen solcher Geräte können Sie die Einstellung HDMI Ultra HD anpassen, wenn der Fernseher auf die HDMI-Quelle eingestellt ist. Die empfohlene Einstellung für ältere Geräte lautet Standard.

Einstellen der Signalqualität für die einzelnen HDMI-Anschlüsse

 $\bullet$  Einstellungen > Allgemeine Einstellungen > HDMI Ultra HD > HDMI (Anschluss) > Standard, Optimal.

Um die Einstellungen zu ändern, wechseln Sie zunächst zur HDMI-Quelle. Wählen Sie Optimal, um das hochwertigste HDMI-Signal für 4K Ultra HD- und HDR-Inhalte zu aktivieren (4K60 4:4:4, 4K60 10-Bit-HDR).

• Die Einstellung Optimal ermöglicht maximal bis zu Ultra HD (50 oder 60 Hz) RGB 4:4:4- oder YCbCr 4:4:4/4:2:2/4:2:0-Signale.

• Die Einstellung Standard ermöglicht maximal bis zu Ultra HD (50 oder 60 Hz) YCbCr 4:2:0-Signale.

Maximal unterstützte Videoauflösung und Frequenz für HDMI-Ultra-HD-Optionen:

- Auflösung: 3840 x 2160
- Bildrate (Hz): 50 Hz, 59,94 Hz, 60 Hz
- Unterabtastung der Videodaten (Bittiefe)

 - 8 Bit: YCbCr 4:2:0, YCbCr 4:2:2\*, YCbCr 4:4:4\*, RGB  $4.4.4*$ 

- 10 Bit: YCbCr 4:2:0\*, YCbCr 4:2:2\*
- 12 Bit: YCbCr 4:2:0\*, YCbCr 4:2:2\*

\* Wird nur unterstützt, wenn HDMI Ultra HD auf Optimal gestellt ist.

Wenn das Bild oder der Ton verzerrt sind, wählen Sie Standard.

Hinweis:

Um HDR10+- oder Dolby Vision-Inhalte von einer HDMI-Quelle wiederzugeben, müssen Sie den Player möglicherweise ausschalten und wieder einschalten, wenn der Player an einen Fernseher angeschlossen ist, der solche Inhalte zum ersten Mal wiedergibt. HDR10+- oder Dolby Vision-Inhalte werden nur unterstützt, wenn HDMI Ultra HD auf Optimal gestellt ist.

### Automatischer HDMI-Spielmodus

Einstellen des Automatischen HDMI-Spielmodus

 Einstellungen > Allgemeine Einstellungen > Automatischer HDMI-Spielmodus.

Stellen Sie Automatischer HDMI-Spielmodus auf Ein, wenn der Fernseher bei Aufforderung des angeschlossenen HDMI-Geräts automatisch in die Bildeinstellung Spiel übergehen soll. Diese Funktion kann nur ausgewählt werden, wenn HDMI Ultra HDauf Optimal eingestellt ist.

### Automatischer Filmmodus

Einstellen des automatischen Filmmodus

 $★$  Einstellungen > Allgemeine Einstellungen > Automatischer Filmmodus.

Stellen Sie Automatischer Filmmodus auf Ein, wenn der Fernseher bei Aufforderung des angeschlossenen HDMI-Geräts automatisch in die Bildeinstellung Film übergehen soll.

### Erweitert

HbbTV-Einstellungen - Hybrid Broadcast Broadband TV

### Einschalten von HbbTV

 $\bullet$  Einstellungen > Allgemeine Einstellungen > Erweitert > HbbTV-Einstellungen >  $HbbTV$  > Fin.

### Ausschalten der HbbTV-Nachverfolgung

 $\triangle$  Einstellungen > Allgemeine Einstellungen > Erweitert > HbbTV-Einstellungen > HbbTV-Nachverfolgung > Aus.

### Entfernen der HbbTV-Cookies

 $\bullet$  Einstellungen > Allgemeine Einstellungen > Erweitert > HbbTV-Einstellungen > HbbTV-Cookies > Ein.

#### Liste genehmigter Apps löschen

 $\bullet$  Einstellungen > Allgemeine Einstellungen > Erweitert > HbbTV-Einstellungen > Liste genehmigter Apps löschen. Zum Löschen aller genehmigten HbbTV-Anwendungen des Benutzers.

#### HbbTV-Geräte-ID zurücksetzen

 Einstellungen >Allgemeine Einstellungen > Erweitert > HbbTV-Einstellungen > HbbTV-Geräte-ID zurücksetzen.

Sie können die eindeutige Gerätekennung Ihres Fernsehers zurücksetzen. Eine neue Kennung wird erstellt. Dadurch wird Ihre Geräte-ID durch eine neue Kennung ersetzt.

### CAM-Profilname und CAM-Priorität

Festlegen des Profilnamens für das installierte CI+/CAM

 $\bullet$  Einstellungen > Allgemeine Einstellungen > CAM-Profilname.

### CI+/CAM-Typ auswählen

 Einstellungen > Allgemeine Einstellungen > CAM-Priorität.

Wählen Sie USB aus, um USB-CAM zu aktivieren. PCMCIA-CAM wird dann deaktiviert. Wählen Sie PCMCIA aus, um PCMCIA-CAM zu aktivieren. USB-CAM wird dann deaktiviert.

### TV-Einstellungen zurücksetzen und Fernseher erneut einrichten

Zurücksetzen aller Einstellungswerte auf die Werksvoreinstellungen des Fernsehers

 $\bullet$  Einstellungen > Allgemeine Einstellungen > Werksvoreinstellungen.

Erneutes Einstellen des Fernsehers und Zurücksetzen auf den Status beim ersten Einschalten

 $\bullet$  Einstellungen > Allgemeine Einstellungen > Fernseher neu installieren.

Geben Sie den PIN-Code ein, und wählen Sie "Ja", um den Fernseher komplett neu einzurichten.

Alle Einstellungen werden zurückgesetzt, und alle installierten Sender werden ersetzt.

Die Einrichtung kann einige Minuten in Anspruch nehmen.

### $\overline{14.6}$

## Einstellungen für Uhr, Region und Sprache

### Sprache

Einstellungen > Region und Sprache > Sprache.

Ändern der Sprache des TV-Menüs und der Meldungen

 $\bigoplus$  Einstellungen > Region und Sprache > Sprache > Menüsprache.

### Einstellen der bevorzugten Audiosprache

 $\bullet$  Einstellungen > Region und Sprache > Sprache > Bevorzugte Audiosprache, Alternative Audiosprache.

Digitale Fernsehsender können neben der Originalsprache noch weitere Audiosprachen übertragen. Sie können eine bevorzugte und eine alternative Audiosprache auswählen. Wenn der Ton in einer dieser Sprachen zur Verfügung steht, wird diese automatisch vom Fernseher ausgewählt.

### Einstellen der bevorzugten Untertitelsprache

 $\bullet$  Einstellungen > Region und Sprache > Sprache > Bevorzugte Untertitelsprache, Alternative Untertitelsprache.

Digitale Sender können für eine Sendung mehrere Untertitelsprachen anbieten. Sie können eine bevorzugte und eine alternative Untertitelsprache auswählen. Wenn Untertitel in einer dieser Sprachen zur Verfügung stehen, werden sie vom Fernseher angezeigt.

### Einstellen der bevorzugten Videotextsprache

 $\bullet$  Einstellungen > Region und Sprache > Sprache > Bevorzugte Videotextsprache, Alternative Videotextsprache.

Einige digitale Sender stellen Videotext in verschiedenen Sprachen bereit.

### Uhr

 $\bullet$  Einstellungen > Region und Sprache > Uhr.

### Automatisches Korrigieren der Uhr

 $\bullet$  Einstellungen > Region und Sprache > Uhr > Autom. Uhrmodus.

• Die Standardeinstellung für die Uhr des Fernsehers ist Automat.. Die Zeitinformationen stammen von den übertragenen Weltzeitdaten (UTC).

• Wenn die Uhrzeit nicht korrekt angezeigt wird, können Sie für die Uhr des

Fernsehers Landesabhängig einstellen.

### Manuelles Korrigieren der Uhr

 $\bullet$  Einstellungen > Region und Sprache > Uhr > Autom. Uhrmodus > Manuell.

 $\bullet$  Einstellungen > Region und Sprache > Uhr > Datum/Uhrzeit.

Wechseln Sie zum vorangehenden Menü, und wählen Sie "Datum und Uhrzeit" aus, um den Wert einzustellen.

#### Hinweis:

• Wenn keine der automatischen Einstellungen die Uhrzeit richtig anzeigt, können Sie diese auch manuell einstellen.

• Wenn Sie Aufnahmen über den TV-Guide programmieren, sollten Sie die Uhrzeit und das Datum nicht manuell ändern.

Einstellen der Zeitzone oder eines Zeitversatzes für Ihre Region (nur für bestimmte Länder verfügbar)

 $\bullet$  Einstellungen > Region und Sprache > Uhr > Zeitzone.

Die Einstellung der Zeitzone ist nur verfügbar, wenn Autom. Uhrmodus auf Automat. oder Landesabhängig eingestellt ist.

Einstellen des Fernsehers, sodass er nach einer bestimmten Zeit automatisch in den Standby-Modus schaltet

 $\bullet$  Einstellungen > Region und Sprache > Uhr > Sleep Timer.

### Fernbedienungstastatur

 $\bullet$  Einstellungen > Region und Sprache > Fernbedienungstastatur

So legen Sie das Qwerty- oder Azerty-Tastaturlayout fest:

### $\frac{1}{47}$ Android-Einstellungen

 $\bullet$  Einstellungen > Android-Einstellungen.

Zeigen Sie die Liste installierter Apps an, und prüfen Sie, wie viel freier Speicherplatz zum Herunterladen weiterer Apps verfügbar ist, oder deinstallieren Sie eine App.

 $\overline{14.8}$ 

## Einstellungen zu Seh- und Hörhilfen

**th** Einstellungen > Seh- und Hörhilfen.

Wenn die Seh- und Hörhilfen aktiviert sind, eignet sich der Fernseher zur Verwendung durch Personen mit Seh- und Hörbeeinträchtigungen.

### Einschalten der Seh- und Hörhilfen

 Einstellungen > Seh- und Hörhilfen > Seh- und Hörhilfen > Ein.

### Seh- und Hörhilfen für hörbehinderte Menschen

 $\bullet$  Einstellungen > Seh- und Hörhilfen > Hörbehindert > Ein.

• Einige digitale Fernsehsender senden ein besonderes Audiosignal und Untertitel für hörbehinderte und taube Menschen. • Wenn Hörhilfen eingeschaltet sind, wechselt der Fernseher automatisch in den Modus mit angepasstem Audiosignal und Untertiteln, sofern verfügbar.

### Seh- und Hörhilfen für Menschen mit Sehbeeinträchtigungen

 Einstellungen > Seh- und Hörhilfen > Audiobes chreibung > Audiobeschreibung > Ein.

Digitale Fernsehsender können spezielle Audiokommentare übertragen, die das Geschehen auf dem Bildschirm beschreiben.

**B** Einstellungen > Seh- und

Hörhilfen > Audiobeschreibung > Kombin. Lautst., Soundeffekte, Sprache.

• Wenn Sie "Kombin. Lautst." auswählen, können Sie die Lautstärke des normalen Tons mit den Audiokommentaren kombinieren. Drücken Sie den Pfeil  $\land$  (nach oben) or  $\lor$  (nach unten), um den Wert anzupassen.

• Wenn Sie die Soundeffekte einschalten, erhalten Sie zusätzliche Soundeffekte im Audiokommentar, wie Stereo oder Ausklingen.

• Wählen Sie "Sprache", um die bevorzugte Spracheinstellung (Beschreibend oder Untertitel) auszuwählen.

### Dialogoptimierung

 Einstellungen > Seh- und Hörhilfen > Dialogfeldoptimierung.

Verbessert die Deutlichkeit von Dialogen und Kommentaren, sofern verfügbar. Nur verfügbar, wenn die Toneinstellung Clear dialogue (Dialog löschen) auf Ein gesetzt ist und der Audio-Stream AC-4 ist.

### $\overline{14.9}$

## Sperreinstellungen

### Code festlegen und Code ändern

Einstellen eines neuen Codes oder Zurücksetzen des geänderten Codes

 Einstellungen > Kindersicherung > Code festlegen/Code ändern.

Der Kindersicherungs-Code wird zum Sperren und Entsperren von Sendern und Sendungen verwendet.

### Hinweis:

Wenn Sie Ihren PIN-Code vergessen haben, können Sie den aktuellen Code durch Eingabe von 8888 umgehen und einen neuen Code eingeben.

### Sperre für Programme

Festlegen eines Mindestalters für Programme

 Einstellungen > Kindersicherung > Berechtigung durch Eltern.

### Sperre für Apps

Sperre für Philips Apps festlegen

Einstellungen > Kindersicherung > App-Sperre.

Sie können für Kinder ungeeignete Apps sperren. Sie können Apps ab 18 Jahren in den Philips Apps sperren oder ein eingeschränktes Profil im Home-Menü einrichten.

### 18+

Die 18+-App-Sperre fragt nach einem PIN-Code, wenn Sie eine App ab 18 Jahren starten möchten. Diese Sperre ist nur für Apps ab 18 Jahren in den Philips Apps gültig.

### Eingeschränktes Profil

Sie können ein eingeschränktes Profil für das Home-Menü einrichten, sodass nur von Ihnen erlaubte Apps verfügbar sind. Sie müssen einen PIN-Code eingeben, um das eingeschränkte Profil einzurichten und zu aktivieren.

### Google Play Store – Alter

Sie können im Google Play Store Apps je nach Alter der Benutzer/Käufer ausblenden. Sie müssen einen PIN-Code eingeben oder die Altersstufe auswählen oder ändern. Die Altersstufe bestimmt, welche Apps installiert werden können.

### Sperre für CAM

Festlegen einer CAM-PIN für Aufnahmen

Einstellungen > Kindersicherung > CAM-PIN.

# Videos, Fotos und Musik

### 15.1

15

## Von einem Computer oder NAS

Sie können Fotos, Musik und Videos von einem Computer oder einem NAS (Network Attached Storage) in Ihrem Heimnetzwerk wiedergeben.

Der Fernseher und Computer bzw. das NAS-Gerät müssen sich im gleichen Heimnetzwerk befinden. Auf Ihrem Computer bzw. NAS muss ein

Medienserverprogramm installiert sein. Der Medienserver muss zur Freigabe Ihrer Dateien mit dem Fernseher konfiguriert sein. Auf dem Fernseher werden Ihre Dateien und Ordner genauso angezeigt, wie sie auf dem Medienserver gespeichert bzw. auf Ihrem Computer oder NAS strukturiert sind.

Der Fernseher unterstützt keine Untertitel bei Video-Streams von einem Computer oder NAS.

Wenn der Medienserver die Suche nach Dateien unterstützt, steht ein Suchfeld zur Verfügung.

So durchsuchen Sie Dateien auf Ihrem Computer und geben sie wieder:

- **1** Drücken Sie SOURCES, wählen
- Sie **«** Netzwerk aus, und drücken Sie OK.

2 - Wählen Sie **B** SimplyShare-Geräte aus, und drücken Sie (rechts), um das gewünschte Gerät auszuwählen.

**3 -** Sobald ein SimplyShare-Gerät verbunden ist, wird die Option SimplyShare-Geräte durch den Namen des verbundenen Geräts ersetzt.

**4 -** Sie können Ihre Dateien durchsuchen und wiedergeben.

**5 -** Zum Anhalten der Wiedergabe von Videos, Fotos und Musik drücken Sie **EXIT**.

### $15.2$ Favoritenmenü

### Hinzufügen eines Ordners oder einer Datei zum Favoritenmenü

1 - Drücken Sie **II SOURCES**, wählen

Sie **III USB** aus, und drücken Sie OK.

**2 -** Wählen Sie USB-Geräte aus, und wählen Sie einen Ordner oder eine Datei aus.

**3 -** Drücken Sie Favorit markieren (grün), um den ausgewählten Ordner bzw. die ausgewählte Datei zum Favoritenmenü hinzuzufügen.

### Anzeigen von Favoritendateien

1- Drücken Sie **3 SOURCES**, wählen Sie **E** USB aus, und drücken Sie OK.

**2 -** Wählen Sie Favourites aus.

**3 -** Sie können alle Favoritendateien in der Liste anzeigen.

## 15.3

## Menü "Beliebteste" und "Zuletzt wiedergegeben"

Anzeigen der beliebtesten Dateien oder Löschen der Liste

1- Drücken Sie **3 SOURCES**, wählen Sie **II USB** aus, und drücken Sie OK.

**2 -** Wählen Sie USB-Geräte aus, und wählen

- Sie  $\bigstar$  Beliebteste aus.
- **3** Wählen Sie eine der Dateien aus, und drücken
- Sie OK, um Dateien anzuzeigen, oder drücken
- Sie **Alle löschen**, um die Liste zu löschen.

### Anzeigen der zuletzt wiedergegebenen Dateien

1- Drücken Sie **3 SOURCES**, wählen Sie **EB** USB aus, und drücken Sie OK.

- **2** Wählen Sie USB-Geräte aus, und wählen
- Sie **D** Zuletzt wiedergegeben aus.
- **3** Wählen Sie eine der Dateien aus, und drücken
- Sie OK, um Dateien anzuzeigen, oder drücken
- Sie  **Alle löschen**, um die Liste zu löschen.

### $154$ Über eine USB-Verbindung

Sie können Ihre Fotos, Musik oder Videos von einem angeschlossenen USB-Flashlaufwerk oder eine USB-Festplatte wiedergeben.

Schließen Sie bei eingeschaltetem Fernseher ein USB-Flashlaufwerk oder eine USB-Festplatte an einen der USB-Anschlüsse an. Das Gerät wird vom Fernseher erkannt, und eine Liste Ihrer Mediendateien wird angezeigt.

Wenn die Liste der Dateien nicht automatisch angezeigt wird:

1- Drücken Sie **3 SOURCES**, wählen Sie **II USB** aus, und drücken Sie OK.

**2 -** Wählen Sie USB-Geräte aus, und drücken Sie (rechts), um das gewünschte USB-Gerät auszuwählen.

**3 -** Sie können Ihre Dateien in der Ordnerstruktur auf dem Laufwerk durchsuchen.

4 - Drücken Sie **- Alle wiedergeben**, um alle Dateien im USB-Ordner wiederzugeben, oder drücken Sie Favorit markieren, um den ausgewählten Ordner zum Favoritenmenü hinzuzufügen –  $\blacklozenge$  Favoriten.

**5 -** Zum Anhalten der Wiedergabe von Videos, Fotos und Musik drücken Sie **EXIT**.

### Warnung

Wenn Sie eine Sendung unterbrechen oder aufzeichnen möchten und eine USB-Festplatte angeschlossen ist, werden Sie vom Fernseher aufgefordert, die USB-Festplatte zu formatieren. Bei dieser Formatierung werden alle vorhandenen Dateien auf der USB-Festplatte gelöscht.

15.5

## Wiedergeben Ihrer Videos

### Wiedergeben von Videos

#### Öffnen eines Videoordners

1- Drücken Sie **3 SOURCES**, wählen Sie **II USB** aus, und drücken Sie OK.

**2 -** Wählen Sie USB-Geräte aus, und drücken Sie (rechts), um das gewünschte USB-Gerät auszuwählen.

**3 -** Wählen Sie Videos aus. Sie können durch Drücken von  $\longrightarrow$  Favorit markieren den Video-Ordner zum Favoritenmenü hinzufügen

 $\bullet$  Favoriten.

### Wiedergeben eines Videos

1 - Drücken Sie **ED** SOURCES, wählen Sie **GE** USB aus, und drücken Sie OK.

**2 -** Wählen Sie USB-Geräte aus, und drücken Sie

 (rechts), um das gewünschte USB-Gerät auszuwählen.

**3 -** Wählen Sie Videos aus, und wählen Sie eines der Videos aus. Durch Drücken von - Alle wiedergeben können Sie alle Dateien im Ordner wiedergeben, oder drücken Sie - Als Favorit markieren, um das ausgewählte Video zum Favoritenmenü hinzuzufügen –  $\bullet$  Favoriten.

### Steuerleiste

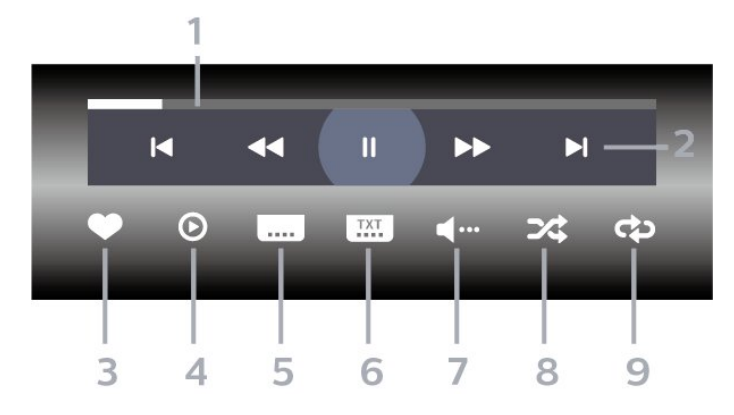

**1 -** Fortschrittsanzeige

- **2** Steuerleiste für die Wiedergabe
- $\blacksquare$ : Zum vorherigen Video in einem Ordner springen
- $\blacktriangleright$ : Zum nächsten Video in einem Ordner springen 4 Rücklauf
	- $\blacktriangleright$ : Schnellvorlauf
	- $\parallel$ : Pausieren der Wiedergabe
- **3** Als Favorit markieren
- **4** Wiedergeben aller Videos
- **5** Untertitel: Ein- oder Ausschalten der Untertitel und Aus- oder Einschalten der Untertitel bei einer Tonunterbrechung

**6 -** Untertitelsprache: Auswählen einer Untertitelsprache

**7 -** Audiosprache: Auswählen einer Audiosprache

**8 -** Zufallswiedergabe: Wiedergeben Ihrer Dateien in zufälliger Reihenfolge

**9 -** Wiederholen: Einmaliges oder wiederholtes Wiedergeben aller Videos in diesem Ordner

### Videooptionen

Durchsuchen von Videodateien:

• Liste/Miniaturbilder – Listen- oder Miniaturbilder-Ansicht

• Zufallswiedergabe – Ihre Dateien werden in zufälliger Reihenfolge wiedergegeben.

• Wiederholen – Alle Videos in diesem Ordner werden einmal oder wiederholt wiedergegeben.

• Info – Musikinformationen werden angezeigt.

Video wird wiedergegeben...

• Als Favorit markieren – Die Musikdatei wird als Favorit markiert.

• Einstellungen des Untertitels – Schriftgröße des Untertitels, Farbe, Position usw. werden festgelegt.

• Info – Musikinformationen werden angezeigt.

### 15.6

## Anzeigen Ihrer Fotos

### Anzeigen von Fotos

Öffnen eines Fotoordners

1- Drücken Sie **3 SOURCES**, wählen Sie **II USB** aus, und drücken Sie OK.

**2 -** Wählen Sie USB-Geräte aus, und drücken Sie (rechts), um das gewünschte USB-Gerät auszuwählen.

**3 -** Wählen Sie Fotos aus. Sie können durch Drücken von Als Favorit markieren den Fotoordner zum Favoritenmenü hinzufügen.

#### Anzeigen von Fotos

1- Drücken Sie **3 SOURCES**, wählen Sie **E** USB aus, und drücken Sie OK.

**2 -** Wählen Sie USB-Geräte aus, und drücken Sie (rechts), um das gewünschte USB-Gerät auszuwählen.

**3 -** Wählen Sie Fotos aus, und wählen Sie eines der Fotos aus. Durch Drücken von - Diashow können Sie alle Dateien im Ordner wiedergeben, oder drücken Sie Favorit markieren, um das ausgewählte Foto zum Favoritenmenü hinzuzufügen

 $\bullet$  Favoriten.

### Steuerleiste

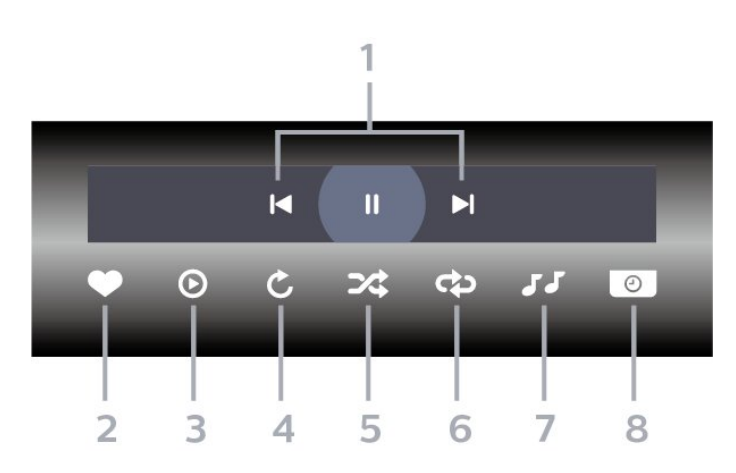

- **1** Steuerleiste für die Wiedergabe
- $\blacktriangleleft$ : Zum vorherigen Foto in einem Ordner springen
- $\blacktriangleright$ : Zum nächsten Foto in einem Ordner springen
- II: Pausieren der Diashow-Wiedergabe
- **2** Als Favorit markieren
- **3** Starten einer Diashow
- **4** Drehen des Fotos

**5 -** Zufallswiedergabe: Wiedergeben Ihrer Dateien in zufälliger Reihenfolge

**6 -** Wiederholen: Einmaliges oder wiederholtes

Wiedergeben aller Fotos in diesem Ordner

- **7** Stoppen der Wiedergabe der Hintergrundmusik
- **8** Bestimmen der Geschwindigkeit der Diashow

### Fotooptionen

Durchsuchen von Fotodateien:

• Liste/Miniaturbilder – Listen- oder Miniaturbilder-Ansicht

• Zufallswiedergabe – Ihre Dateien werden in zufälliger Reihenfolge wiedergegeben.

• Wiederholen – Die Diashow wird einmal oder wiederholt wiedergegeben.

• Musikwdg. abbr.: Wiedergabe von Hintergrundmusik

wird beendet.

• Diashow: Geschwindigkeit – Die Geschwindigkeit der Diashow wird festgesetzt.

• Info – Fotoinformationen werden angezeigt.

Fotodateien werden wiedergegeben...

• Als Favoriten markieren – Das Foto wird als Favorit markiert.

• Info – Fotoinformationen werden angezeigt.

### 360-Grad-Fotos anzeigen

### 360-Grad-Fotoordner öffnen

1- Drücken Sie **3 SOURCES**, wählen Sie **II USB** aus, und drücken Sie OK.

**2 -** Wählen Sie USB-Geräte aus, und drücken Sie (rechts), um das gewünschte USB-Gerät auszuwählen.

**3 -** Wählen Sie 360-Grad-Foto aus. Sie können durch Drücken von - Als Favorit markieren den 360-Grad-Fotoordner zum Favoritenmenü hinzufügen.

### 360-Grad-Foto anzeigen

1- Drücken Sie **3 SOURCES**, wählen Sie **II USB** aus, und drücken Sie OK.

2 - Wählen Sie **II USB-Geräte** aus, und drücken Sie (rechts), um das gewünschte USB-Gerät auszuwählen.

**3 -** Wählen Sie 360-Grad-Fotos aus, und wählen Sie eines der Fotos aus. Durch Drücken von - Alle wiedergeben können Sie alle Dateien im Ordner wiedergeben, oder drücken Sie - Als Favorit markieren, um das ausgewählte Foto zum Favoritenmenü hinzuzufügen –  $\bullet$  Favoriten.

### Steuerleiste

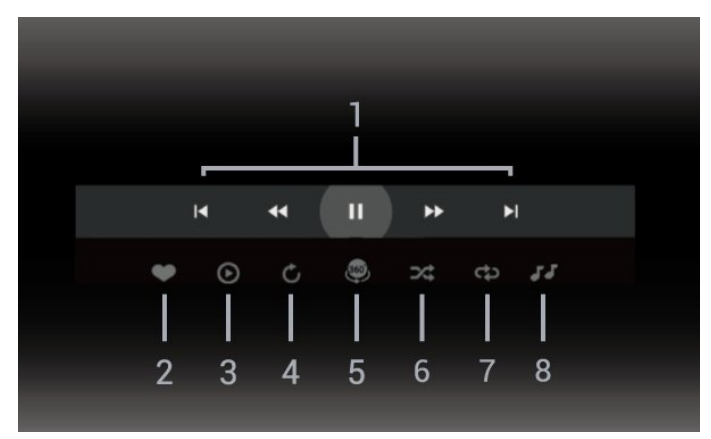

- **1** Steuerleiste für die Wiedergabe
- $\blacktriangleleft$ : Zum vorherigen Foto in einem Ordner springen
- $\blacktriangleright$ : Zum nächsten Foto in einem Ordner springen

- : Zurückspulen mit 2-, 4-, 32-facher Geschwindigkeit

- : Vorspulen mit 2-, 4-, 32-facher Geschwindigkeit

 $\blacksquare$ : Pausieren der Wiedergabe

#### **2 -** Als Favorit markieren

**3 -** "Einen Titel wdg."/"Alle wdg.": Wiedergabe eines oder aller Fotos in diesem Ordner.

**4 -** Manueller Modus: Wenn der 360-Grad-Player gestartet wird, wird das ausgewählte 360-Grad-Foto in der 360-Grad-Ansicht von links nach rechts geschwenkt (0 bis 360 Grad). Wenn der manuelle Modus aufgerufen wird, bricht der 360-Grad-Player das automatische Schwenken/Drehen ab, um das manuelle Schwenken/Drehen über die Tasten der Fernbedienung zu ermöglichen.

**5 -** Little Planet-Ansicht: Little Planet bietet eine alternative und witzige Ansicht von 360-Grad-Fotos. In der Little Planet-Ansicht werden 360-Grad-Fotos in einer umwickelten Weise wie ein Planet dargestellt. **6 -** Zufallswiedergabe: Wiedergabe Ihrer Dateien in zufälliger Reihenfolge.

**7 -** Wiederholen: Einmalige oder wiederholte

Wiedergabe aller Fotos in diesem Ordner.

**8 -** Stoppen Sie die Wiedergabe der

Hintergrundmusik.

### Optionen für 360-Grad-Fotos

Durchsuchen von 360-Grad-Fotodateien:

• Liste/Miniaturbilder – Listen- oder Miniaturbilder-Ansicht

• Zufallswiedergabe – Ihre Dateien werden in zufälliger Reihenfolge wiedergegeben.

• Wiederholen – Die Dateien werden einmal oder wiederholt wiedergegeben.

• Musikwdg. abbr.: Wiedergabe von Hintergrundmusik wird beendet.

Wiedergabe von 360-Grad-Fotodateien...

• Ansicht zurücksetzen – Blickwinkel wird zurückgesetzt.

• Info – 360-Grad-Fotoinformationen werden angezeigt

15.7 Wiedergeben Ihrer Musik

### Geben Sie Musik wieder

#### Öffnen eines Musikordners

1- Drücken Sie **ED** SOURCES, wählen Sie **EB** USB aus, und drücken Sie OK.

**2 -** Wählen Sie USB-Geräte aus, und drücken Sie (rechts), um das gewünschte USB-Gerät auszuwählen.

**3 -** Wählen Sie Musik aus. Sie können durch Drücken von Favorit markieren den Musikordner zum Favoritenmenü hinzufügen –  $\bullet$  Favoriten. **4 -** Über die Klassifizierung können Sie Musiktitel ganz einfach

finden: Genres, Künstler, Alben, Tracks.

### Musik wiedergeben

1- Drücken Sie **3 SOURCES**, wählen Sie **II USB** aus, und drücken Sie OK.

**2 -** Wählen Sie USB-Geräte aus, und drücken Sie (rechts), um das gewünschte USB-Gerät

auszuwählen.

**3 -** Wählen Sie Musik aus, und wählen Sie zur Anzeige von Musikdateien eine der Klassifizierungen aus.

**4 -** Wählen Sie einen Musiktitel aus. Durch Drücken von Alle wiedergeben können Sie alle Dateien im Ordner wiedergeben, oder drücken Sie - Favorit markieren, um den ausgewählten Musiktitel zum Favoritenmenü hinzuzufügen –  $\bullet$  Favoriten.

### Steuerleiste

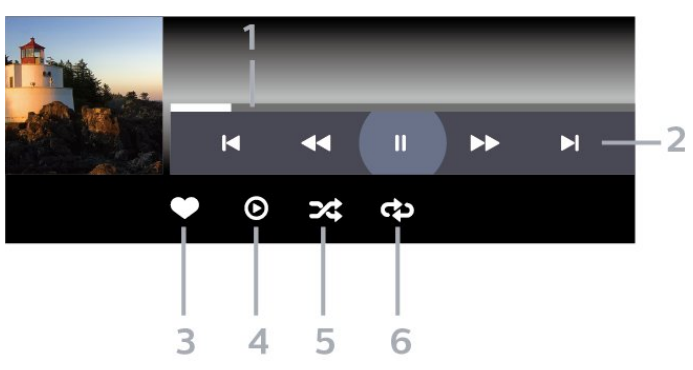

- **1** Fortschrittsanzeige
- **2** Steuerleiste für die Wiedergabe

-  $\textsf{H}$ : Zum vorherigen Musiktitel in einem Ordner springen

- $\blacktriangleright$ : Zum nächsten Musiktitel in einem Ordner springen
	- 4 Rücklauf
	- : Schnellvorlauf
	- II: Pausieren der Wiedergabe
- **3** Als Favorit markieren
- **4** Wiedergeben aller Musiktitel
- **5** Zufallswiedergabe: Wiedergeben Ihrer Dateien in

### Musikoptionen

Musikdateien werden durchsucht...

• Shuffle – Ihre Dateien werden in zufälliger Reihenfolge wiedergegeben.

• Wiederholen – Alle Lieder in diesem Ordner werden einmal oder wiederholt wiedergegeben.

Musik wird wiedergegeben...

• Als Favoriten markieren – Die Musikdatei wird als Favorit markiert.

## $\overline{16}$ TV-Guide

### $16.1$

## Was Sie benötigen

Im TV-Guide sehen Sie die aktuellen und kommenden Fernsehsendungen Ihrer Sender. Je nachdem, woher der TV-Guide seine Daten bezieht, werden analoge und digitale Sender oder nur digitale Sender angezeigt. Nicht alle Sender stellen Daten für den TV-Guide bereit.

Der Fernseher kann TV-Guide-Daten von auf dem Fernseher installierten Sendern sammeln. Der Fernseher kann keine TV-Guide-Daten von Sendern sammeln, die über einen digitalen Receiver oder Decoder empfangen werden.

### $\overline{16.2}$ TV-Guide-Daten

Der TV-Guide bezieht Informationen (Daten) von Sendeanstalten. In einigen Regionen und für einige Sender sind keine TV-Guide-Daten verfügbar. Der Fernseher kann TV-Guide-Daten von auf dem Fernseher installierten Sendern sammeln. Der Fernseher kann keine TV-Guide-Daten von Sendern sammeln, die über einen digitalen Receiver oder Decoder empfangen werden.

16.3

## Verwenden des TV-Guide

### Öffnen des TV-Guide

Um den TV-Guide zu öffnen, drücken Sie  $:=$  TV-GUIDE . Der TV-Guide zeigt die Sender des ausgewählten Tuners an.

Drücken Sie zum Beenden erneut  $\mathbf{F} = \mathbf{TV}$  GUIDE.

Wenn Sie den TV-Guide das erste Mal öffnen, durchsucht der Fernseher alle Sender nach Programminformationen. Dies kann einige Minuten dauern. Die Daten des TV-Guide werden auf dem Fernseher gespeichert.

### Einschalten einer Sendung

Vom TV-Guide aus können Sie zu einer derzeit ausgestrahlten Sendung wechseln.

Um zu einer anderen Sendung (einem anderen Sender) zu wechseln, wählen Sie die entsprechende Sendung aus, und drücken Sie OK.

### Anzeigen von Informationen zur Sendung

So rufen Sie Informationen zur ausgewählten Sendung auf:

1- Drücken Sie + OPTIONS, wählen Sie Programminformationen aus, und drücken Sie OK.

2 - Drücken Sie  $\leftarrow$  BACK, um den Bildschirm zu schließen.

### Ändern der Tagauswahl

Im TV-Guide werden alle Sendungen angezeigt, die in den nächsten (maximal 8) Tagen ausgestrahlt werden.

Drücken Sie die Farbtaste - Tag, und wählen Sie den gewünschten Tag aus.

### Aktivieren einer Erinnerung

Sie können eine Erinnerung für eine Sendung einrichten. Eine Meldung benachrichtigt Sie, sobald Ihre Sendung beginnt. Sie können dann direkt zum entsprechenden Sender wechseln.

Im TV-Guide werden Sendungen, für die eine Erinnerung eingerichtet wurde, mit  $\odot$  (Uhr) markiert.

So richten Sie eine Erinnerung ein:

1 - Drücken Sie **: E** TV GUIDE, und wählen Sie eine kommende Sendung aus.

2 - Drücken Sie + OPTIONS und wählen Sie Erinnerung festl. aus oder drücken Sie die Farbtaste **-** Erinnerung festl.

**3 -** Drücken Sie BACK, um das Menü zu schließen.

So löschen Sie eine Erinnerung:

1- Drücken Sie **: E** TV GUIDE, und wählen Sie eine Sendung aus, für die Sie eine Erinnerung eingerichtet haben.

2 - Drücken Sie + OPTIONS und wählen Sie Erinner. löschen aus oder drücken Sie die Farbtaste **- Erinner.** löschen .

**3 -** Drücken Sie BACK, um das Menü zu schließen.

### Nach Genre suchen

Sofern entsprechende Daten zur Verfügung stehen, können Sie das Fernsehprogramm nach Genre durchsuchen, wie Filme, Sport usw.

So suchen Sie nach Sendungen nach Genre:

**1 -** Drücken Sie TV GUIDE.

2 - Drücken Sie + OPTIONS.

**3 -** Wählen Sie Nach Genre suchen aus, und drücken Sie OK.

**4 -** Wählen Sie das gewünschte Genre aus, und drücken Sie OK. Es wird eine Liste der gefundenen Sendungen angezeigt.

**5 -** Sie können für eine ausgewählte Sendung Erinnerungen festlegen oder eine Aufnahme programmieren.

**6 -** Drücken Sie BACK, um das Menü zu schließen.

Drücken Sie zur Anzeige weiterer Informationen zur Aufnahme die Farbtaste - Suchbegriffe, und öffnen Sie Aufnahme.

\* Nicht bei der Auswahl eines DVB-S-Senders verfügbar.

### Erinnerungsliste

Sie können Ihre eingerichteten Erinnerungen als Liste anzeigen.

### Erinnerungsliste

So öffnen Sie die Erinnerungsliste:

- 1 Drücken Sie **IE** TV GUIDE.
- 2 Drücken Sie die Farbtaste Vorprogrammiert .

**3 -** Wählen Sie oben im

Bildschirm @ Vorprogrammiert aus, und drücken Sie OK.

**4 -** Wählen Sie in der Liste der vorprogrammierten Aufnahmen und Erinnerungen die

Registerkarte Erinnerungen aus, und drücken

Sie OK, um nur die Erinnerungen anzuzeigen. **5 -** Drücken Sie die Farbtaste Entfernen , um die

ausgewählte Erinnerung zu entfernen. Drücken Sie die Farbtaste Aufnahme , um die ausgewählte Sendung aufzunehmen.

**6 -** Drücken Sie BACK, um das Menü zu schließen.

### Einrichten von Aufnahmen

Sie können über den TV-Guide Aufnahmen einrichten\*.

Um die Aufnahmeliste anzuzeigen, drücken Sie **- Aufnahmen** . Ein Programm, das zur Aufnahme programmiert ist, wird mit einem  $\bullet$  (roten Punkt) vor dem Programmnamen gekennzeichnet.

So nehmen Sie eine Sendung auf:

1- Drücken Sie **:= TV GUIDE**, und wählen Sie eine kommende oder laufende Sendung aus.

2 - Drücken Sie die Farbtaste **- Aufnahme 3 -** Drücken Sie BACK, um das Menü zu schließen.

So brechen Sie eine Aufnahme ab:

1 - Drücken Sie **EE** TV GUIDE, und wählen Sie die Sendung aus, für die Sie eine Aufnahme eingerichtet haben.

2 - Drücken Sie die Farbtaste **- Aufn. löschen**. **3 -** Drücken Sie BACK, um das Menü zu schließen.

\* Zum Aufnehmen einer Fernsehsendung benötigen Sie Folgendes…

• eine verbundene USB-Festplatte, die auf diesem Fernseher formatiert wurde

- digitale Fernsehsender auf diesem Fernseher
- Senderinformationen für den am Bildschirm angezeigten TV-Guide

• eine zuverlässige Einstellung der Uhrzeit. Wenn Sie die Uhrzeit des Fernsehers manuell einstellen, kann bei der Aufnahme möglicherweise ein Fehler auftreten.
## <span id="page-72-0"></span>17 Aufnehmen und Pause TV

#### 17.1

## Aufnehmen

### Was Sie benötigen

Sie können eine digitale Fernsehübertragung aufnehmen und später ansehen.

Zum Aufnehmen einer Fernsehsendung benötigen Sie Folgendes:

• eine verbundene USB-Festplatte, die auf diesem Fernseher formatiert wurde

• digitale Fernsehsender auf diesem Fernseher

• Senderinformationen für den am Bildschirm angezeigten TV-Guide

• eine zuverlässige Einstellung der Uhrzeit. Wenn Sie die Uhrzeit des Fernsehers manuell einstellen, kann bei der Aufnahme möglicherweise ein Fehler auftreten.

Sie können keine Aufnahme starten, wenn Sie Pause TV verwenden.

Zur Durchsetzung der Gesetzgebung auf dem Gebiet des Urheberrechts können DVB-Anbieter verschiedene Einschränkungen bei der DRM-Technologie (Digital Right Management) anwenden. Bei Sendern mit geschützten Sendungen können die Aufnahmefunktion, die Aufnahmeberechtigung oder die Wiedergabeanzahl eingeschränkt sein. Aufnahmen können komplett verboten sein. Wenn Sie versuchen, eine geschützte Übertragung aufzunehmen oder eine abgelaufene Aufnahme wiederzugeben, wird möglicherweise eine Fehlermeldung angezeigt.

Drücken Sie zur Anzeige weiterer Informationen zum Installieren einer USB-Festplatte in der Hilfe die Farbtaste 
— Suchbegriffe, und öffnen Sie USB-Festplatte.

#### Hinweis:

Die Aufnahmefunktion steht nur bei der digitalen Fernsehübertragung zur Verfügung. Es ist nicht möglich, Inhalte aus externen Geräten (z. B. HDMI) aufzuzeichnen.

## Aufnehmen einer Sendung

#### Jetzt aufnehmen

Um die derzeit wiedergegebene Sendung aufzunehmen, drücken Sie auf der Fernbedienung (Aufnahme). Die Aufnahme wird sofort gestartet.

Um die Aufnahme zu beenden, drücken Sie (Stopp).

Wenn TV-Guide-Daten verfügbar sind, wird die derzeit wiedergegebene Sendung ab dem Moment aufgenommen, zu dem Sie die Aufnahmetaste gedrückt haben, bis die Sendung zu Ende ist. Wenn keine TV-Guide-Daten verfügbar sind, wird die Aufnahme nur 30 Minuten durchgeführt. Sie können das Ende der Aufnahme in der Liste der Aufnahmen anpassen.

#### Aufnahme programmieren

Sie können die Aufnahme von Sendungen programmieren, die noch am selben Tag oder einige Tage später (bis zu 8 Tage später) ausgestrahlt werden. Der Fernseher verwendet die Daten aus dem TV-Guide für den Beginn und das Ende der Aufnahme.

So nehmen Sie eine Sendung auf:

**1 -** Drücken Sie TV GUIDE.

**2 -** Wählen Sie im TV-Guide den Sender und die aufzunehmende Sendung aus. Drücken Sie  $\sum$  (rechts) oder  $\le$  (links), um durch die Sendungen eines Senders zu blättern. Drücken Sie die Farbtaste • Tag, um den gewünschten Tag auszuwählen.

**3 -** Drücken Sie bei markierter Sendung die Farbtaste Aufnahme . Die Aufnahme der Sendung ist nun programmiert. Wenn Aufnahmen programmiert werden, die sich zeitlich überschneiden, wird automatisch eine Warnmeldung eingeblendet. Wenn Sie eine Aufnahme programmieren möchten, die in Ihrer Abwesenheit erfolgen soll, muss der Fernseher im Standby-Modus und die USB-Festplatte eingeschaltet bleiben.

**4 -** Der Fernseher fügt am Ende der Sendung eine Toleranzzeit hinzu. Sie können diese Toleranz unter Autom. Endtoleranz anpassen.

5 - Drücken Sie  $\leftarrow$  BACK, um das Menü zu schließen.

#### Liste der Aufnahmen

Sie können Ihre Aufnahmen in der Liste der Aufnahmen anzeigen und verwalten. Neben der Liste der Aufnahmen gibt es eine separate Liste für geplante Aufnahmen und Erinnerungen.

So öffnen Sie die Liste der Aufnahmen:

- **1** Drücken Sie TV GUIDE.
- 2 Drücken Sie die Farbtaste  **Aufnahmen**. **3 -** Wählen Sie in der Liste der Aufnahmen die Registerkarten Neu, Angesehen oder Abgelaufen aus, und drücken Sie OK, um Ihre Ansicht filtern. **4 -** Wenn eine Aufnahme in der Liste ausgewählt ist, können Sie die Aufnahme mit der Farbtaste Entfernen entfernen oder eine laufende Aufnahme mit der Farbtaste - Aufnahme abbrechen abbrechen. Sie können eine Aufnahme mit der Farbtaste Umbenennen umbenennen. **5 -** Drücken Sie BACK, um das Menü zu schließen.

Sender können einschränken, wie lange eine Aufnahme angesehen werden kann. Wenn dieser Zeitraum abläuft, wird die Aufnahme als "Abgelaufen" markiert. Eine Aufnahme in der Liste zeigt u. U. die Anzahl der Tage an, bevor sie abläuft.

Wenn eine programmierte Aufnahme vom Sender abgewiesen oder die Übertragung unterbrochen wurde, wird die Aufnahme als Fehlgeschlagen markiert.

#### Aufnahmekonflikte

Wenn zwei geplante Aufnahmen zeitlich überlappen, tritt ein Aufnahmekonflikt auf. Um einen Aufnahmekonflikt zu lösen, können Sie die Start- und Endzeit einer oder beider geplanten Aufnahmen anpassen.

So passen Sie die Start- oder Endzeit einer geplanten Aufnahme an:

- 1 Drücken Sie **EE** TV GUIDE
- 2 Drücken Sie die Farbtaste  **Aufnahmen**.
- **3** Wählen Sie oben im

Bildschirm @ Vorprogrammiert aus, und drücken Sie OK.

**4 -** Wählen Sie in der Liste der vorprogrammierten Aufnahmen und Erinnerungen die

Registerkarte Aufnahmen aus, und drücken Sie OK, um nur die geplanten Aufnahmen anzuzeigen.

**5 -** Wählen Sie die geplante Aufnahme aus, die mit einer anderen geplanten Aufnahme in Konflikt steht, und drücken Sie die Farbtaste - Uhrzeit einstellen.

**6 -** Wählen Sie die Start- oder Endzeit aus, und ändern Sie die Uhrzeit mit den Tasten  $\land$  (nach oben) oder v (nach unten). Wählen Sie Übern. aus, und drücken Sie OK.

**7 -** Drücken Sie BACK, um das Menü zu schließen.

#### Autom. Endtoleranz

Sie können die Zeittoleranz einstellen, die der Fernseher automatisch an das Ende jeder geplanten Aufnahme hinzufügt.

So stellen Sie die automatische Endzeit-Toleranz ein:

- 1- Drücken Sie **EE** TV GUIDE.
- 2 Drücken Sie die Farbtaste  **Aufnahmen**.
- **3** Drücken Sie OPTIONS, und wählen

Sie Autom. Endtoleranz aus. Drücken Sie dann OK. 4 - Drücken Sie  $\land$  (nach oben) oder  $\lor$  (nach unten), und drücken Sie dann OK, um die Zeittoleranz einzustellen, die automatisch an eine Aufnahme hinzugefügt werden soll. Sie können bis zu 45 Minuten zu einer Aufnahme hinzufügen. **5 -** Drücken Sie BACK, um das Menü zu schließen.

#### Manuelle Aufnahme

Sie können eine Aufnahme programmieren, die nicht mit einem TV-Programm verbunden ist. Sie stellen den Tuner-Typ, Sender sowie die Start- und Endzeit selbst ein.

So programmieren Sie eine Aufnahme manuell:

- **1** Drücken Sie TV GUIDE.
- 2 Drücken Sie die Farbtaste  **Aufnahmen**
- **3** Wählen Sie oben im

Bildschirm @ Vorprogrammiert aus, und drücken Sie OK.

- 4 Drücken Sie + OPTIONS, wählen
- Sie Programmieren aus, und drücken Sie OK.
- **5** Wählen Sie den Tuner aus, von dem Sie
- aufnehmen möchten, und drücken Sie OK.

**6 -** Wählen Sie den Sender aus, den Sie aufnehmen möchten, und drücken Sie OK.

**7 -** Wählen Sie den Tag der Aufnahme aus, und drücken Sie OK.

**8 -** Legen Sie die Start- und Endzeit der Aufnahme fest. Wählen Sie eine Schaltfläche aus, und verwenden Sie die Tasten  $\sim$  (nach oben) oder  $\sim$ (nach unten), um die Stunden und Minuten einzustellen.

**9 -** Wählen Sie Aufnehmen aus, und drücken Sie OK, um die manuelle Aufnahme zu programmieren.

Die Aufnahme wird in die Liste der geplanten Aufnahmen und Erinnerungen angezeigt.

### Wiedergeben von Aufnahmen

So geben Sie eine Aufnahme wieder:

- 1 Drücken Sie **E TV GUIDE**.
- 2 Drücken Sie die Farbtaste  **Aufnahmen**.

**3 -** Wählen Sie in der Liste der Aufnahmen die gewünschte Aufnahme aus, und drücken Sie OK, um sie anzusehen.

4 - Sie können die Tasten **II** (Pause), ▶

(Wiedergabe), «(Rücklauf), » (Vorlauf) oder ■ (Stopp) verwenden.

**5 -** Drücken Sie EXIT, um wieder fernzusehen.

### $\overline{172}$ Pause TV

## Was Sie benötigen

Sie können eine digitale Fernsehübertragung anhalten und zu einem späteren Zeitpunkt weiter ansehen.

Zum Anhalten einer Fernsehsendung benötigen Sie Folgendes:

• eine verbundene USB-Festplatte, die auf diesem Fernseher formatiert wurde

- digitale Fernsehsender auf diesem Fernseher
- Senderinformationen für den am Bildschirm angezeigten TV-Guide

Wenn die USB-Festplatte angeschlossen und formatiert ist, speichert der Fernseher ununterbrochen die aktuell wiedergegebene Fernsehübertragung. Wenn Sie umschalten, wird die Übertragung des vorherigen Senders gelöscht. Wenn Sie den Fernseher in den Standby-Modus schalten, wird die Übertragung ebenfalls gelöscht.

Während der Aufnahme können Sie Pause TV nicht verwenden.

Drücken Sie zur Anzeige weiterer Informationen in der Hilfe die Farbtaste - Suchbegriffe, und öffnen Sie USB-Festplatte.

## Anhalten einer Sendung

So halten Sie eine Übertragung an und setzen deren Wiedergabe fort:

• Um eine Übertragung anzuhalten, drücken Sie (Pause). Am unteren Bildschirmrand wird kurz eine Fortschrittsanzeige angezeigt.

• Um die Fortschrittsanzeige aufzurufen, drücken Sie erneut **II** (Pause).

• Um die Wiedergabe fortzusetzen, drücken

Sie (Wiedergabe).

Drücken Sie bei eingeblendeter

Fortschrittsanzeige (Rücklauf) oder (Vorlauf), um auszuwählen, wo Sie mit der Wiedergabe der angehaltenen Übertragung beginnen möchten. Die Geschwindigkeit können Sie durch mehrmaliges Drücken dieser Tasten anpassen.

Sie können eine Übertragung bis zu 90 Minuten lang anhalten.

Um zurück zur Live-Fernsehübertragung zu schalten, drücken Sie (Stopp).

### Erneute Wiedergabe

Da der Fernseher die aktuell wiedergegebene Übertragung speichert, können Sie meist einige Sekunden der Übertragung erneut wiedergeben.

So spielen Sie eine aktuell wiedergegebene Übertragung erneut ab:

1- Drücken Sie **II** (Pause).

2 - Drücken Sie <<</a>(Rücklauf). Sie können wiederholt << drücken, um den Punkt auszuwählen, ab dem Sie die pausierte Übertragung ansehen möchten. Die Geschwindigkeit können Sie durch mehrmaliges Drücken dieser Tasten anpassen. Irgendwann erreichen Sie den Beginn des Übertragungsspeichers oder die maximale Zeitspanne.

**3 -** Drücken Sie (Wiedergabe), um die Übertragung erneut anzusehen.

**4 -** Drücken Sie (Stopp), um die Live-Übertragung anzusehen.

## 18 Smartphones und Tablets

#### 18.1

## Philips TV Remote App

Die neue Philips TV Remote App auf Ihrem Smartphone oder Tablet ist ab sofort Ihre Fernsehassistentin.

Mit der TV Remote App können Sie Ihre Medien kinderleicht steuern. Senden Sie Fotos, Musik oder Videos an den großen Fernsehbildschirm. Suchen Sie im TV-Guide nach Inhalten, die Sie auf Ihrem Fernseher ansehen möchten. Mit der TV Remote App können Sie Ihr Telefon als Fernbedienung verwenden, der Fernseher kann per Telefon ein- und ausgeschaltet werden.

Laden Sie die Philips TV Remote App noch heute von der App-Plattform Ihres Vertrauens herunter.

Die Philips TV Remote App ist kostenlos für iOS und Android verfügbar.

## $\overline{182}$ Google Cast

## Was Sie benötigen

Wenn eine Anwendung auf Ihrem Mobilgerät über Google Cast verfügt, können Sie Ihre App auf diesem Fernseher wiedergeben. Suchen Sie in der mobilen App nach dem Google Cast-Symbol. Sie können mit Ihrem Mobilgerät steuern, was auf dem Fernseher angezeigt werden soll. Google Cast funktioniert unter Android und iOS.

Ihr Mobilgerät muss mit dem gleichen WiFi-Heimnetzwerk wie Ihr Fernseher verbunden sein.

#### Apps mit Google Cast

Neue Google Cast-Apps erscheinen täglich. Sie können diese Funktion bereits mit YouTube, Chrome, Netflix, Photowall … oder Big Web Quiz für Chromecast ausprobieren. Siehe auch: google.com/cast

Einige Google Play-Produkte und -Funktionen sind nicht in allen Ländern verfügbar.

Weitere Informationen finden Sie unter [www.support.google.com/androidtv](http://www.support.google.com/androidtv)

## Wiedergeben von Inhalten auf dem Fernseher

So geben Sie eine App auf dem Fernsehbildschirm wieder:

**1 -** Öffnen Sie auf Ihrem Smartphone oder Tablet eine App, die Google Cast unterstützt.

**2 -** Tippen Sie auf das Google Cast-Symbol.

**3 -** Wählen Sie den Fernseher aus, auf dem Sie die Wiedergabe durchführen möchten.

**4 -** Drücken Sie auf Ihrem Smartphone oder Tablet "Wiedergabe". Ihre Auswahl sollte nun auf dem Fernseher wiedergegeben werden.

## <span id="page-76-0"></span>19 Spiele

 $\frac{1}{19.1}$ 

## Was Sie benötigen

Auf diesem Fernseher können Sie auf folgende Arten Spiele spielen:

- über die Philips TV Collection im Home-Menü
- Über den Google Play Store im Home-Menü
- Über eine angeschlossene Spielkonsole

Spiele aus der Philips TV Collection oder dem Google Play Store müssen auf den Fernseher heruntergeladen und installiert werden, bevor Sie sie spielen können. Einige Spiele benötigen ein Gamepad.

Um Spiele-Apps aus der Philips TV Collection oder dem Google Play™ Store zu installieren, muss der Fernseher mit dem Internet verbunden sein. Sie müssen den Nutzungsbedingungen zustimmen, um Apps aus der Philips TV Collection verwenden zu können. Sie müssen sich mit einem Google-Konto anmelden, um die Google Play-Apps und den Google Play Store verwenden zu können.

## $19.2$ Gamepads

Um Spiele aus dem Internet auf diesem Fernseher zu spielen, können Sie ein ausgewähltes Sortiment kabelloser Gamepads nutzen. Der Fernseher unterstützt bis zu zwei Gamepads gleichzeitig. Wenn Sie das Gamepad anschließen, ist es sofort einsatzbereit.

## 19.3 Ein Spiel über eine Spielkonsole starten

So starten Sie ein Spiel über eine Spielkonsole:

**1 -** Schalten Sie die Spielkonsole ein.

2 - Drücken Sie **3 SOURCES**, und wählen Sie eine Spielkonsole oder den Namen der Verbindung aus.

**3 -** Starten Sie das Spiel.

4 - Drücken Sie wiederholt  $\leftarrow$  BACK, oder drücken Sie **EXIT**, oder beenden Sie die App mit der zugehörigen Schaltfläche zum Beenden/Stoppen.

Drücken Sie zur Anzeige weiterer Informationen zum Verbinden einer Spielkonsole in der Hilfe die Farbtaste 
— Suchbegriffe, und öffnen Sie Spielkonsole, Anschließen.

## <span id="page-77-0"></span> $\overline{20}$ Ambilight

#### $\overline{201}$

## Ambilight-Stil

## Video folgen

Sie können Ambilight so einstellen, dass das Licht der Video- oder Tondynamik einer TV-Sendung folgt. Alternativ können Sie Ambilight so einstellen, dass es einen voreingestellten Farbstil zeigt, oder Sie können Ambilight auch ausschalten.

Wenn Sie Video folgen auswählen, können Sie einen der Stile auswählen, der den Bilddynamiken auf dem Fernsehbildschirm folgt.

So legen Sie den Ambilight-Stil fest:

- 1 Drücken Sie ambilight
- **2** Wählen Sie Video folgen aus, und drücken Sie OK.
- **3** Wählen Sie den gewünschten Stil aus, und drücken Sie OK.

4 - Drücken Sie < (links), um einen Schritt zurückzugehen, oder drücken Sie  $\leftarrow$  BACK, um das Menü zu schließen.

Die verfügbaren Stile von Video folgen sind:

- Standard Ideal für die tägliche TV-Wiedergabe
- Natürlich Folgt dem Bild oder Ton so wahrheitsgetreu wie möglich
- Sport Ideal für Sportsendungen
- Lebhaft Ideal für die Wiedergabe bei Tageslicht

• Spiel – Ideal für Spiele

### Audio folgen

Sie können Ambilight so einstellen, dass das Licht der Video- oder Tondynamik einer TV-Sendung folgt. Alternativ können Sie Ambilight so einstellen, dass es einen voreingestellten Farbstil zeigt, oder Sie können Ambilight auch ausschalten.

Wenn Sie Audio folgen auswählen, können Sie einen der Stile auswählen, der den Tondynamiken auf dem Fernsehbildschirm folgt.

So legen Sie den Ambilight-Stil fest:

1 - Drücken Sie ambilight.

**2 -** Wählen Sie Audio folgen aus, und drücken Sie OK.

**3 -** Wählen Sie den gewünschten Stil aus, und drücken Sie OK.

4 - Drücken Sie < (links), um einen Schritt

zurückzugehen, oder drücken Sie  $\leftarrow$  BACK, um das Menü zu schließen.

Die verfügbaren Stile von Audio folgen sind:

- Hell Ideal für Musikvideos
- Retro Ideal für laute Retro-Musik
- Rhythmus Ideal für rhythmische Musik

## Lounge Light

Sie können Ambilight so einstellen, dass das Licht der Video- oder Tondynamik einer TV-Sendung folgt. Alternativ können Sie Ambilight so einstellen, dass es einen voreingestellten Farbstil zeigt, oder Sie können Ambilight auch ausschalten.

Wenn Sie Lounge Light auswählen, können Sie einen der voreingestellten Farbstile auswählen.

So legen Sie den Ambilight-Stil fest:

- 1 Drücken Sie ambilight.
- **2** Wählen Sie Lounge Light , und drücken Sie OK.
- **3** Wählen Sie den gewünschten Stil aus, und drücken Sie OK.

4 - Drücken Sie < (links), um einen Schritt zurückzugehen, oder drücken Sie  $\leftarrow$  BACK, um das Menü zu schließen.

Die verfügbaren Stile von Lounge Light sind:

- Heiße Lava Rote Farbvariationen
- Tiefsee Blaue Farbvariationen
- Natur Grüne Farbvariationen
- Warmweiß/ISF Statische Farbe

• Personalis. Farbe – Statische Farbe Ihrer Wahl. So legen Sie die Farbe für das statische Ambilight-Licht fest: Gehe Sie zu  $\bigstar$  Einstellungen > Ambilight > Personalis. Farbe, und wählen Sie eine Farbe aus.

## Flagge folgen

Sie können Ambilight so einstellen, dass das Licht den Farben der ausgewählten Landesflagge folgt.

## App folgen

Die Funktion App folgen ist verfügbar, wenn Sie Ambilight mit einer App steuern.

## 20.2 Ambilight Aus

So schalten Sie Ambilight aus:

- 1 Drücken Sie ambilight.
- **2** Legen Sie Aus fest, und drücken Sie OK.
- **3** Drücken Sie (links), um einen Schritt

zurückzugehen, oder drücken Sie  $\leftarrow$  BACK, um das Menü zu schließen.

## <span id="page-78-0"></span> $\overline{20.3}$ Ambilight-Einstellungen

Drücken Sie in der Hilfe die Farbtaste Suchbegriffe, und öffnen Sie Ambilight Einstellungen, um weitere Informationen zu erhalten.

### 20.4

## Lounge-Beleuchtungsmodus

Mit dem Lounge-Beleuchtungsmodus Ihres Fernsehers können Sie Ambilight einschalten, wenn sich der Fernseher im Standby-Modus befindet. Auf diese Weise können Sie den Raum mit Ambilight beleuchten.

Wenn Sie Ihren Fernseher in den Standby-Modus geschaltet haben und den Ambilight Lounge-Beleuchtungsmodus einschalten möchten, gehen Sie wie folgt vor:

1 - Drücken Sie ambilight

2 - Nachdem Sie *ambilight* gedrückt haben, wird die Ambilight Lounge-Beleuchtung eingeschaltet. 3 - Drücken Sie **ambilight** erneut, wenn Sie zu einem anderen Lichteffekt wechseln möchten. **4 -** Um die Ambilight Lounge-Beleuchtung auszuschalten, drücken Sie solange ambilight, bis Sie sehen, dass die Beleuchtung ausgeschaltet ist. Möglicherweise müssen Sie Ambilight mehrfach drücken.

20.5

## Sonnenaufgangs-Wecker

Der Sonnenaufgangs-Wecker nutzt Ambilight, Musik und Wetterdaten für ein neues Aufwacherlebnis.

• Der Fernseher wird zur ausgewählten Uhrzeit und am festgelegten Tag eingeschaltet.

• Ambilight wird mit einem farbigen Bildschirm und Musik eingeblendet.

• Dann erfolgt ein langsamer Übergang zur Wettervorhersage mit passendem Hintergrund.

Zum Aufrufen des Einstellungsmenüs für Sonnenaufgangs-Wecker…

1- Drücken Sie &, um das Kurzmenü zu öffnen. **2 -** Wählen Sie Sonnenaufgangs-Wecker aus, und drücken Sie zum Öffnen OK.

- Alarm: Legen Sie bis zu 5 Alarmwiederholungen für wiederholte/bestimmte Tage und Ein/Aus-Einstellungen fest.

- Hintergrund: Entsprechend dem Wetter, oder wählen Sie aus Fotokategorien aus.

- Musik: Von der Weckfunktion abgespielter Musiktitel.

- Einschaltlautstärke: Lautstärke der Musik während des Aufweckvorgangs.

- Wetter: Einstellungen für den örtlichen Wetterbericht.

- Vorschau: Vorschau auf den Weckvorgang.

Wenn sich der Fernseher im Standby-Modus befindet und die Weckzeit erreicht ist, wird der Fernseher aus dem Standby-Modus aktiviert. Einblendung des Aufwachbildschirms, Ambilight ist eingeschaltet, Einblendung von Musik und anschließende Anzeige der Wetterinformationen mit Hintergrund.

Um den Sonnenaufgangs-Wecker zu beenden, drücken Sie **OStandby/Ein,**  $\leftarrow$  **BACK** oder die HOME -Taste auf der Fernbedienung.

-  $\bullet$  Standby/Ein: Beendet die Sonnenaufgangs-App und schaltet den Fernseher in den Standby-Modus.

 $\leftarrow$  BACK : Beendet die Sonnenaufgangs-App und wechselt zur zuletzt angesehenen TV-Quelle.

-  $\triangle$  HOME : Beendet die Sonnenaufgangs-App und wechselt zum Anwendungsstarter.

- Wenn der Sonnenaufgangs-Wecker nach 30 Minuten nicht durch Schalten zu einer anderen Anwendung beendet wird, schaltet sich der Fernseher automatisch in den Standby-Modus.

#### Hinweis:

Damit der Sunrise-Alarm ordnungsgemäß funktioniert, muss die Netzwerkverbindung aufrechterhalten werden. Der Sonnenaufgangs-Wecker ist nicht verfügbar, wenn der Uhrenmodus des Fernsehers auf "Manuell" gestellt ist. Öffnen Sie das Einstellungsmenü, und ändern Sie den Uhrenmodus in "Automatisch". Wenn der "Standort" auf "Geschäft" eingestellt ist, funktioniert der Alarm nicht.

## $\overline{20.6}$ Ambisleep

## Ambilight + Hue

#### Konfigurieren

Einstellungen

> Ambilight > Ambilight + Hue > Konfigurieren.

Richten Sie Philips Hue-Lampen so ein, dass sie den Ambilight-Farben folgen.

#### Ausschalten

#### Ein-/Ausschalten von Ambilight + Hue

 $\bullet$  Einstellungen > Ambilight > Ambilight + Hue > Einstellungen/Ausschalten.

#### <span id="page-79-0"></span>Immersion

#### Einstellungen

> Ambilight > Ambilight + Hue > Intensität.

Drücken Sie den Pfeil  $\bigwedge$  (nach oben) oder  $\bigvee$  (nach unten), um festzulegen, wie genau die Hue-Lampen Ambilight folgen sollen.

#### Lounge Light+Hue

Wenn Sie Ambilight+Hue installiert haben, können Sie den Fernseher so konfigurieren, dass die Hue-Lampen dem Lounge Light-Effekt von Ambilight folgen. Die Philips Hue-Lampen erweitern den Lounge Light-Effekt auf den gesamten Raum.

#### Ein-/Ausschalten der hue-Lampen

 Einstellungen > Ambilight > Ambilight + Hue > Lounge Light + Hue.

#### Konfiguration anzeigen oder Zurücksetzen

Anzeigen der aktuellen Einstellungen für Ambilight+hue, Netzwerk, Bridge und Lampen

 Einstellungen > Ambilight > Ambilight + Hue > Konfiguration anzeigen.

#### Zurücksetzen der aktuellen Konfiguration von Ambilight+hue

 Einstellungen > Ambilight > Ambilight + Hue > Einstellungen zurücksetzen.

## <span id="page-80-0"></span> $\overline{21}$ Top Picks

#### $\overline{211}$

## Informationen zu Top Picks

Mit **EX** Top Auswahl empfiehlt der Fernseher Folgendes:

• aktuelle Fernsehprogramme unter Jetzt im TV

• Online-TV-Dienste (Catch Up TV) unter Fernsehen auf Abruf

• die aktuellen Leihvideos unter Video-on-Demand

• Online-TV-Dienste (Catch Up TV) von Freeview in Freeview Play\*

Um Top Auswahl verwenden zu können, muss der Fernseher mit dem Internet verbunden

sein. Vergessen Sie nicht, die Nutzungsbedingungen zu akzeptieren. Die Top Picks-Informationen und -Dienste sind nur in ausgewählten Ländern verfügbar.

#### Nutzungsbedingungen

Wenn Sie diese Empfehlungen erhalten möchten, müssen Sie auf dem Fernseher den

Nutzungsbedingungen zustimmen. Um personalisierte Empfehlungen auf Basis Ihrer Fernsehgewohnheiten zu erhalten, muss das

Kontrollkästchen Personalisierter Empfehlungsdienst – Option aktiviert sein.

So öffnen Sie die Nutzungsbedingungen:

- 1 Drücken Sie & um das Kurzmenü zu öffnen.
- **2** Wählen Sie Top Auswahl.
- 3 Drücken Sie + OPTIONS, wählen
- Sie Nutzungsbedingungen aus, und drücken Sie OK.

**4 -** Wählen Sie Privatsphäreneinstellungen aus, und drücken Sie OK.

**5 -** Wählen Sie Personalisierter

Empfehlungsdienst – Option aus, und drücken Sie OK, um das Kontrollkästchen zu aktivieren.

Drücken Sie zum Deaktivieren erneut OK.

**6 -** Drücken Sie BACK, um das Menü zu schließen.

\* Freeview Play ist nur für Modelle im Vereinigten Königreich verfügbar.

### $212$

## Jetzt auf Ihrem Fernseher

## Informationen zu Jetzt im TV

Mit **D** Jetzt im TV empfiehlt der Fernseher die zehn beliebtesten derzeit gezeigten Sendungen.

Der Fernseher empfiehlt Sendungen, die entweder gerade laufen oder innerhalb der nächsten 15 Minuten starten. Die empfohlenen Programme werden aus den installierten Sendern ausgewählt. Die Auswahl wird aus den Sendern für Ihr Land getroffen. Mit Jetzt im TV können Sie zudem personalisierte Empfehlungen erhalten. Diese basieren auf den Sendungen, die Sie regelmäßig sehen.

So erhalten Sie die Informationen "Jetzt im TV":

- Die "Jetzt im TV"-Informationen müssen in Ihrem Land verfügbar sein.
- Auf dem Fernseher müssen Sender installiert sein.
- Der Fernseher muss dabei mit dem Internet verbunden sein.
- Für die Uhr des Fernsehers muss die Einstellung

"Automatisch" oder "Landesabhängig" festgelegt sein.

• Sie müssen die Nutzungsbedingungen akzeptieren (Sie haben dies möglicherweise schon getan, als Sie die Internetverbindung hergestellt haben.)

Das Symbol **D** wird nur oben im Bildschirm angezeigt, wenn "Jetzt im TV"-Informationen vorliegen.

Der Fernseher speichert keine vergangenen Empfehlungen.

## Verwenden von Jetzt im TV

So öffnen Sie "Jetzt im TV":

- 1 Drücken Sie e<sup>t</sup>, um das Kurzmenü zu öffnen.
- 2 Wählen Sie **Ex** Top Auswahl, um das Top Auswahl-Menü zu öffnen.

**3 -** Wählen Sie Jetzt im TV oben im Bildschirm aus, und drücken Sie OK.

4 - Drücken Sie  $\leftarrow$  BACK, um den Bildschirm zu schließen.

Wenn Sie Jetzt im TV öffnen, kann der Fernseher einige Augenblicke benötigen, um die Seiteninformationen zu aktualisieren.

In "Jetzt im TV" können Sie Folgendes tun:

• Wählen Sie ein Sendungssymbol aus, drücken Sie OK, um zur laufenden Sendung zu schalten. • Wählen Sie das Symbol einer geplanten Sendung aus, und drücken Sie OK, um bereits jetzt zum entsprechenden Sender zu schalten.

Mithilfe der Farbtasten auf der Fernbedienung können Sie eine Aufnahme starten, beenden oder entfernen. Sie können zudem eine Erinnerung einrichten oder entfernen, die Sie über den Start einer Sendung informiert.

<span id="page-81-0"></span>Um "Jetzt im TV" ohne Wechseln zu einem anderen Sender zu verlassen, drücken Sie  $\leftarrow$  BACK.

## 21.3 Sendung verpasst?

### Informationen zu TV on Demand

Mit **ID** Sendung verpasst? können Sie Ihre liebsten Fernsehsendungen dann ansehen, wenn Sie Zeit dafür haben. Dieser Dienst wird auch Catch Up TV, Replay TV oder Online TV genannt. Sendungen, die über "Sendung verpasst?" verfügbar sind, können kostenlos abgerufen werden.

Sie können von "Sendung verpasst?" personalisierte Empfehlungen auf Basis der Fernseherinstallation und Ihrer regelmäßig gesehenen Sendungen erhalten.

Das Symbol **ID** wird nur oben im Bildschirm angezeigt, wenn "Sendung verpasst?" verfügbar ist.

### Informationen zu Sendung verpasst?

So öffnen Sie "Sendung verpasst?":

- 1 Drücken Sie & um das Kurzmenü zu öffnen.
- 2 Wählen Sie **1 Top Auswahl**, um das Top Auswahl-Menü zu öffnen.
- 3 Wählen Sie **ID** Sendung verpasst? oben im Bildschirm aus, und drücken Sie OK.

4 - Drücken Sie v (nach unten), um die Seite im Vollbildmodus anzuzeigen.

- **5** Sie können eine bestimmte Sendeanstalt auswählen, falls mehrere verfügbar sind.
- **6** Wählen Sie ein Sendungssymbol aus, und drücken Sie zum Starten der Wiedergabe OK.

7 - Drücken Sie < BACK, um den Bildschirm zu schließen.

Wenn Sie Sendung verpasst? öffnen, kann der Fernseher einige Augenblicke benötigen, um die Seiteninformationen zu aktualisieren.

Sobald eine Sendung gestartet ist, können Sie die Tasten ▶ (Wiedergabe) und **II** (Pause) verwenden.

## $\overline{214}$ Video-on-Demand

## Informationen zu Video on Demand

Mit Video on Demand können Sie von einem Online-Videoshop Filme ausleihen.

Sie können Video on Demand so einstellen, dass Sie personalisierte Filmempfehlungen auf Basis Ihres Landes, der Fernseherinstallation und der regelmäßig von Ihnen gesehenen Sendungen erhalten.

Das Symbol " wird nur oben im Bildschirm angezeigt, wenn Video-on-Demand verfügbar ist.

#### Bezahlung

Wenn Sie einen Film ausleihen oder kaufen, können Sie den Videoshop sicher per Kreditkarte bezahlen. Bei den meisten Videoshops müssen Sie beim ersten Besuch ein Konto erstellen.

#### Internetverkehr

Durch das häufige Streamen von Videos wird möglicherweise Ihre monatliche Nutzungsgrenze für das Internet überschritten.

### Verwenden von Video on Demand

So öffnen Sie Video on Demand:

- 1 Drücken Sie  $\mathbf{B}$ , um das Kurzmenü zu öffnen.
- 2 Wählen Sie **E3** Top Auswahl, um das Top Auswahl-Menü zu öffnen.

**3 -** Wählen Sie Video on Demand oben im Bildschirm aus, und drücken Sie OK.

**4 -** Wählen Sie mit den Navigationstasten ein Filmposter aus.

5 - Drücken Sie  $\leftarrow$  BACK, um den Bildschirm zu schließen.

Wenn Sie Video on Demand öffnen, kann der Fernseher einige Augenblicke benötigen, um die Seiteninformationen zu aktualisieren.

Sie können einen bestimmten Videoshop auswählen, wenn mehrere verfügbar sind.

So leihen Sie einen Film aus:

**1 -** Navigieren Sie zu einem Filmposter. Nach ein paar Sekunden wird eine kurze Zusammenfassung angezeigt.

**2 -** Drücken Sie OK, um die Filmseite des Videoshops zu öffnen und eine

Inhaltszusammenfassung des Films anzuzeigen.

**3 -** Bestätigen Sie Ihre Bestellung.

**4 -** Nehmen Sie die Bezahlung auf dem Fernseher vor.

**5 -** Starten Sie die Wiedergabe. Zur Auswahl stehen

die Tasten  $\blacktriangleright$  (Wiedergabe) und II (Pause).

# Freeview Play

#### $\overline{221}$

<span id="page-82-0"></span> $\overline{22}$ 

## Info zu Freeview Play

Zur Nutzung von Freeview Play\* müssen Sie Ihren Fernseher zunächst mit dem Internet verbinden.

Mit Freeview Play können Sie:

• Verpasste TV-Programme der letzten sieben Tage ansehen.

• Live- und On-Demand-TV ansehen, alles an einem zentralen Ort ohne Nutzung einer App. Sie können Freeview Play-Programme im TV-Guide suchen.

• Über 70 Standardsender und bis zu 15 HD-Sender ansehen.

• On Demand-Dienste wie BBC iPlayer, ITV Hub, All 4, Demand 5, BBC NEWS und BBC SPORT nutzen.

• Es gibt keine Verträge und keine monatlichen Kosten. Sie haben die volle Kontrolle.

Weitere Informationen finden Sie unter: <https://www.freeview.co.uk>

\* Freeview Play ist nur für Modelle im Vereinigten Königreich verfügbar.

## 22.2 Verwenden von Freeview Play

So öffnen Sie Freeview Play\* …

- 1 Drücken Sie e<sup>t</sup>, um das Kurzmenü zu öffnen.
- **2** Wählen Sie Top Auswahl.
- **3** Wählen Sie im oberen Bildschirmbereich

Empfehlungen oder Boxsets aus.

**4 -** Wählen Sie ein Genre aus der zweiten Zeile aus und drücken Sie OK, um die entsprechenden Programme zu filtern.

**5 -** Wählen Sie ein Programm aus, und drücken Sie zum Starten der Wiedergabe OK.

**6 -** Drücken Sie BACK, um den Bildschirm zu schließen.

\* Freeview Play ist nur für Modelle im Vereinigten Königreich verfügbar.

## $\overline{23}$ Netflix

Wenn Sie ein Netflix-Abonnement besitzen, können Sie Netflix auf diesem Fernseher genießen. Der Fernseher muss mit dem Internet verbunden sein. In Ihrer Region ist Netflix möglicherweise erst mit zukünftigen Software-Aktualisierung verfügbar.

Drücken Sie zum Öffnen von Netflix **NETFLIX**, um die Netflix-App zu öffnen. Sie können Netflix sofort über einen Fernseher im Standby-Betrieb öffnen.

www.netflix.com

## <span id="page-84-0"></span> $\overline{24}$ Alexa

## $\overline{24.1}$ Informationen zu Alexa

Ihr Fernseher unterstützt die Sprachsteuerung über Amazon Alexa\*.

#### Informationen zu Alexa

Alexa ist ein cloudbasierter Sprachdienst, der auf Alexa Echo-Geräten von Amazon und Geräteherstellern verfügbar ist. Über Alexa können Sie Ihren Fernseher ein-/ausschalten, den Sender wechseln, die Lautstärke ändern und vieles mehr.

Um Ihr Fernsehgerät über Alexa zu steuern, benötigen Sie:

• einen Philips Android Smart TV, der Alexa unterstützt

- ein Amazon Echo-Gerät
- ein Google-Konto
- ein mobiles Gerät, wie Ihr Handy oder Tablet
- ein Wi-Fi-Netzwerk

#### Informationen zu Alexa Skills

Alexa nutzt Alexa Skills, um die

Sprachsteuerungsfunktionen zu erweitern. Mit Skills fügen Sie neue Funktionen hinzu, um eine persönlichere Erfahrung mit Ihrem Alexa-fähigen Fernseher zu erhalten. Den Skill "Philips Smart TV Voice Control" finden Sie im Alexa Skills Store. Er bietet verschiedene Sprachsteuerungsbefehle, die Sie mit Ihrem Philips Android Smart TV verwenden können.

\* Alexa ist nicht in allen Sprachen und Ländern verfügbar. Amazon, Alexa und alle zugehörigen Logos sind Marken von Amazon.com, Inc. oder denTochterunternehmen des Unternehmens.

Hinweis: Die unterstützten Ambilight-Stile hängen möglicherweise von bestimmten Fernsehermodellen ab. Weitere Informationen zu den unterstützten Ambilight-Stilen finden Sie im Benutzerhandbuch Ihres Fernsehers.

## $\overline{242}$ Alexa verwenden

Um Alexa zu verwenden, müssen Sie zunächst den Alexa-Clientdienst auf Ihrem Philips Android Smart TV einrichten. Öffnen Sie zur Einrichtung die App "Amazon Alexa" auf dem Home-Bildschirm Ihres Fernsehers. Folgen Sie den Anweisungen, und führen Sie die folgenden Schritte aus:

- Wählen Sie einen Namen, mit dem Alexa Ihren

Android Smart TV erkennen kann.

- Wählen Sie ein Google-Konto aus, und melden Sie sich an.

- Kehren Sie in der Alexa-App auf Ihrem Telefon zu diesem Skill zurück, um ihn zu aktivieren, Konten zu verbinden und Ihre Geräte zu suchen.

– Zum Anschließen der Einrichtung zum Fernseher zurückkehren.

#### Den Fernseher für Alexa einrichten

1 - Drücken Sie  $\bigcirc$  HOME, und öffnen Sie die App "Amazon Alexa".

**2 -** Ihr Amazon Echo-Gerät und die begleitende Alexa-App (auf dem mobilen Gerät oder als Webversion) müssen bereit sein, um die Einrichtung zu starten.

**3 -** Folgen Sie den Anweisungen auf dem Bildschirm, um die Datenschutzrichtlinie zu akzeptieren, geben Sie Ihrem Fernseher einen Namen, und melden Sie sich bei Ihrem Google-Konto an. Das Google-Konto ist erforderlich, um den Fernseher mit dem Alexa-Gerät zu koppeln.

**4 -** Melden Sie sich auf Ihrem mobilen Gerät mit dem gleichen Google-Konto in der begleitenden Amazon Alexa-App an.

**5 -** Führen Sie die folgenden Schritte in der Amazon Alexa-App aus. Aktivieren Sie zunächst den Skill "Philips Smart TV Voice Control". Verknüpfen Sie dann Ihr Google-Konto. Führen Sie zuletzt eine Erkennung Ihrer Geräte durch.

**6 -** Wählen Sie für die Einstellung zum Einschalten des Fernsehers Aktiviert oder Deaktiviert. Sie können Alexa verwenden, um den Fernseher per Sprachbefehl ein- und auszuschalten.

**7 -** Am Ende des Einrichtungsbildschirms können Sie Fertig auswählen und mit der Verwendung von Alexa beginnen. Wählen Sie TV-Geräte verwalten, um mit Alexa gekoppelte Fernseher zu verwalten oder ihre Kopplung aufzuheben.

Navigieren Sie zu alexa.amazon.com, klicken Sie auf "Skills", und suchen Sie nach "Philips Smart TV Voice Control". Der Skill wird in den Ergebnissen aufgelistet.

## <span id="page-85-0"></span> $\overline{25}$ **Software**

 $25.1$ 

## Software aktualisieren

## Aktualisieren über das Internet

Wenn der Fernseher mit dem Internet verbunden ist, erhalten Sie möglicherweise eine Nachricht mit der Aufforderung, die Fernsehersoftware zu aktualisieren. Sie benötigen dazu eine Hochgeschwindigkeits- bzw. Breitbandverbindung. Wenn diese Nachricht angezeigt wird, empfehlen wir, die Aktualisierung auszuführen.

Wählen Sie bei angezeigter

Nachricht Aktualisieren aus, und befolgen Sie die Anweisungen auf dem Bildschirm.

Sie können auch selbst nach einer Software-Aktualisierung suchen.

Während der Software-Aktualisierung ist kein Bild zu sehen, und der Fernseher schaltet sich aus und wieder ein. Dies kann mehrmals geschehen. Die Aktualisierung kann einige Minuten dauern. Warten Sie, bis das Bild wieder angezeigt wird. Drücken Sie während der Software-Aktualisierung nicht den Ein-/Ausschalter  $\Phi$  am Fernseher oder auf der Fernbedienung.

So suchen Sie manuell nach einer Softwareaktualisierung:

1 - Wählen Sie **C**Einstellungen > Software aktualisieren > Nach Updates suchen aus, und drücken Sie OK.

**2 -** Wählen Sie Internet (Empfohlen) aus und drücken Sie OK.

**3 -** Der Fernseher sucht im Internet nach einer Aktualisierung.

**4 -** Wenn eine Aktualisierung verfügbar ist, können Sie die Software sofort aktualisieren.

**5 -** Eine Software-Aktualisierung kann einige Minuten dauern. Drücken Sie nicht die Taste 0 am Fernseher oder auf der Fernbedienung.

**6 -** Wenn die Aktualisierung abgeschlossen ist, kehrt der Fernseher zum Sender zurück, den Sie angesehen haben.

## Aktualisierung über USB

Es kann erforderlich werden, die Software des Fernsehers zu aktualisieren.

Sie benötigen einen Computer mit einer Hochgeschwindigkeitsverbindung zum Internet und ein USB-Flashlaufwerk zum Upload der Software auf den Fernseher. Verwenden Sie ein USB-Flashlaufwerk mit mindestens 2 GB freiem Speicherplatz. Stellen Sie sicher, dass der Schreibschutz deaktiviert ist.

So aktualisieren Sie die Fernsehersoftware:

#### 1 - Wählen Sie **C**Einstellungen > Software aktualisieren > Nach Updates suchen aus, und drücken Sie OK.

**2 -** Wählen Sie USB aus, und drücken Sie OK.

#### Identifizieren des Fernsehers

**1 -** Setzen Sie das USB-Flashlaufwerk in einen der USB-Anschlüsse des Fernsehers ein.

**2 -** Wählen Sie Auf USB schreiben aus, und drücken Sie OK. Eine Identifizierungsdatei wird auf das USB-Flashlaufwerk geschrieben.

#### Herunterladen der Software

**1 -** Verbinden Sie das USB-Flashlaufwerk mit Ihrem Computer.

**2 -** Suchen Sie auf dem USB-Flashlaufwerk nach der Datei update.htm, und doppelklicken Sie darauf.

**3 -** Klicken Sie auf ID senden.

**4 -** Wenn neue Software verfügbar ist, laden Sie die ZIP-Datei herunter.

**5 -** Entpacken Sie nach dem Download die Datei, und kopieren Sie die Datei autorun.upg auf das USB-Flashlaufwerk. Legen Sie sie nicht in einem Ordner ab.

#### Aktualisieren der Software des Fernsehers

**1 -** Verbinden Sie das USB-Flashlaufwerk erneut mit dem Fernseher. Die Aktualisierung startet automatisch.

**2 -** Eine Software-Aktualisierung kann einige Minuten dauern. Drücken Sie nicht die Taste  $\Phi$  am Fernseher oder auf der Fernbedienung. Entfernen Sie nicht das USB-Flashlaufwerk.

**3 -** Wenn die Aktualisierung abgeschlossen ist, kehrt der Fernseher zum Sender zurück, den Sie angesehen haben.

Wenn während des Aktualisierungsvorgangs ein Stromausfall auftritt, darf das USB-Flashlaufwerk nicht vom Fernseher getrennt werden. Sobald die Stromversorgung wieder gewährleistet ist, wird die Aktualisierung fortgesetzt.

Um eine versehentliche Aktualisierung der Software des Fernsehers zu verhindern, löschen Sie die Datei autorun.upg vom USB-Flashlaufwerk.

### Suchen nach OAD-Aktualisierungen

Führen Sie einen Scan durch, um nach einer OAD-Softwareaktualisierung (Over the Air) zu suchen.

So suchen Sie nach OAD-Aktualisierungen:

1 - Wählen Sie **C**Einstellungen > Software aktualisieren > Nach Updates suchen > Nach OAD-Updates suchen.

<span id="page-86-0"></span>**2 -** Befolgen Sie die Anweisungen auf dem Bildschirm.

\* Hinweis: Die OAD-Softwareaktualisierung ist nur in ausgewählten Ländern verfügbar.

## $\overline{252}$ Softwareversion

So zeigen Sie die aktuelle Version der Fernsehersoftware an:

1 - Wählen Sie **C**Einstellungen > Software aktualisieren > Informationen zur aktuellen Software aus und drücken Sie OK. **2 -** Die Version, Versionshinweise und das Erstelldatum werden angezeigt. Auch die Netflix-ESN-Nummer wird angezeigt (falls verfügbar). **3 -** Drücken Sie gegebenenfalls mehrmals (links),

um das Menü zu schließen.

 $253$ 

## Automatisches Software-Update

So aktivieren Sie das automatische Software-Update, um die Fernsehersoftware automatisch zu aktualisieren: Lassen Sie den Fernseher im Standby-Betrieb.

1 - Wählen Sie **C**Einstellungen > Software aktualisieren > Automatisches Software-Update > Ein aus und drücken Sie OK.

**2 -** Folgen Sie den Anweisungen auf dem Bildschirm.

3 - Drücken Sie gegebenenfalls mehrmals  $\langle$  (links), um das Menü zu schließen.

Wenn die Einstellung aktiviert ist, wird die Aktualisierung heruntergeladen, wenn der Fernseher eingeschaltet ist, und 15 Minuten nachdem der Fernseher in den Standby-Modus übergegangen ist, installiert (solange keine Aufnahmen oder weitere Alarme vorprogrammiert sind).

Wenn die Einstellung deaktiviert ist, wird "Jetzt aktualisieren"/"Später" auf dem Bildschirm angezeigt.

25.4

## Software-Aktualisierungsverlauf anzeigen

Zeigt die Liste der Softwareversionen an, die erfolgreich auf dem Fernseher aktualisiert wurden.

So zeigen Sie den Software-Aktualisierungsverlauf an...

1 - Wählen Sie **&** Einstellungen > Software aktualisieren > Software-Aktualisierungsverlauf anzeigen aus und drücken Sie OK. **2 -** Der Software-Aktualisierungsverlauf für diesen

Fernseher wird angezeigt.

## 25.5 Open-Source-Software

Dieser Fernseher enthält Open-Source-Software. TP Vision Europe B.V. bietet hiermit auf Nachfrage die Lieferung einer vollständigen Kopie des entsprechenden Quellcodes an. Dies gilt für die in diesem Produkt verwendeten urheberrechtlich geschützten Open-Source-Softwarepakete, für die ein solches Angebot anhand der entsprechenden Lizenzen angefragt wurde.

Das Angebot ist bis drei Jahre nach Kauf des Produkts für jeden, der in dieser Form benachrichtigt wurde, gültig.

Schreiben Sie auf Englisch an folgende Adresse, um den Quellcode zu erhalten: . .

[open.source@tpv-tech.com](mailto:open.source@tpv-tech.com)

### $256$ Open-Source-Lizenz

## Informationen zur Open-Source-Lizenz

README für den Quellcode der Teile der Fernsehersoftware von TP Vision Netherlands B.V., die unter Open-Source-Lizenzen fallen.

In diesem Dokument wird die Verteilung des Quellcodes beschrieben, der im TP Vision Netherlands B.V.-Fernseher verwendet wird. Für diese Quellcodes gilt entweder die GNU General Public License (die GPL) oder die GNU Lesser General Public License (die LGPL) oder eine weitere Open Source-Lizenz. Anweisungen zum Erhalt von Kopien dieser Software finden Sie in der Bedienungsanleitung.

TP Vision Netherlands B.V. LEHNT DIE GEWÄHRUNG SÄMTLICHER AUSDRÜCKLICHER ODER STILLSCHWEIGENDER GARANTIEN JEGLICHER ART AB, AUCH GARANTIEN DER MARKTFÄHIGKEIT ODER DER EIGNUNG FÜR EINEN BESTIMMTEN ZWECK IN BEZUG AUF DIESE SOFTWARE. TP Vision Netherlands B.V. bietet keinen Support für diese Software. Die vorangegangenen Informationen haben keinerlei Auswirkungen auf Ihre Garantien und rechtlichen Ansprüche bezüglich der von Ihnen erworbenen TP Vision Netherlands B.V.-Produkte.

<span id="page-87-0"></span>Dies gilt nur für den für Sie zugänglich gemachten Quellcode.

## 25.7 Meldungen

Sie können Meldungen erhalten, die Sie über neue, zum Download zur Verfügung stehende Fernsehersoftware oder über andere softwarebezogene Themen informieren.

So lesen Sie diese Meldungen:

1 - Wählen Sie **C**Einstellungen > Software aktualisieren > Ansage, aus, und drücken Sie OK. **2 -** Wenn eine Ansage verfügbar ist, können Sie sie lesen oder eine der verfügbaren Ansagen auswählen. 3 - Drücken Sie gegebenenfalls mehrmals < (links), um das Menü zu schließen.

# Technische Daten

 $\overline{26.1}$ 

<span id="page-88-0"></span> $\overline{26}$ 

## Umweltschutz

## Europäisches Energie-Label

Das Europäische Energie-Label informiert Sie über die Energieeffizienzklasse des Produkts. Je grüner die Energieeffizienzklasse des Produkts ist, desto weniger Energie verbraucht es.

Auf dem Label werden die Energieeffizienzklasse, der durchschnittliche Stromverbrauch des Produkts bei Gebrauch und der durchschnittliche Energieverbrauch pro Jahr angegeben. Die Werte für den Stromverbrauch finden Sie auch auf der Philips

Website für Ihr Land unter [www.philips.com/TV](http://www.philips.com/TV)

## Produktdatenblatt

#### 50PUS8804

- Energieeffizienzklasse: A
- Größe des sichtbaren Bildschirms: 126 cm (50")
- Energieverbrauch im eingeschalteten Zustand (W): 91 W
- Jährlicher Energieverbrauch (kWh)\*: 133 kWh
- Energieverbrauch Standby (W)\*\*: 0,3 W
- Bildschirmauflösung (Pixel): 3840 x 2160p

#### 55PUS8804

- Energieeffizienzklasse: A
- Größe des sichtbaren Bildschirms: 139 cm (55")

• Energieverbrauch im eingeschalteten Zustand (W): 93 W

- Jährlicher Energieverbrauch (kWh)\*: 136 kWh
- Energieverbrauch Standby (W)\*\*: 0,3 W
- Bildschirmauflösung (Pixel): 3840 x 2160p

\* Energiebedarf in kWh/Jahr, basierend auf einem Betrieb des Fernsehers von 4 Stunden pro Tag, 365 Tage im Jahr. Der tatsächliche Wert ist abhängig von der Verwendung des Fernsehers.

\*\* Wenn der Fernseher über die Fernbedienung ausgeschaltet wurde und keine Funktion aktiv ist. Stromverbrauch im vollständigen Standby-Modus: < 0,3 W Der Fernseher benötigt einige Minuten, um in den vollständigen Standby-Modus zu schalten.

## Nutzungsende

#### Entsorgung von Altgeräten und Akkus

Ihr Gerät wurde unter Verwendung hochwertiger Materialien und Komponenten entwickelt und hergestellt, die recycelt und wiederverwendet werden können.

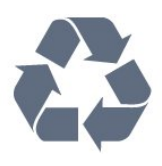

Befindet sich dieses Symbol (durchgestrichene Abfalltonne auf Rädern) auf dem Gerät, bedeutet dies, dass für dieses Gerät die Europäische Richtlinie 2012/19/EU gilt.

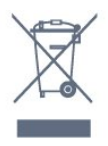

Informieren Sie sich über die örtlichen Bestimmungen zur getrennten Sammlung elektrischer und elektronischer Geräte.

Beachten Sie die geltenden regionalen Bestimmungen, und entsorgen Sie Altgeräte nicht mit dem normalen Hausmüll. Die korrekte Entsorgung des nicht mehr benötigten Produkts hilft, negative Auswirkungen auf Umwelt und Gesundheit zu vermeiden.

Ihr Produkt enthält Akkus, die der Europäischen Richtlinie 2006/66/EG unterliegen. Diese dürfen nicht mit dem normalen Hausmüll entsorgt werden.

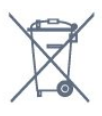

Informieren Sie sich über die getrennte Sammlung von Batterien in Ihrem Land. Die korrekte Entsorgung der Batterien hilft, negative Auswirkungen auf Umwelt und Gesundheit zu vermeiden.

## 26.2

## Leistung

Produktdaten können ohne Vorankündigung geändert werden. Weitere Details zu den Produktdaten finden Sie

unter [www.philips.com/TVsupport](http://www.philips.com/TVsupport)

#### Leistung

- Netzstrom: 220 bis 240 V Wechselstrom +/- 10 %
- Umgebungstemperatur: 5 °C bis 35 °C

• Energiesparfunktionen: Eco-Modus, Bildabschaltung (bei Radiobetrieb), Ausschalt-Timer, Menü für Energiespareinstellungen.

Informationen zum Energieverbrauch finden Sie im Kapitel Produktdatenblatt.

## 26.3 Betriebssystem

Android OS:

Android Pie 9

## 26.4 Empfang

- Antenneneingang: 75 Ohm koaxial (IEC75)
- Tuner-Band: Hyperband, S-Channel, UHF, VHF
- DVB: DVB-T2, DVB-C (Kabel) QAM
- Analoge Videowiedergabe: SECAM, PAL
- Digitale Videowiedergabe: MPEG2 SD/HD (ISO/IEC
- 13818-2), MPEG4 SD/HD (ISO/IEC 14496-10), HEVC
- Digitale Audiowiedergabe (ISO/IEC 13818-3)
- Satellitenantenneneingang: 75 Ohm Typ F
- Eingangsfrequenzbereich: 950 bis 2150 MHz
- Eingangspegel: 25 bis 65 dBm
- DVB-S/S2 QPSK, Symbolrate: 2 bis 45 M Symbole, SCPC und MCPC

• LNB: DiSEqC 1.0, 1 bis 4 LNBs unterstützt, Auswahl der Polarität 13/18 V, Bandauswahl 22 kHz, Toneburst-Modus, LNB-Spannung: max. 300 mA

## 26.5 Displaytyp

#### Bildschirmdiagonale:

- $\cdot$  126 cm (50")
- 139 cm (55")

#### Bildschirmauflösung

• 3840 x 2160

## 26.6

## Bildschirmauflösung (Eingang)

#### Unterstützte Eingangsauflösung – Video

Auflösung – Bildwiederholfrequenz

- $\cdot$  480i 60 Hz
- $\cdot$  480p 60 Hz
- $\cdot$  576i 50 Hz
- $·$  576p 50 Hz
- 720p 24 Hz, 25 Hz, 30 Hz, 50 Hz, 60 Hz
- $\cdot$  1080i 50 Hz, 60 Hz
- 1080p 24 Hz, 25 Hz, 30 Hz, 50 Hz, 60 Hz
- 2160p 24 Hz, 25 Hz, 30 Hz, 50 Hz, 60 Hz

#### Hinweis:

• Die unterstützten Videoauflösungen umfassen auch die Feld-/Bildfrequenzen 23,976 Hz, 29,97 Hz und 59,94 Hz.

• Einige Auflösungen werden unter Umständen nicht in allen Eingabequelle unterstützt.

#### Unterstützte Eingangsauflösung – Computer (nur HDMI-Eingang)

Auflösungen (u. a.)

- $\cdot$  640 x 480p 60 Hz
- 800 x 600p 60 Hz
- $\cdot$  1024 x 768p 60 Hz
- $\cdot$  1280 x 1024p 60 Hz
- $\cdot$  1920 x 1080p 60 Hz
- $\cdot$  3840 x 2160p 24 Hz, 25 Hz, 30 Hz, 50 Hz,

#### 60 Hz

### 26.7 Anschlüsse

#### Seite des Fernsehers

- CI-Steckplatz: CI+/CAM
- $\cdot$  USB 1 USB 3.0
- Kopfhörer: 3,5 mm Stereo-Miniklinkenbuchse
- HDMI 1-Eingang, ARC, Ultra HD, HDR
- HDMI 2-Eingang, ARC, Ultra HD, HDR

#### TV-Unterseite

- Audioausgang Optisch, Toslink
- Netzwerk-LAN: RJ45
- Satellitentuner
- Antenne (75 Ohm)
- YPbPr, L/R
- $\cdot$  USB 2 USB 2.0
- HDMI 4-Eingang, ARC, Ultra HD, HDR
- HDMI 3-Eingang, ARC, Ultra HD, HDR

## 26.8

## Abmessungen und Gewichte

#### 50PUS8804

• Ohne TV-Standfuß: Breite: 1120,2 mm, Höhe: 706,5 mm, Tiefe: 97 mm, Gewicht: ± 15,5 kg • Mit TV-Standfuß: Breite: 1120,2 mm, Höhe: 733,7 mm, Tiefe: 261 mm, Gewicht: ± 15,7 kg 55PUS8804 • Ohne TV-Standfuß: Breite: 1234 mm, Höhe: 770,5 mm, Tiefe: 93,2 mm, Gewicht: ± 18,8 kg • Mit TV-Standfuß: Breite: 1234 mm, Höhe: 795,5 mm, Tiefe: 261 mm,

## $\frac{1}{269}$ Ton

Ausgangsleistung (RMS): 50 W Dolby Atmos (DDP/DTHD)

- Dolby MS12 V2.3
- Dolby AC-4
- $\cdot$  DTS HD (M6)
- Dolby Atmos Virtualizer

## 26.10 Multimedia

#### Anschlüsse

- USB 2.0/USB 3.0
- Ethernet-LAN RJ-45
- Wi-Fi 802.11a/b/g/n/ac (integriert)
- $\cdot$  BT 4.2
- Unterstützte USB-Dateisysteme
- FAT 16, FAT 32, NTFS

#### Wiedergabeformate

• Container: PS, TS, M2TS, TTS, AVCHD, MP4, M4V, MKV, ASF, AVI, 3GP, Quicktime

• Video-Codecs: AVI, MKV, H.264/MPEG-4 AVC, MPEG1, MPEG2, MPEG4, WMV9/VC1, VP9, HEVC (H.265)

• Audio-Codecs: MP3, WAV, AAC, WMA (v2 bis v9.2), WMA-PRO (v9 und v10)

- Untertitel:
- Formate: SRT, SUB, TXT, SMI

– Zeichensätze: UTF-8, Mitteleuropa und Osteuropa (Windows-1250), Kyrillisch (Windows-1251), Griechisch (Windows-1253), Türkisch (Windows-1254),

Westeuropa (Windows-1252) • Maximal unterstützte Datenrate:

 $-$  MPEG-4 AVC (H.264) wird bis High Profile @ L5.1 unterstützt. 30 Mbit/s

– H.265 (HEVC) wird bis zu Main/Main10 Profile bis zu Level 5.1 40 Mbit/s unterstützt

– VC-1 wird bis zu Advanced Profile @ L3 unterstützt

• Bild-Codecs: JPEG, GIF, PNG, BMP, HEIF, 360-Grad-Photo

#### Unterstützte Medienserverprogramme

• Sie können beliebige DLNA V1.5-zertifizierte

Medienserverprogramme verwenden.

• Sie können die Philips TV Remote App (iOS und Android) auf mobilen Geräten verwenden.

Die Leistung ist je nach Funktionen des mobilen Geräts und der verwendeten Software unterschiedlich.

## <span id="page-91-0"></span> $\overline{27}$ Hilfe und Support

#### $\overline{271}$

## Registrieren des Fernsehers

Registrieren Sie jetzt Ihren Fernseher, und genießen Sie eine Vielzahl von Vorteilen, einschließlich eines umfassenden Produktsupports (inklusive Downloads), exklusiven Zugriffs auf Informationen zu Produktneuheiten, Sonderangeboten und Rabatten, der Chance auf attraktive Preise und sogar der Teilnahme an speziellen Umfragen zu neuen Veröffentlichungen.

Besuchen Sie [www.philips.com/TVsupport](http://www.philips.com/TVsupport)

## $\frac{1}{27.2}$ Verwenden der Hilfe

Dieser Fernseher bietet Hilfe auf dem Bildschirm  $\bullet$  an.

#### Öffnen der Hilfe

Drücken Sie die Taste 
— (blau), um die Hilfe sofort zu öffnen. Die Hilfe wird in dem Kapitel geöffnet, das für Ihre aktuelle Aktion oder die Auswahl auf dem Fernseher relevant ist. Um Themen alphabetisch zu suchen, drücken Sie die Farbtaste - Suchbegriffe.

Wenn Sie die Hilfe wie ein Buch lesen möchten, wählen Sie Buch.

Sie können die  $\bullet$  Hilfe auch im Kurzmenü öffnen.

Schließen Sie die Hilfe, bevor Sie die Anweisungen der Hilfe ausführen.

Um die Hilfe zu schließen, drücken Sie die Farbtaste Schließen.

Bei einigen Aktivitäten, z. B. im Videotext, haben die Farbtasten bestimmte Funktionen und können nicht zum Öffnen der Hilfe verwendet werden.

#### Fernseherhilfe auf Ihrem Tablet, Smartphone oder Computer

Um die Ausführung ausführlicher Anweisungen zu erleichtern, können Sie die Fernseherhilfe im PDF-Format herunterladen, um sie auf einem Smartphone, Tablet oder Computer zu lesen. Alternativ können Sie die entsprechende Hilfeseite auch auf Ihrem Computer ausdrucken.

Um die Hilfe (Bedienungsanleitung) herunterzuladen, besuchen Sie [www.philips.com/TVsupport](http://www.philips.com/TVsupport)

#### $\mathbb{R}^3$  >  $\mathbb{R}$  Hilfe

Sie können weitere Hilfefunktionen zur Diagnose und

für weitere Informationen zu Ihrem Fernseher verwenden.

• Informationen zum Fernseher – Zeigen Sie die Modellnummer, Seriennummer und Softwareversion Ihres Fernsehers an.

• Anleitungen – Zeigen Sie Anweisungen zum Installieren der Sender, Sortieren der Sender, Aktualisieren der TV-Software, Verbinden externer Geräte und Verwenden der intelligenten Funktionen auf Ihrem Fernsehgerät an.

• Fernseher überprüfen: Prüfen Sie, ob Bild, Ton und Ambilight\* ordnungsgemäß funktionieren.

• Netzwerk überprüfen: Prüfen Sie die

Netzwerkverbindung.

• Fernbedienung überprüfen: Führen Sie den Test durch, um zu prüfen, ob die im Lieferumfang enthaltene Fernbedienung funktioniert.

• Signalstörungsverlauf anzeigen: Die Liste der Sendernummern wird angezeigt, die bei schwacher Signalstärke automatisch gespeichert wurden.

• Internen Speicher optimieren: Geben Sie Speicherplatz im internen Speicher des Fernsehers frei, um eine optimale Leistung zu gewährleisten.

• Software aktualisieren: Suchen Sie nach verfügbaren Software-Updates.

• Bedienungsanleitung: Lesen Sie die Bedienungsanleitung, um Informationen zum Fernseher zu erhalten.

• Fehlerbehebung: Finden Sie Antworten auf häufig gestellte Fragen.

• Werksvoreinstellungen: Setzen Sie alle

Einstellungen auf die Werksvoreinstellungen zurück.

- Fernsehgerät erneut einrichten: Führen Sie eine
- vollständige Neuinstallation des Fernsehers durch.
- Informationen zum Kontakt Zeigen die

Telefonnummer oder Internetadresse für Ihr Land oder Ihre Region.

\* Ambilight-Einstellungen gelten nur für Modelle mit Ambilight-Funktion.

## 27.3

## Fehlerbehebung

### Einschalten und Fernbedienung

#### Der Fernseher lässt sich nicht einschalten.

• Trennen Sie das Stromkabel vom Netzanschluss. Warten Sie eine Minute, und schließen Sie das Stromkabel wieder an.

• Prüfen Sie, ob das Stromkabel sicher angeschlossen ist.

Es ertönt ein Knackgeräusch beim Ein- oder Ausschalten.

Beim Ein-/Ausschalten des Fernsehers oder beim Schalten in den Standby-Modus hören Sie ein

<span id="page-92-0"></span>Knackgeräusch im Gehäuse. Die Knackgeräusche sind normal und entstehen, wenn sich der Fernseher beim Aufwärmen oder Abkühlen dehnt. Dies hat keinen Einfluss auf die Leistung des Geräts.

#### Der Fernseher reagiert nicht auf die Fernbedienung.

Der Fernseher benötigt eine gewisse Aufwärmzeit. In dieser Zeit reagiert der Fernseher nicht auf die Fernbedienung oder die frontseitigen Bedienelemente. Das ist normal. Wenn der Fernseher weiterhin nicht auf die Fernbedienung reagiert, können Sie die Funktion der Fernbedienung mit der Kamera eines Mobiltelefons prüfen. Starten Sie die Kamerafunktion auf dem Telefon, und zeigen Sie mit der Fernbedingung auf

das Kameraobjektiv. Wenn Sie eine beliebige Taste auf der Fernbedienung drücken und über die Kamera die Infrarot-LED aufleuchten sehen, funktioniert die Fernbedienung, und der Fernseher muss überprüft werden.

Wenn die LED nicht aufleuchtet, ist die Fernbedienung möglicherweise defekt, oder die Batterien sind leer.

Diese Prüfmethode für die Fernbedienung funktioniert nicht bei Fernbedienungen, die kabellos mit dem Fernseher gekoppelt sind.

#### Nach der Anzeige des Philips Startbildschirms wechselt der Fernseher wieder in den Standby-Modus.

Wenn sich der Fernseher im Standby-Modus befindet, wird ein Philips Startbildschirm angezeigt, und der Fernseher kehrt anschließend in den Standby-Modus zurück. Das ist normal. Wenn der Fernseher von der Stromversorgung getrennt und dann wieder angeschlossen wird, wird beim nächsten Einschalten des Geräts der Startbildschirm angezeigt. Wenn Sie den Fernseher aus dem Standby-Modus einschalten möchten, drücken Sie  $\bullet$  auf der Fernbedienung des Fernsehers.

#### Die Standby-Anzeige blinkt dauerhaft.

Trennen Sie das Stromkabel vom Netzanschluss. Warten Sie fünf Minuten, bevor Sie das Netzkabel wieder anschließen. Kontaktieren Sie das Philips Kundendienstzentrum, falls das Blinken erneut auftritt.

## Programme

#### Während der Installation wurden keine digitalen Sender gefunden.

Lesen Sie die technischen Spezifikationen, um sicherzustellen, dass Ihr Fernseher DVB-T oder DVB-C in Ihrem Land unterstützt. Vergewissern Sie sich, dass alle Kabel

ordnungsgemäß angeschlossen sind und dass das korrekte Netzwerk ausgewählt wurde.

#### Installierte Sender werden in der Senderliste nicht angezeigt.

Prüfen Sie, ob die korrekte Senderliste ausgewählt wurde.

### Bild

#### Kein Bild/verzerrtes Bild.

• Prüfen Sie, ob die Antenne korrekt mit dem

Fernseher verbunden ist.

• Prüfen Sie, ob das korrekte Gerät als Quelle für die Anzeige ausgewählt wurde.

• Prüfen Sie, ob das externe Gerät bzw. die externe Quelle korrekt angeschlossen ist.

#### Ton, aber kein Bild.

• Wechseln Sie auf andere Videoquellen und dann wieder zurück zur aktuellen Quelle. Setzen Sie dann die Bildeinstellungen zurück, oder stellen Sie über die Option "Allgemeine Einstellungen" die Werkseinstellungen wieder her.

#### Schlechter Antennenempfang.

• Prüfen Sie, ob die Antenne korrekt mit dem Fernseher verbunden ist.

• Lautsprecher, nicht geerdete Audiogeräte, Neonlicht, hohe Gebäude und andere große Objekte können die Empfangsqualität beeinträchtigen. Versuchen Sie, die Bildqualität zu verbessern, indem Sie die Ausrichtung der Antenne ändern oder den Abstand zu anderen Geräten vergrößern.

• Falls die Empfangsqualität nur bei einem Sender schlecht ist, nehmen Sie für diesen Sender eine Feinabstimmung vor.

Schlechtes Bild über ein Gerät.

• Stellen Sie sicher, dass das Gerät ordnungsgemäß angeschlossen ist. Stellen Sie sicher, dass die Video-Ausgangseinstellung auf die höchstmögliche Auflösung eingestellt ist.

• Setzen Sie die Bildeinstellung zurück, oder wechseln Sie zu anderen Bildeinstellungen.

Bildeinstellungen ändern sich nach einer Weile.

Stellen Sie sicher, dass unter Standort die Option Zuhause ausgewählt ist. In diesem Modus können Sie Einstellungen ändern und speichern.

#### Es wird ein Werbebanner angezeigt.

Stellen Sie sicher, dass unter Standort die Option Zuhause ausgewählt ist.

#### Das Bild passt nicht auf den Bildschirm.

- Wechseln Sie zu einem anderen Bildformat.
- Ändern Sie das Bildformat in Original.
- Die Position des Bilds ist nicht korrekt.

• Die Bildsignale mancher Geräte passen u. U. nicht richtig auf den Bildschirm. Überprüfen Sie den

<span id="page-93-0"></span>Signalausgang des angeschlossenen Geräts.

• Ändern Sie das Bildformat in Original.

Das Computerbild ist nicht stabil.

• Prüfen Sie, ob Ihr PC die unterstützte Auflösung und die Wiederholrate verwendet.

• Vergewissern Sie sich, dass die Videoquelle HDMI HDR-Inhalte unterstützt.

### Ton

#### Kein Ton oder schlechte Tonqualität.

Falls kein Audiosignal erkannt wird, schaltet der Fernseher den Ton automatisch aus.

• Prüfen Sie, ob die Toneinstellungen korrekt sind.

• Prüfen Sie, ob alle Kabel korrekt angeschlossen sind.

• Prüfen Sie, ob die Lautstärke stummgeschaltet oder auf Null eingestellt ist.

• Prüfen Sie, ob der Audioausgang des Fernsehers mit dem Audioeingang am Home Entertainment-System verbunden ist.

Sie sollten Ton aus den HTS-Lautsprechern hören. • Bei einigen Geräten müssen Sie die HDMI-

Audioausgabe möglicherweise manuell aktivieren. Falls HDMI-Audio bereits aktiviert wurde, Sie aber immer noch kein Audiosignal hören, versuchen Sie, das digitale Audioformat des Geräts zu PCM (Pulse Code Modulation) zu ändern. Anweisungen hierzu finden Sie in der Dokumentation Ihres Geräts.

## HDMI und USB

#### HDMI

• Bitte beachten Sie, dass es bei HDCP-Unterstützung zu Verzögerungen bei der Anzeige von Inhalten von HDMI-Geräten über den Fernseher kommen kann.

• Falls der Fernseher das HDMI-Gerät nicht erkennt und kein Bild angezeigt wird, schalten Sie erst auf ein anderes Gerät und anschließend wieder auf das ursprüngliche Gerät um.

• Wenn Bild und Ton eines an HDMI angeschlossenen Geräts verzerrt sind, schließen Sie das Gerät an einen anderen HDMI-Anschluss am Fernseher an, und starten Sie Ihr Quellgerät neu.

• Wenn Bild und Ton eines über HDMI angeschlossenen Geräts verzerrt sind, prüfen Sie, ob eine andere Einstellung für HDMI Ultra HD dieses Problem lösen kann. Drücken Sie in der Hilfe die Farbtaste 
— Suchbegriffe, und suchen Sie nach HDMI Ultra HD.

• Wenn Tonunterbrechungen auftreten, prüfen Sie, ob die Ausgabeeinstellungen des HDMI-Geräts korrekt sind.

• Wenn Sie einen HDMI-auf-DVI-Adapter oder ein HDMI-auf-DVI-Kabel verwenden, muss ein zusätzliches Audiokabel an AUDIO IN (nur Klinkenbuchse) angeschlossen sein.

#### HDMI EasyLink funktioniert nicht

• Prüfen Sie, ob Ihre HDMI-Geräte HDMI-CECkompatibel sind. Die EasyLink-Funktionen können nur mit HDMI-CEC-kompatiblen Geräten verwendet werden.

#### Es wird kein Lautstärkesymbol angezeigt.

• Wenn ein HDMI-CEC-Audiogerät angeschlossen ist und Sie die TV-Fernbedienung zum Einstellen der Lautstärke des Geräts verwenden, ist dieses Verhalten normal.

#### Fotos, Videos und Musik von einem USB-Gerät werden nicht angezeigt.

• Stellen Sie Ihr USB-Speichergerät wie in der Bedienungsanleitung beschrieben so ein, dass es mit der Klasse der Massenspeicher kompatibel ist.

• Prüfen Sie, ob das USB-Speichergerät mit Ihrem Fernseher kompatibel ist.

• Prüfen Sie, ob die Audio- und Bilddateiformate von Ihrem Fernseher unterstützt werden.

#### USB-Dateien werden abgehackt wiedergegeben. • Die Übertragungsleistung des USB-Speichergeräts kann die Datenübertragungsrate zum Fernseher einschränken, was eine schlechte Wiedergabequalität zur Folge hat.

## Netzwerk

#### WiFi-Netzwerk wurde nicht gefunden oder ist gestört

• Mikrowellenherde, DECT-Telefone oder andere Geräte mit WiFi 802.11b/g/n/ac in der Nähe können möglicherweise Störungen im WLAN-Netzwerk verursachen.

• Stellen Sie sicher, dass Sie über die Firewalls im Netzwerk Zugriff auf die kabellose Verbindung mit dem Fernseher erlauben.

• Wenn das kabellose Netzwerk nicht ordnungsgemäß funktioniert, testen Sie die kabelgebundene Netzwerkinstallation.

Das Internet funktioniert nicht

• Prüfen Sie, falls die Verbindung zum Router ordnungsgemäß funktioniert, die Verbindung des Routers mit dem Internet.

Der PC und die Internetverbindung sind langsam • Informieren Sie sich in der Bedienungsanleitung des kabellosen Routers über die Reichweite in Innenräumen, die Übertragungsrate und über die anderen Faktoren zur Signalqualität.

• Sie benötigen für den Router eine

Hochgeschwindigkeitsverbindung (Breitband) zum Internet.

#### DHCP

• Wenn keine Verbindung hergestellt werden kann, überprüfen Sie die DHCP-Einstellung (Dynamic Host Configuration Protocol) des Routers. DHCP sollte aktiviert sein.

### <span id="page-94-0"></span>Falsche Menüsprache

#### Falsche Menüsprache.

Stellen Sie Ihre Sprache wieder her.

1 - Drücken Sie  $\bigcirc$  HOME, um zum Startbildschirm zu wechseln.

2 - Wählen Sie das Symbol  $\bigotimes$  (Einstellungen) in der Systemleiste oben im Startbildschirm aus, und drücken Sie OK.

3 - Drücken Sie fünfmal auf  $\vee$  (unten).

4 - Drücken Sie dreimal auf > (rechts), wählen Sie Ihre Sprache aus, und drücken Sie OK. **5 -** Drücken Sie BACK, um das Menü zu schließen.

## $\overline{274}$ Online-Hilfe

Um Probleme mit Ihrem Fernseher von Philips zu lösen, können Sie sich an unseren Online-Support wenden. Sie können Ihre Sprache auswählen und Ihre Produkt-/Modellnummer eingeben.

Besuchen Sie [www.philips.com/TVsupport](http://www.philips.com/TVsupport)

Auf der Support-Website finden Sie nicht nur Antworten auf häufig gestellte Fragen (FAQs), sondern auch die für Ihr Land relevante Telefonnummer, über die Sie uns kontaktieren können. In einigen Ländern können Sie sich mit Fragen direkt per Chat an einen unserer Partner wenden oder eine E-Mail schreiben. Sie können neue Fernsehersoftware oder die Anleitung herunterladen und diese auf dem Computer lesen.

## $275$ Support und Reparatur

Support und Reparaturen erhalten Sie unter der Hotline des Service-Centers in Ihrem Land. Unsere Servicetechniker kümmern sich um eine Reparatur, falls erforderlich.

Die Telefonnummer finden Sie in der gedruckten Dokumentation, die Sie gemeinsam mit dem Fernseher erhalten haben. Besuchen Sie alternativ unsere Website

unter [www.philips.com/TVsupport](http://www.philips.com/TVsupport), und wählen Sie bei Bedarf Ihr Land aus.

#### TV-Modellnummer und Seriennummer

Sie werden eventuell nach der Modell-/Seriennummer Ihres Geräts gefragt. Diese Nummern finden Sie auf dem Verpackungsetikett oder auf dem Typenschild an der Unter- oder Rückseite des Fernsehers.

#### **A** Warnung

Versuchen Sie nicht, den Fernseher selbst zu reparieren. Dies kann zu schweren Verletzungen, irreparablen Schäden an Ihrem Fernseher oder dem Verfall Ihrer Garantie führen.

## <span id="page-95-0"></span> $\overline{28}$ Sicherheit und Sorgfalt

## 28.1 **Sicherheit**

## Wichtig!

Lesen Sie alle Sicherheitsanweisungen gründlich durch, bevor Sie den Fernseher verwenden. Für Schäden, die durch Nichtbeachtung der Anweisungen verursacht wurden, haben Sie keinen Garantieanspruch.

## Risiko von Stromschlägen und Brandgefahr

• Setzen Sie den Fernseher niemals Regen oder Wasser aus. Platzieren Sie niemals Behälter mit Flüssigkeiten, wie z. B. Vasen, in der Nähe des Fernsehers.

Wenn der Fernseher außen oder innen mit Flüssigkeit in Kontakt kommt, trennen Sie den Fernseher sofort vom Stromnetz.

Kontaktieren Sie das Philips Service-Center, um den Fernseher vor der erneuten Nutzung überprüfen zu lassen.

• Setzen Sie den Fernseher, die Fernbedienung und die Batterien niemals übermäßiger Hitze aus. Platzieren Sie sie nie in der Nähe von brennenden Kerzen, offenem Feuer oder anderen Wärmequellen. Dies schließt auch direkte Sonneneinstrahlung ein. • Führen Sie keine Gegenstände in die

Lüftungsschlitze oder andere Öffnungen des Fernsehers ein.

• Stellen Sie niemals schwere Objekte auf das Netzkabel.

• Stellen Sie sicher, dass der Netzstecker keinen mechanischen Belastungen ausgesetzt wird. Lockere Netzstecker können Funkenüberschlag oder Feuer verursachen. Stellen Sie sicher, dass keine Zuglast auf das Netzkabel ausgeübt wird, wenn der Bildschirm gedreht wird.

• Um den Fernseher von der Stromversorgung zu trennen, muss der Netzstecker aus der Steckdose gezogen werden. Ziehen Sie dazu niemals am Kabel, sondern immer am Stecker. Stellen Sie sicher, dass der Zugang zum Netzstecker, Netzkabel und zur Steckdose jederzeit frei ist.

## Verletzungsgefahr oder Beschädigungsgefahr für den Fernseher

• Zum Heben und Tragen eines Fernsehers mit einem Gewicht von über 25 kg sind zwei Personen erforderlich.

• Wenn Sie den Fernseher auf einem Standfuß aufstellen möchten, verwenden Sie nur den mitgelieferten Standfuß, und befestigen Sie ihn fest am Fernseher.

Stellen Sie den Fernseher auf eine flache, ebene Fläche, die für das gesamte Gewicht des Fernsehers und des Sockels geeignet ist.

• Stellen Sie bei einer Wandmontage sicher, dass die Wandhalterung für das Gewicht des Fernsehers geeignet ist. TP Vision übernimmt keine Haftung für unsachgemäße Wandmontage oder daraus resultierende Unfälle oder Verletzungen.

• Teile dieses Produkts sind aus Glas. Seien Sie vorsichtig, um Verletzungen oder Beschädigungen zu vermeiden.

#### Gefahr der Beschädigung des Fernsehers

Bevor Sie den Fernseher mit dem Stromnetz verbinden, sollten Sie sicherstellen, dass die Stromspannung dem auf der Rückseite des Geräts angegebenen Wert entspricht. Schließen Sie den Fernseher nicht an die Steckdose an, wenn die Spannung einen anderen Wert aufweist.

### Stabilitätsgefahren

Der Fernseher kann herunterfallen und schwere Verletzungen oder Todesfälle verursachen. Viele Verletzungen, insbesondere bei Kindern, können durch einfache Vorsichtsmaßnahmen wie die Folgenden verhindert werden:

• Verwenden Sie IMMER die vom Hersteller empfohlenen Gehäuse, Standfüße oder Befestigungen.

• Verwenden Sie IMMER Möbel, die den Fernseher sicher stützen können.

• Weisen Sie Kinder IMMER auf die Gefahren des Kletterns auf Möbelstücke hin, um den Fernseher oder die dazugehörigen Fernbedienungen zu erreichen.

• Verlegen Sie mit dem Fernseher verbundene Netzkabel und Kabel IMMER so, dass nicht an ihnen gezogen oder nach ihnen gegriffen werden kann und keine Stolpergefahr besteht.

• Stellen Sie den Fernseher NIE an einem instabilen Ort auf.

• Stellen Sie den Fernseher NIE auf hohe Möbelstücke (z. B. einen Schrank oder ein Bücherregal), ohne sowohl das Möbelstück als auch den Fernseher durch geeignete Hilfsmittel zu sichern.

<span id="page-96-0"></span>• Stellen Sie den Fernseher NIE auf ein Tuch oder andere Materialien, die sich zwischen dem Fernseher und den entsprechenden Möbeln befinden.

• Stellen Sie NIE Spielzeug oder Fernbedienungen, die Kinder zum Klettern verleiten können auf das Fernsehgerät oder das Möbelstück, auf dem sich der Fernseher befindet.

Wenn Sie den Fernseher aufbewahren oder verlagern wollen, sollten die oben beschriebenen Maßnahmen berücksichtigt werden.

### Batteriegefahr

• Es besteht Explosionsgefahr, wenn die Batterie durch einen falschen Batterietyp ersetzt wird.

• Der Austausch einer BATTERIE durch einen falschen Batterietyp, der eine SICHERUNG außer Kraft setzen kann (z. B. bei einigen Lithiumbatterien).

• Die Entsorgung einer BATTERIE in einem Feuer oder heißen Ofen oder mechanisches Zerstoßen oder Schneiden einer BATTERIE kann zu einer EXPLOSION führen.

• Wenn Sie eine BATTERIE in einer Umgebung mit extrem hohen Temperaturen aufbewahren, kann dies zu einer EXPLOSION oder dem Austritt von brennbaren Flüssigkeiten oder Gasen führen. • Wenn eine BATTERIE einem extrem niedrigen Luftdruck ausgesetzt ist, kann dies zu einer EXPLOSION oder einem Austritt von brennbaren

Flüssigkeiten oder Gasen führen.

• Die Fernbedienung kann Knopfbatterien enthalten, die von kleinen Kindern verschluckt werden könnten. Bewahren Sie diese Batterien immer außerhalb der Reichweite von Kindern auf!

## Risiko der Überhitzung

Platzieren Sie den Fernseher nie in einem geschlossenen Bereich. Der Fernseher benötigt einen Lüftungsabstand von mindestens 10 cm um das Gerät herum. Stellen Sie sicher, dass Vorhänge und andere Gegenstände die Lüftungsschlitze des Fernsehers nicht abdecken.

### Gewitter

Trennen Sie den Fernseher vor Gewittern vom Netzund Antennenanschluss.

Berühren Sie den Fernseher, das Netzkabel oder das Antennenkabel während eines Gewitters nicht.

### Gefahr von Hörschäden

Vermeiden Sie den Einsatz von Ohrhörern oder Kopfhörern bei hohen Lautstärken bzw. über einen längeren Zeitraum.

### Niedrige Temperaturen

Wenn der Fernseher bei Temperaturen unter 5 °C transportiert wird, packen Sie den Fernseher aus, und warten Sie, bis er Zimmertemperatur erreicht hat, bevor Sie ihn mit dem Netzanschluss verbinden.

## Luftfeuchtigkeit

In seltenen Fällen kann es je nach Temperatur und Luftfeuchtigkeit zu einer geringfügigen Kondensation an der Innenseite der Glasfront Ihres Fernsehers (bei einigen Modellen) kommen. Um dies zu vermeiden, setzen Sie den Fernseher weder direktem Sonnenlicht noch Hitze oder extremer Feuchtigkeit aus. Tritt dennoch eine Kondensation auf, geht sie von selbst zurück, wenn Sie den Fernseher einige Stunden verwenden.

Die Kondensationsfeuchtigkeit führt nicht zu Beschädigungen oder Fehlfunktionen des Fernsehers.

## 28.2 Bildschirmpflege

• Berühren Sie den Bildschirm nicht mit

Gegenständen, drücken oder streifen Sie nicht mit Gegenständen über den Bildschirm.

- Trennen Sie vor dem Reinigen den Netzstecker des Fernsehers von der Steckdose.
- Reinigen Sie den Fernseher und den Rahmen vorsichtig mit einem weichen feuchten Tuch. Achten Sie darauf, die Ambilight\*-LEDs an der Rückseite des Fernsehers möglichst nicht zu berühren. Verwenden Sie keine Substanzen wie Alkohol, Chemikalien oder Haushaltsreiniger.
- Um Verformungen und Farbausbleichungen zu vermeiden, müssen Wassertropfen so rasch wie möglich abgewischt werden.
- Vermeiden Sie nach Möglichkeit die Wiedergabe von Standbildern. Standbilder sind Bilder, die über einen längeren Zeitraum auf dem Bildschirm verbleiben. Dazu gehören beispielsweise Bildschirmmenüs, schwarze Balken und Zeitanzeigen. Wenn Sie Standbilder wiedergeben möchten, verringern Sie den Kontrast und die Helligkeit des Bildschirms, um ihn vor Beschädigungen zu schützen.

\* Ambilight-LEDs beziehen sich nur auf Modelle mit Ambilight-Funktion.

## 28.3 Pflege und Wartung des Leders

Für die regelmäßige Reinigung saugen Sie die Lederoberfläche einfach ab, und verwenden Sie anschließend ein weiches Tuch, das Sie in Seifenwasser anfeuchten und auswringen. Verwenden Sie nur milde Seife, keine Reinigungsmittel. Wischen Sie das Leder mit einer leichten kreisförmigen Bewegung ab. Befeuchten Sie das Leder nicht zu stark. Wiederholen Sie dies mit klarem Wasser.

Sie müssen das Leder nicht behandeln. Verwenden Sie insbesondere keine Spritzpolituren, Sattelseife, Wachse und andere Pflegemittel, da diese die Oberfläche klebrig machen können, sodass sie Schmutz anzieht und mit der Zeit irreparabel geschädigt werden kann.

#### <span id="page-98-0"></span> $\overline{29}$

# Nutzungsbedingung en

#### 29.1

## Nutzungsbedingungen – Fernseher

2019 © TP Vision Europe B.V. Alle Rechte vorbehalten.

Dieses Produkt wurde von TP Vision Europe B.V. oder einem seiner Tochterunternehmen, in diesem Dokument zusammen als TP Vision bezeichnet, auf den Markt gebracht. TP Vision ist der Hersteller des Produkts. Der Garantiegeber in Bezug auf den Fernseher, dem diese Broschüre beilag, ist TP Vision. Philips und das Philips Emblem sind eingetragene Marken der Koninklijke Philips N.V.

Technische Daten können ohne vorherige Ankündigung geändert werden. Die Marken sind Eigentum von Koninklijke Philips N.V oder der jeweiligen Eigentümer. TP Vision behält sich das Recht vor, Produkte jederzeit ohne die Verpflichtung zu ändern, frühere Lieferungen entsprechend nachzubessern.

Das dem Fernseher beiliegende schriftliche Material und die im Speicher des Fernsehers abgelegte bzw. die von der Philips Website

#### unter [www.philips.com/TVsupport](http://www.philips.com/tvsupport)

 heruntergeladene Bedienungsanleitung sind für den beabsichtigten Einsatz des Systems als korrekt anzusehen.

Die Informationen in dieser Anleitung werden für den bestimmungsgemäßen Gebrauch des Systems als angemessen erachtet. Wenn das Produkt oder seine einzelnen Module oder Funktionen für andere Zwecke verwendet werden als hier angegeben, ist eine Bestätigung für deren Richtigkeit und Eignung einzuholen. TP Vision gewährleistet, dass die Informationen an sich keine US-Patente verletzen. Alle anderen Gewährleistungen, gleich ob ausdrücklich oder konkludent, sind ausgeschlossen. TP Vision kann weder für Fehler im Inhalt dieses Dokuments noch für Probleme, die aus dem Inhalt dieses Dokuments resultieren, verantwortlich gemacht werden. Fehler, die Philips gemeldet werden, werden behoben und auf der Support-Website von Philips so bald wie möglich veröffentlicht.

Garantiebedingungen, Verletzungsgefahr, Beschädigungsgefahr für den Fernseher oder Erlöschen der Garantie! Versuchen Sie keinesfalls, den Fernseher selbst zu reparieren. Verwenden Sie Fernseher und Zubehör ausschließlich wie vom Hersteller vorgesehen. Der Warnhinweis auf der Rückseite des Fernsehers weist auf das Risiko von elektrischen Schlägen hin. Öffnen Sie niemals das Gehäuse des Fernsehers. Wenden Sie sich bei Service- oder Reparaturarbeiten stets an den Kundenservice von Philips. Die Telefonnummer finden Sie in der gedruckten Dokumentation, die Sie gemeinsam mit dem Fernseher erhalten haben. Besuchen Sie alternativ unsere Website unter [www.philips.com/TVsupport](http://www.philips.com/tvsupport), und wählen Sie bei Bedarf Ihr Land aus. Jeder Betrieb, der in dieser Anleitung ausdrücklich untersagt wird, und jegliche Einstellungen oder Montageverfahren, die in dieser Anleitung nicht empfohlen oder autorisiert werden, führen zum Erlöschen der Garantie.

#### Pixeleigenschaften

Dieser Fernseher verfügt über eine hohe Anzahl von Farbpixeln. Obwohl der Prozentsatz der funktionsfähigen Pixel mindestens 99,999 % beträgt, können auf dem Bildschirm permanent dunkle oder helle Lichtpunkte (rot, grün oder blau) vorhanden sein. Hierbei handelt es sich um eine bauartbedingte Eigenschaft der Anzeige (innerhalb allgemeiner Industriestandards) und nicht um eine Fehlfunktion.

#### CE-Konformität

TP Vision Europe B.V. erklärt hiermit, dass dieser Fernseher den grundlegenden Anforderungen und sonstigen relevanten Bestimmungen der Richtlinien 2014/53/EU (RED), 2009/125/EC (Energieverbrauchskennzeichnung) und 2011/65/EC (RoHS) entspricht.

#### Konformität mit EMF

TP Vision produziert und vertreibt viele Endkundenprodukte, die, wie jedes elektronische Gerät im Allgemeinen, elektromagnetische Signale aussenden und empfangen können. Eines der grundsätzlichen Unternehmensprinzipien von TP Vision ist es, für unsere Produkte alle notwendigen Gesundheits- und Sicherheitsmaßnahmen zu ergreifen, um allen anwendbaren rechtlichen Anforderungen zu entsprechen und die zum Zeitpunkt der Herstellung des Produkts anwendbaren EMF-Normen in vollem Maße einzuhalten.

TP Vision verpflichtet sich, Produkte zu entwickeln, herzustellen und zu vertreiben, die keine gesundheitlichen Probleme hervorrufen. TP Vision kann wissenschaftlichen Studien zufolge bestätigen, dass ihre Produkte bei ordnungs- und zweckgemäßem Gebrauch sicher sind. TP Vision spielt eine aktive Rolle in der Entwicklung der internationalen EMF- und Sicherheitsstandards, sodass TP Vision auch weiterhin die neuesten Entwicklungen der Standardisierung so früh wie möglich in seine Produkte integrieren kann.

## 29.2 Nutzungsbedingungen – Smart TV

Sehen Sie sich die Nutzungsbedingungen, Datenschutzerklärung und Privatsphäreeinstellungen Ihres Smart TVs an.

So öffnen Sie die Seite mit den Nutzungsbedingungen für den Smart TV:

**1 -** Drücken Sie HOME , um das Home-Menü zu öffnen.

**2 -** Wählen Sie Apps aus, um Apps zu öffnen.

29.3

## Nutzungsbedingungen – Philips TV Collection

Drücken Sie in der Hilfe die Farbtaste 
Suchbegriffe und suchen Sie nach Nutzungsbedingungen, Philips TV Collection, um weitere Informationen zu erhalten.

## $\overline{30}$ Copyright

## $\overline{301}$ HDMI

#### HDMI

Die Begriffe HDMI und HDMI High-Definition Multimedia Interface und das HDMI-Logo sind Marken oder eingetragene Marken von HDMI Licensing LLC in den Vereinigten Staaten und in anderen Ländern.

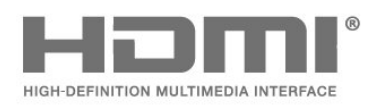

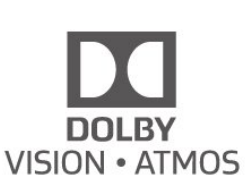

## 30.4 DTS-HD (kursiv)

#### **DTS-HD**

Informationen zu DTS-Patenten finden Sie unter [http://patents.dts.com.](http://patents.dts.com) Hergestellt unter der Lizenz von DTS Licensing Limited. DTS, das Symbol, DTS zusammen mit dem Symbol sowie DTS-HD und das DTS-HD-Logo sind eingetragene Marken oder Marken von DTS, Inc. in den Vereinigten Staaten und/oder anderen Ländern. © DTS, Inc. DTS, Inc. ALLE RECHTE VORBEHALTEN.

## $\overline{302}$ Dolby Audio

#### Dolby Audio

Dolby, Dolby Audio und das Doppel-D-Symbol sind Marken von Dolby Laboratories. Hergestellt unter der Lizenz von Dolby Laboratories. Vertrauliche unveröffentlichte Werke. Copyright © 1992-2019 Dolby Laboratories. Alle Rechte vorbehalten.

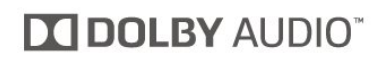

## 30.3 Dolby Vision und Dolby Atmos

Dolby Vision und Dolby Atmos

Dolby, Dolby Audio, Dolby Vision, Dolby Atmos und das Doppel-D-Symbol sind Marken von Dolby Laboratories.

Hergestellt unter der Lizenz von Dolby Laboratories. Dolby, Dolby Audio, Dolby Vision, Dolby Atmos und das Doppel-D-Symbol sind Marken von Dolby Laboratories. Vertrauliche unveröffentlichte Werke. Copyright 1992-2019 Dolby Laboratories. Alle Rechte vorbehalten.

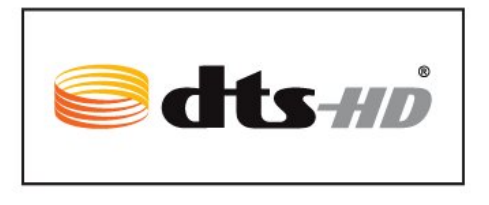

## 30.5 WiFi Alliance

#### WiFi

Wi-Fi®, das WiFi CERTIFIED-Logo und das WiFi-Logo sind eingetragene Marken der Wi-Fi Alliance.

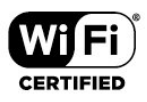

## $\overline{30.6}$ Kensington

#### Kensington

(falls zutreffend)

Kensington und Micro Saver sind in den USA eingetragene Marken von ACCO World mit erteilten Eintragungen und anhängigen Anmeldungen in anderen Ländern weltweit.

## 30.7 Andere Marken

Alle anderen eingetragenen Marken und nicht eingetragenen Marken sind Eigentum der jeweiligen Inhaber.

# Haftungsausschluss bezüglich Diensten und Software von Drittanbietern

Von Dritten angebotene Dienste und Softwareprodukte können ohne Ankündigung geändert, ausgesetzt oder beendet werden. TP Vision trägt in solchen Situationen keinerlei Verantwortung.

## Index

#### A

[Alexa](#page-84-0) *85* [Altersfreigabe](#page-13-0) *14* [Ambilight+hue, Ein oder Aus](#page-78-0) *79* [Ambilight+hue, Immersion](#page-79-0) *80* [Ambilight+hue, Konfiguration](#page-78-0) *79* [Ambilight, Einstellungen](#page-57-0) *58* [Ambilight-Stil](#page-77-0) *78* [Ambisleep](#page-78-0) *79* [Android-Einstellungen](#page-40-0) *41* [Antenne, manuelle Installation](#page-27-0) *28* [App-Sperre](#page-44-0) *45* [Apps](#page-42-0) *43* [Audiosprache](#page-15-0) *16* [Audiosprache, alternativ](#page-15-0) *16* [Audiosprache, bevorzugt](#page-15-0) *16* [Aufnehmen](#page-72-0) *73* [Aufstellungsort](#page-4-0) *5* [Autom.Senderaktualisierung](#page-24-0) *25* [Automatischer HDMI-Filmmodus](#page-61-0) *62* [Automatischer HDMI-Spielmodus](#page-61-0) *62* [AZERTY](#page-9-0) *10*

#### B

[Berechtigung durch Eltern](#page-13-0) *14* [Betrachtungsabstand](#page-4-0) *5* [Bild im Bild](#page-16-0) *17* [Bild, Bildformat](#page-55-0) *56* [Bild, Schnelleinstellungen](#page-55-0) *56* [Bildeinstellung](#page-52-0) *53* [Bildeinstellungen](#page-52-0) *53* [Bildschirmpflege](#page-96-0) *97* [Blu-ray Disc-Player, Verbinden](#page-31-0) *32* [Bluetooth, Gerät auswählen](#page-32-0) *33* [Bluetooth, Gerät entfernen](#page-32-0) *33*

#### C

[CAM, Conditional Access Module](#page-30-0) *31* [CI+](#page-30-0) *31* [CI-Steckplatz](#page-30-0) *31*

#### $\mathsf{D}$

[Dialogoptimierung](#page-63-0) *64* [Digitaler Videotext](#page-18-0) *19* [Dolby Atmos](#page-56-0) *57* [Dolby Vision-Benachrichtigung](#page-55-0) *56* [Dolby Atmos-Benachrichtigung](#page-57-0) *58* [DVB \(Digital Video Broadcast\)](#page-25-0) *26*

#### E

[EasyLink HDMI-CEC](#page-60-0) *61* [Einschalten](#page-11-0) *12* [Einstellung des Fernsehers](#page-25-0) *26* [Einstellungen der Untertitelsprache, alternativ](#page-14-0) *15* [Einstellungen der Untertitelsprache, bevorzugt](#page-14-0) *15* [Einstellungen für den Universalzugriff](#page-63-0) *64* [Empfangsqualität](#page-26-0) *27* [Energiespareinstellungen](#page-58-0) *59* [Entsorgung des Fernsehers und der Batterien](#page-88-0) *89* [EU-Umweltzeichen](#page-88-0) *89*

#### F

[Farbe, Farboptimierung](#page-53-0) *54*

[Fehlerbehebung](#page-91-0) *92* [Fernbedienungstastatur](#page-9-0) *10* [Fernsehen](#page-13-0) *14* [Fernseher erneut einrichten](#page-25-0) *26* [Fotos, Videos und Musik](#page-65-0) *66* [Freeview Play](#page-82-0) *83* [Frequenz-Intervallgröße](#page-26-0) *27* [Frequenzsuche](#page-26-0) *27*

#### H

[HbbTV](#page-19-0) *20* [HDMI Ultra HD](#page-60-0) *61* [Home \(Startseite\)](#page-40-0) *41* [Home Entertainment-System, Probleme](#page-31-0) *32*

#### $\overline{H}$

[hue-Bridge](#page-78-0) *79* [hue-Lampen](#page-78-0) *79*

#### I

[Interactive TV](#page-19-0) *20* [Interaktives Fernsehen, Informationen über](#page-19-0) *20*

#### I

[iTV](#page-19-0) *20*

J [Jetzt auf Ihrem Fernseher](#page-80-0) *81*

#### K

[Kabelgebundene Verbindung](#page-38-0) *39* [Kabelgebundenes Netzwerk](#page-38-0) *39* [Kabellose Verbindung](#page-37-0) *38* [Kindersicherung](#page-63-0) *64* [Kindersicherung, App-Sperre](#page-64-0) *65* [Kontaktaufnahme zu Philips](#page-94-0) *95* [Kontrast, Dynamic Contrast](#page-54-0) *55* [Kontrast, Kontrastmodus](#page-53-0) *54* [Kurzmenü](#page-48-0) *49*

#### $\mathsf{L}$

[Löschen, Internetspeicher](#page-38-0) *39*

#### M

[Manuelle Installation](#page-27-0) *28* [Medien](#page-65-0) *66* [Mediendateien, Von einem Computer oder NAS](#page-65-0) *66* [Mediendateien, Von einem USB-Laufwerk](#page-65-0) *66* [Meldungen](#page-87-0) *88* [MPEG-Artefaktunterdrückung](#page-54-0) *55*

#### N

[Netzkabel](#page-4-0) *5* [Netzwerk, Einstellung](#page-38-0) *39* [Netzwerk, Kabelgebunden](#page-38-0) *39* [Netzwerk, Verbinden](#page-37-0) *38* [Netzwerk-Frequenzmodus](#page-26-0) *27* [Netzwerkfrequenz](#page-26-0) *27* [Netzwerkinstallation](#page-37-0) *38* [Netzwerkname](#page-38-0) *39* [Nutzungsbedingungen](#page-98-0) *99* [Nutzungsbedingungen, Philips TV Collection](#page-41-0) *42* [Nutzungsende](#page-88-0) *89*

#### O

[Online-Support](#page-94-0) *95* [Open-Source-Software](#page-86-0) *87*

#### P

[Pause TV](#page-72-0) *73* [Persönlicher Modus, Clear Dialogue](#page-56-0) *57* [Persönlicher Modus, Equalizer](#page-56-0) *57* [Probleme, Bild](#page-92-0) *93* [Probleme, Falsche Menüsprache](#page-94-0) *95* [Probleme, Fernbedienung](#page-91-0) *92* [Probleme, HDMI-Verbindung](#page-93-0) *94* [Probleme, Sender](#page-92-0) *93* [Probleme, Ton](#page-93-0) *94* [Probleme, USB-Verbindung](#page-93-0) *94* [Probleme, Verbindung, Internet](#page-93-0) *94* [Probleme, Verbindung, WiFi](#page-93-0) *94* [Produktdatenblatt](#page-88-0) *89*

#### $\circ$

[QWERTY](#page-9-0) *10*

#### R

[Radiosender](#page-12-0) *13* [Registriere Dein Produkt.](#page-91-0) *92* [Reparieren](#page-94-0) *95*

#### S

[Satellit, Entfernen eines Satelliten](#page-23-0) *24* [Satellit, Hinzufügen von Satelliten](#page-23-0) *24* [Satellit, manuelle Installation](#page-23-0) *24* [Satellit, Manuelle Senderaktualisierung](#page-22-0) *23* [Satellit, Senderpakete](#page-22-0) *23* [Satellit, Unicable](#page-22-0) *23* [Satelliten-CAMs](#page-22-0) *23* [Satelliteninstallation](#page-21-0) *22* [Schärfe, MPEG-Artefaktunterdrückung](#page-54-0) *55* [Sender](#page-12-0) *13* [Sender, Altersfreigabe](#page-13-0) *14* [Sender, Antenneninstallation](#page-24-0) *25* [Sender, Autom. Senderaktualisierung](#page-24-0) *25* [Sender, Einstellung](#page-24-0) *25* [Sender, Manuelle Senderaktualisierung](#page-25-0) *26* [Sender, Neu installieren](#page-25-0) *26* [Sender, Optionen](#page-14-0) *15* [Sender, Satelliteninstallation](#page-21-0) *22* [Sender, TV-Guide](#page-70-0) *71* [Sender, Wechseln zu einem Sender](#page-13-0) *14* [Senderaktualisierungsnachricht](#page-24-0) *25* [Senderliste](#page-12-0) *13* [Senderliste kopieren](#page-27-0) *28* [Senderliste kopieren, aktuelle Version](#page-28-0) *29* [Senderliste kopieren, Hochladen](#page-28-0) *29* [Senderliste kopieren, Kopieren](#page-27-0) *28* [Senderliste, Öffnen](#page-12-0) *13* [Senderliste, Filter](#page-13-0) *14* [Senderliste, Suche](#page-12-0) *13* [Senderlisten](#page-12-0) *13* [Sendung verpasst?](#page-81-0) *82* [Sendungen, Empfehlungen](#page-80-0) *81* [Service-Center](#page-94-0) *95* [Sicherheitshinweise](#page-95-0) *96* [Smart Card, CAM](#page-30-0) *31* [Software, Aktualisierung](#page-85-0) *86* [Software-Aktualisierungsverlauf anzeigen](#page-86-0) *87* [Sonnenaufgangs-Wecker](#page-78-0) *79* [Spiele](#page-76-0) *77*

[Spielkonsole, Anschließen](#page-33-0) *34* [Standby](#page-11-0) *12* [Support, Online](#page-94-0) *95*

#### T

[Taste am Fernseher](#page-11-0) *12* [Testempfang](#page-26-0) *27* [Text](#page-18-0) *19* [Textsprache, alternativ](#page-19-0) *20* [Textsprache, bevorzugt](#page-19-0) *20* [Ton, Bildeinstellung](#page-55-0) *56* [TV-Guide](#page-70-0) *71* [TV-Guide, Erinnerungen](#page-70-0) *71* [TV-Guide-Daten](#page-70-0) *71*

#### $\blacksquare$

[Unicable 1](#page-22-0) *23* [Unicable 2](#page-22-0) *23* [Untertitel](#page-14-0) *15* [Untertitelsprache](#page-14-0) *15* [USB-Festplatte, Installation](#page-33-0) *34* [USB-Festplatte, Speicherplatz](#page-33-0) *34* [USB-Tastatur](#page-34-0) *35* [USB-Tastatur, Verbinden](#page-34-0) *35*

#### $\mathcal{V}$

[Verbinden mit dem Computer](#page-36-0) *37* [Verbindung, Satellit](#page-5-0) *6* [Verbindungsleitfaden](#page-29-0) *30* [Video-on-Demand](#page-81-0) *82* [Videotext](#page-18-0) *19*

#### W

[Weißpunktanpassung](#page-53-0) *54* [WiFi](#page-37-0) *38* [WLAN-Netzwerk](#page-37-0) *38*

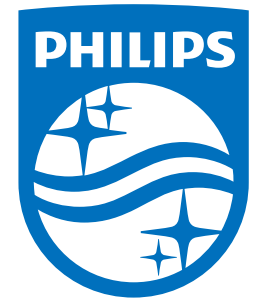

All registered and unregistered trademarks are property of their respective owners.<br>Specifications are subject to change without notice.<br>Philips and the Philips' shield emblem are trademarks of Koninklijke Philips N.V.<br>and

philips.com